# TARIFICATION SOCIALE DES CANTINES RIFICATION SOCIALE DES<br>CANTINES<br>Process dématérialisé

PUMA

Juin 2024

### PUMA Identification

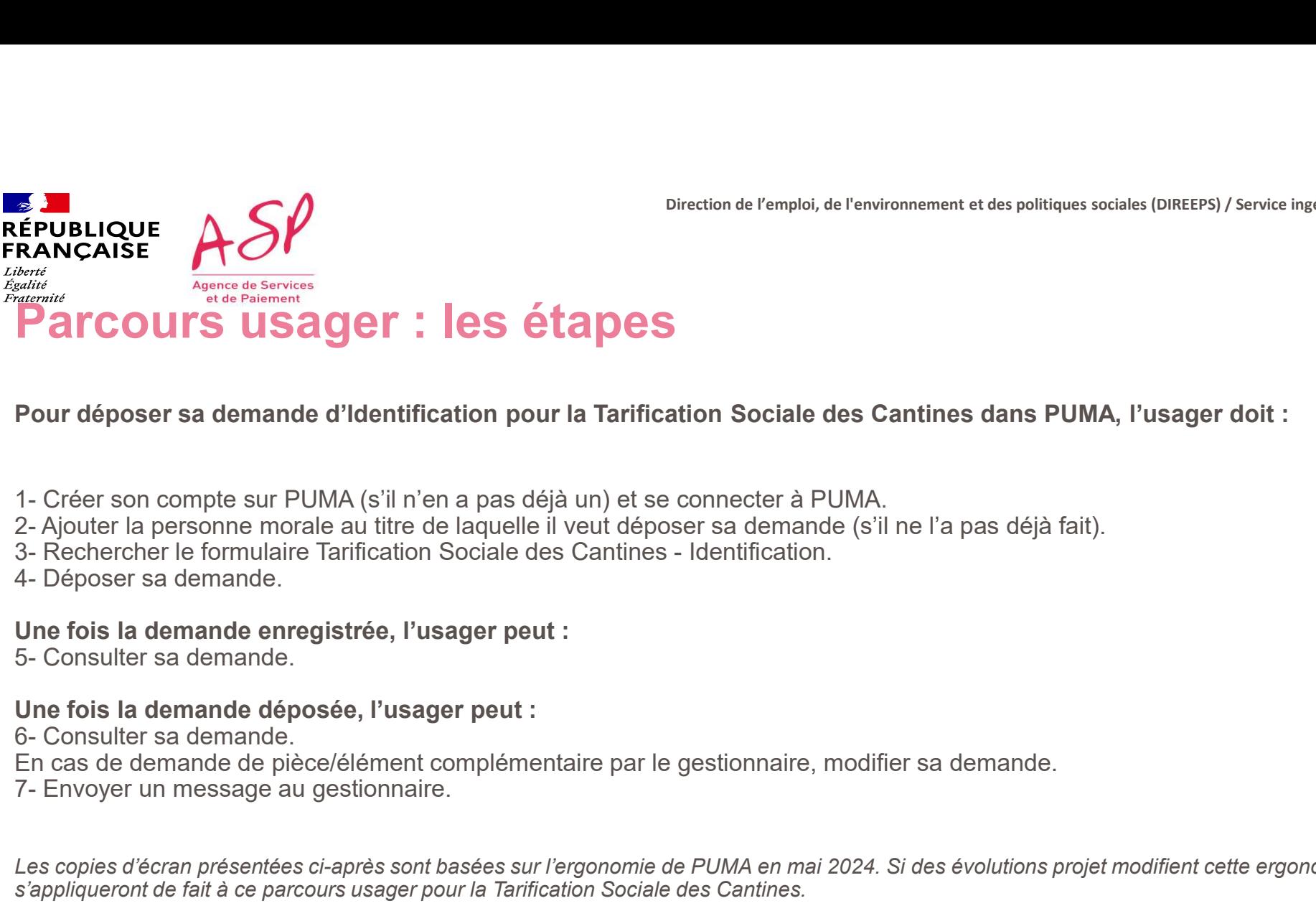

Direction de l'emploi, de l'environnement et des politiques sociales (DIREEPS) / Service ingénierie et pilotage des projets informatiques (SI2PI)

Pour déposer sa demande d'Identification pour la Tarification Sociale des Cantines dans PUMA, l'usager doit :

- 
- 
- 
- 

Une fois la demande enregistrée, l'usager peut :<br>5- Consulter sa demande

### Une fois la demande déposée, l'usager peut :

- En cas de demande de pièce/élément complémentaire par le gestionnaire, modifier sa demande.
- 

**Pour déposer sa demande d'Identification pour la Tarification Sociale des Cantines dans PUMA, l'usager doit :**<br>1- Créer son comple sur PUMA (s'il n'en a pas déjà un) et se connecter à PUMA.<br>3- Rechercher le formulaire Tar s'appliqueront de fait à ce parcours usager pour la Tarification Sociale des Cantines.

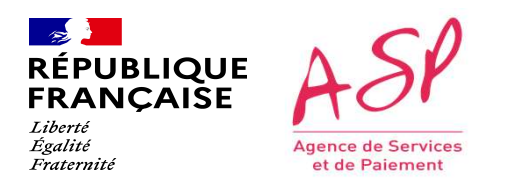

Direction de l'emploi, de l'environnement et des politiques sociales (DIREEPS) / Service ingénierie et pilotage des projets informatiques (SI2PI)

CONNEXION à PUMA<br>Cette étape est commune à tous les usagers quel que soit le formulaire sur lequel ils souhaitent déposer une demande. 2 modes de<br>Cette étape est commune à tous les usagers quel que soit le formulaire sur l CONNEXION<br>Connection de l'emplois, de l'emplois, de l'emplois sociales (DIREPS) / Service Ingénierie et plusque des projets<br>Connection sont proposés : par FranceConnect ou par la création d'un compte PUMA avec système d'id DELIQUE<br>
LE PRONCASE<br>
COMPEXION à PUMA<br>
Cette étape est commune à tous les usagers quel que soit le formulaire sur lequel ils souhaitent déposer une demande. 2 modes de<br>
Cette étape est commune à tous les usagers quel que ENDENCORE **ASP**<br>
ERANCAISE **ACONNEXION**<br>
Certe étape est commune à tous les usagers quel que soit le formulaire sur lequel ils souhaitent déposer une demande. 2 modes de<br>
Certe étape est commune à tous les usagers quel que 1. Connexion à PUMA

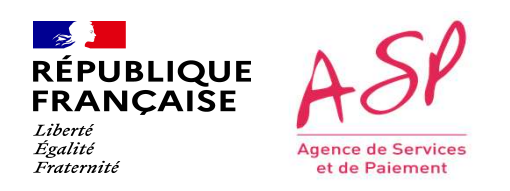

### Je me connecte via FranceConnect

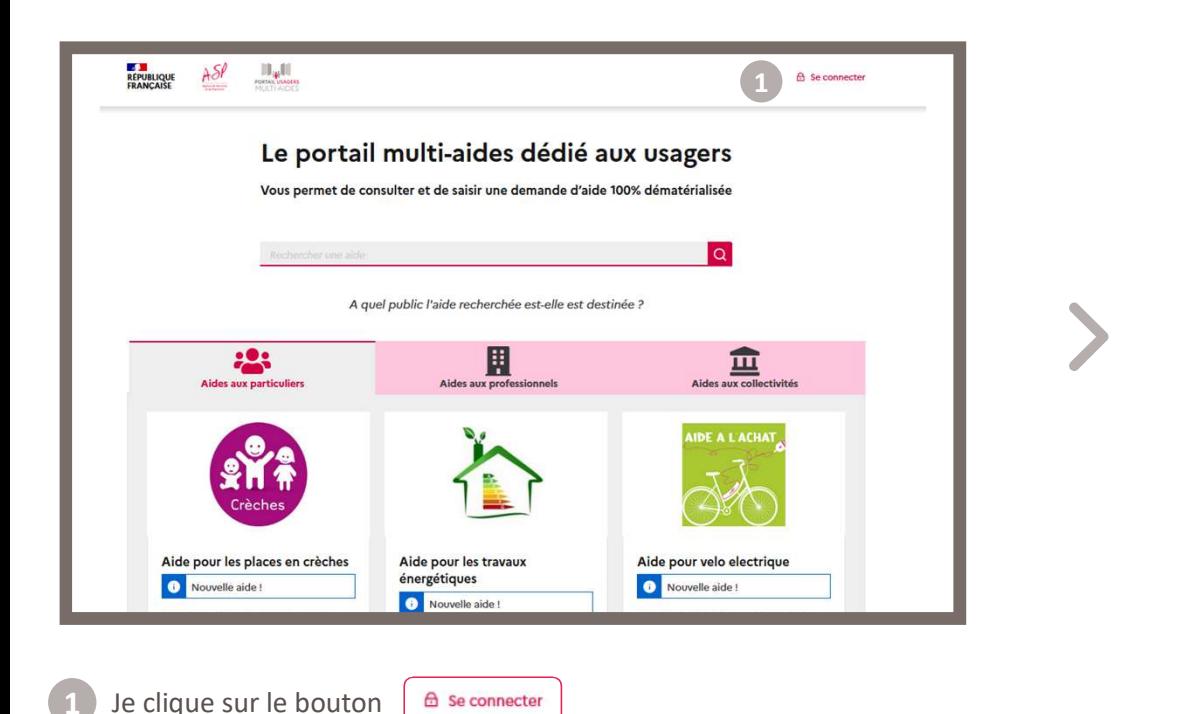

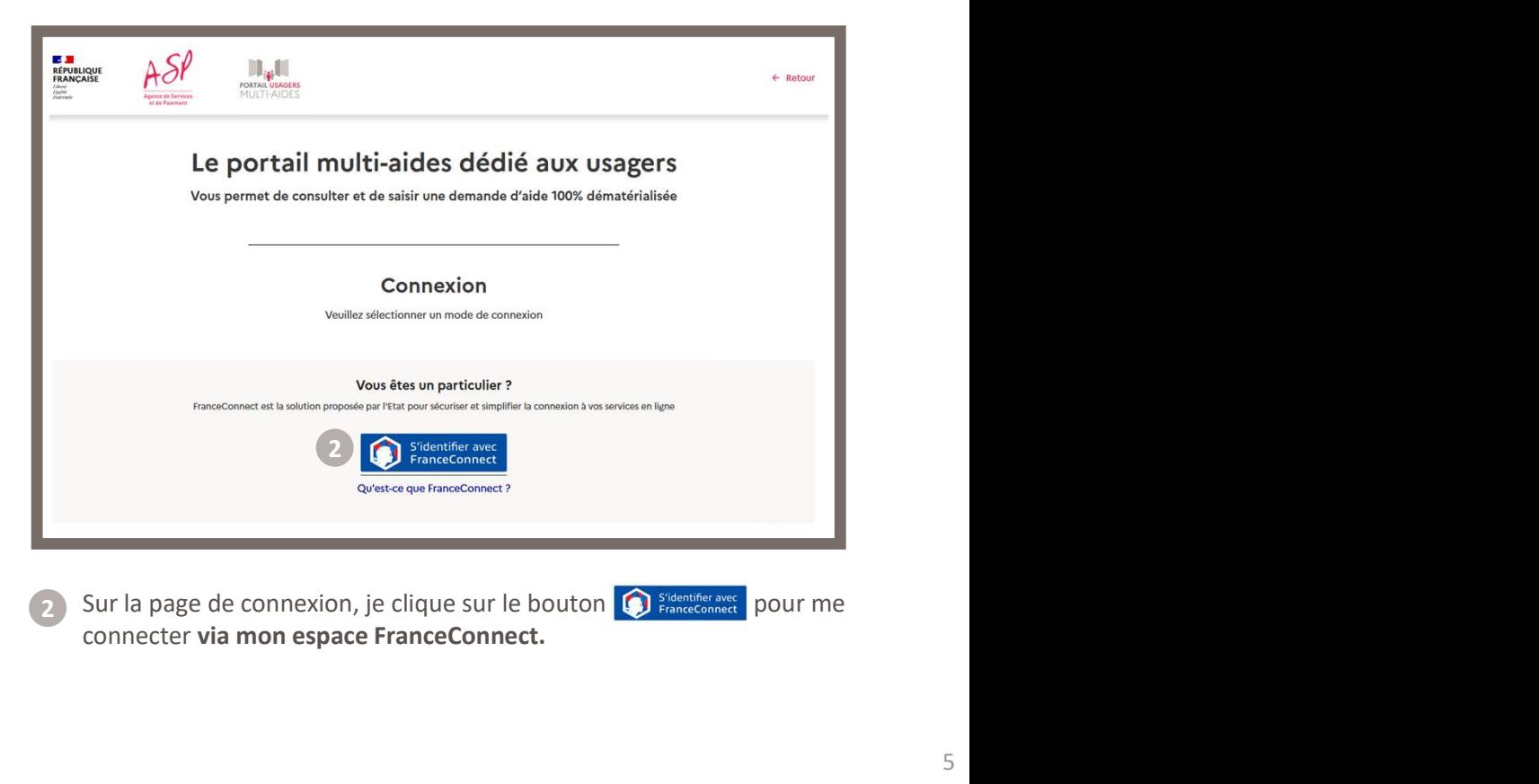

connecter via mon espace FranceConnect. 2

 $\mathbb{Z}$ RÉPUBLIQUE Liberté Égalité Agence de Services Fraternité et de Paiement

Direction de l'emploi, de l'environnement et des politiques sociales (DIREEPS) / ploi, de l'environnement et des politiques sociales (DIREEPS) /<br>Service ingénierie et pilotage des projets informatiques (SI2PI)<br>.

### Je me connecte via FranceConnect

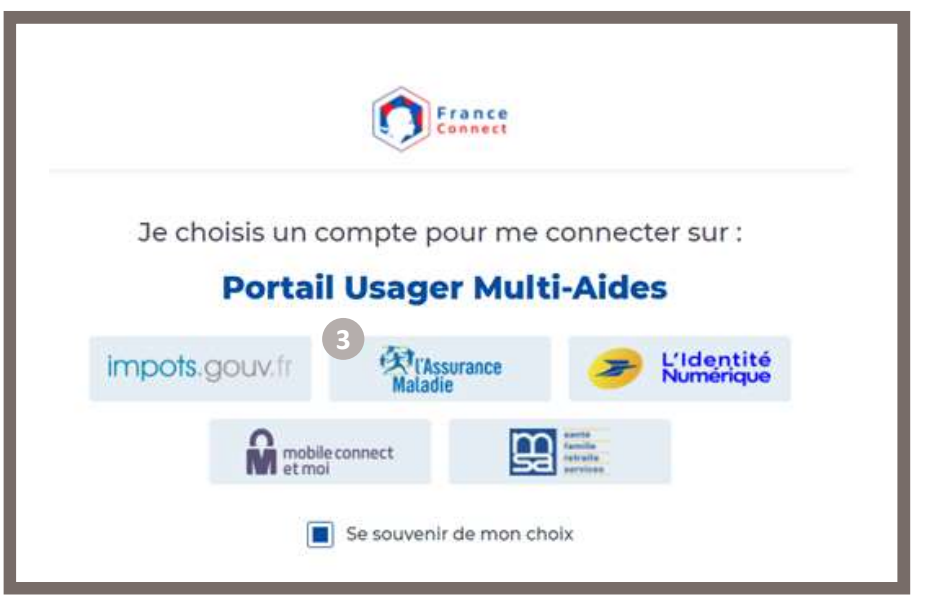

3 Je me connecte avec l'organisme de mon choix parmi ceux and a serve de la connect me redirige vers l disponibles.

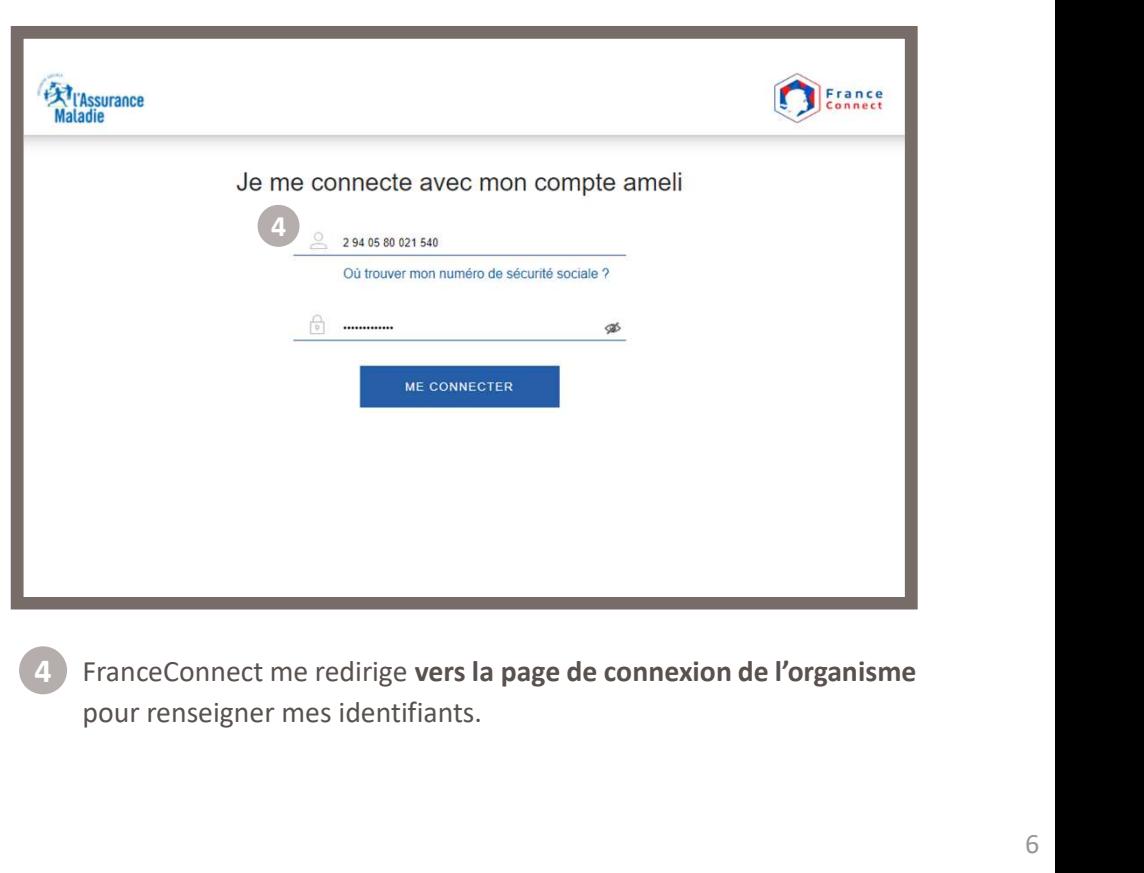

pour renseigner mes identifiants.

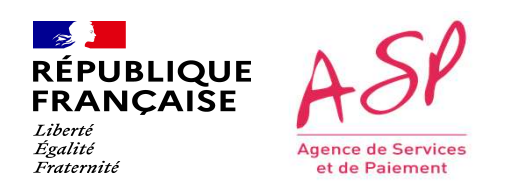

### Je me connecte via FranceConnect

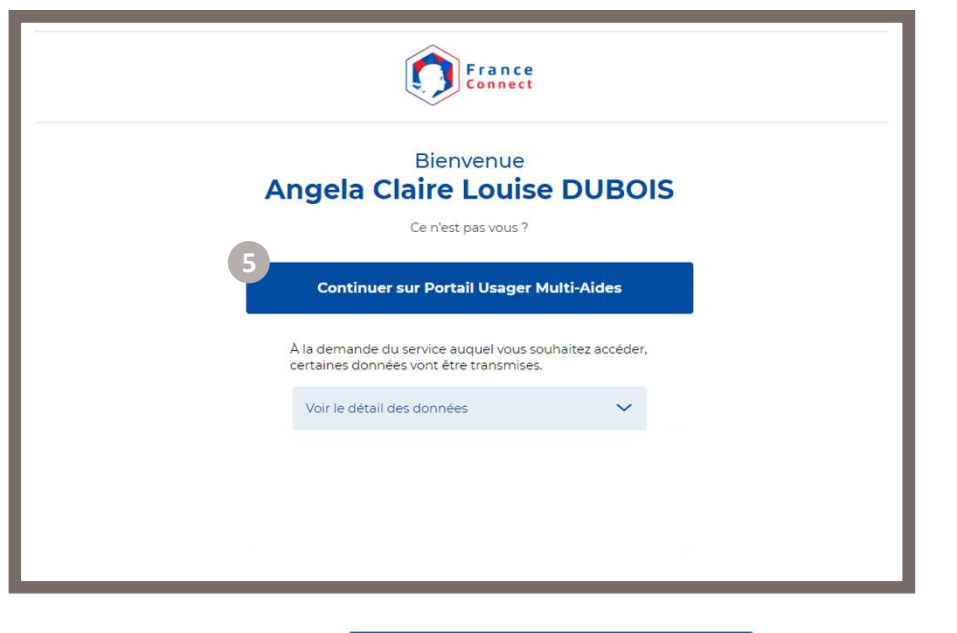

Je clique sur le bouton **de la continuer sur Portail Usager Multi-Aides** 

afin de d'accéder à PUMA.

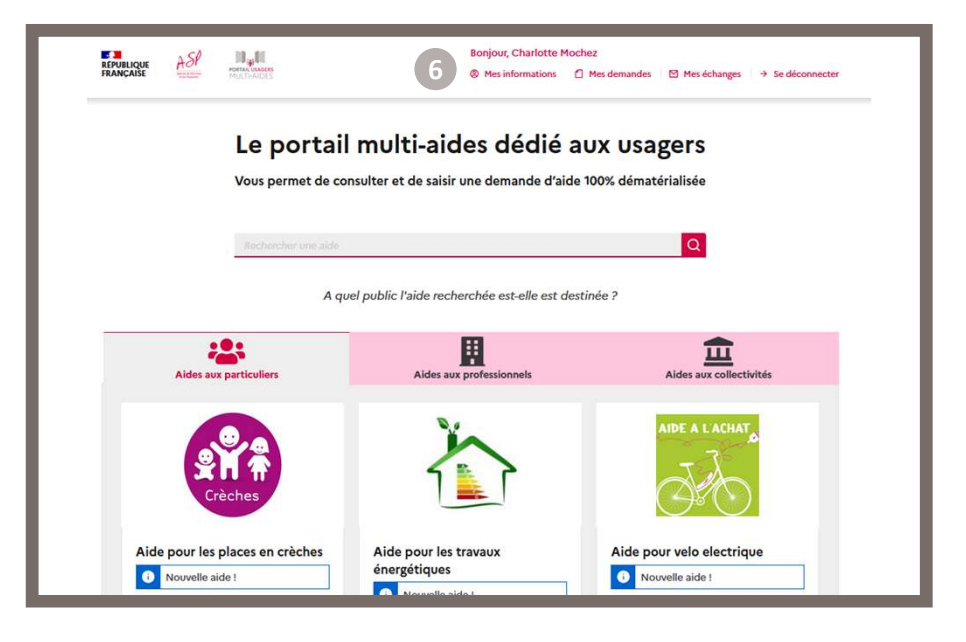

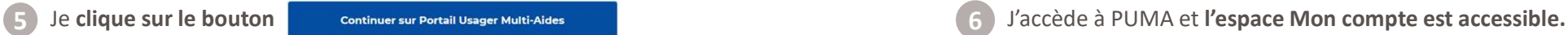

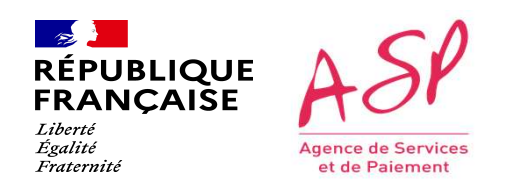

### Je me connecte via un compte PUMA

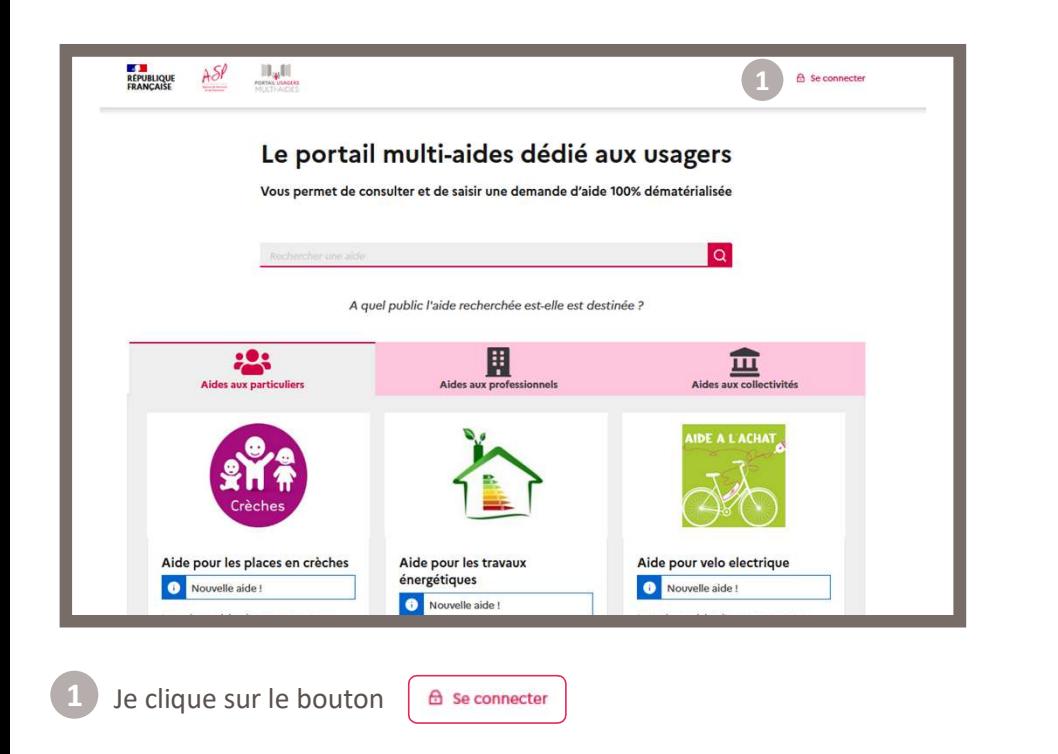

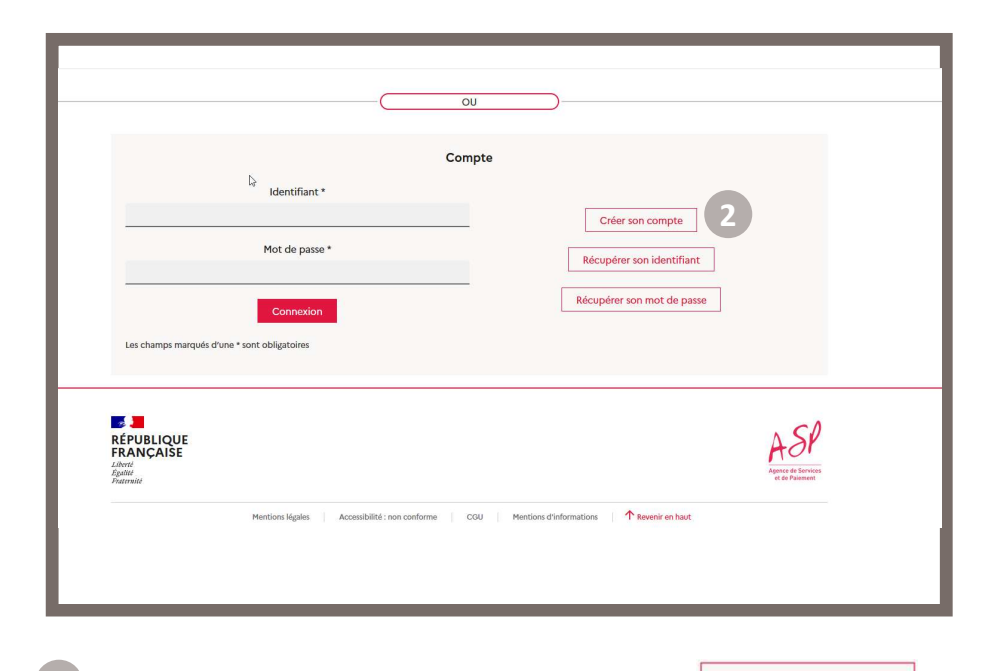

2) Sur la page de connexion, je clique sur le bouton | Créer son compt Afin de créer un compte sur le portail PUMA.

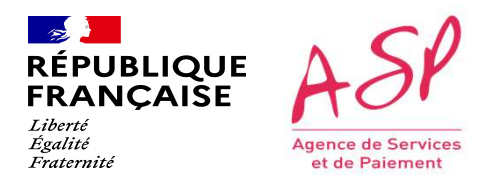

### Je me connecte via un compte PUMA

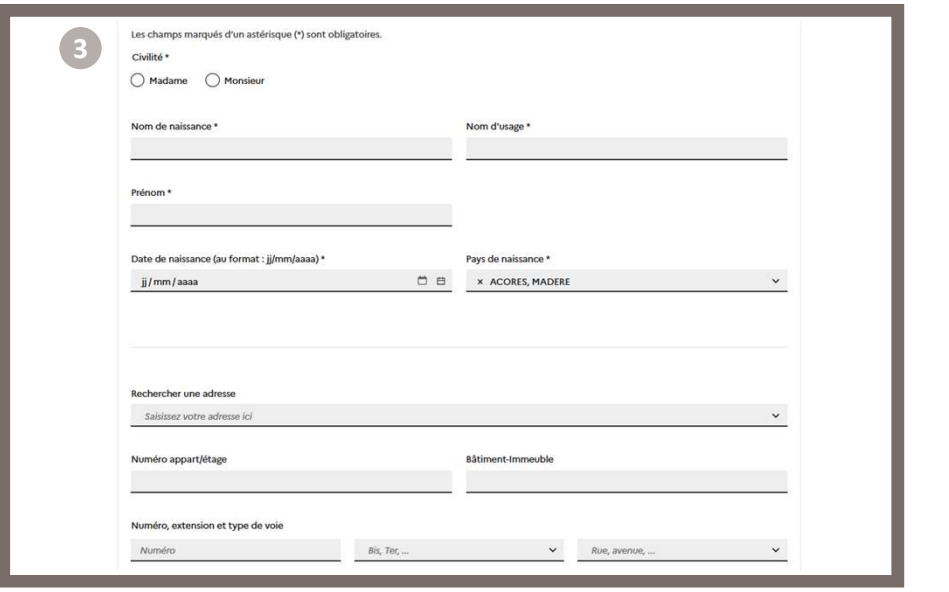

Je renseigne mes informations personnelles.

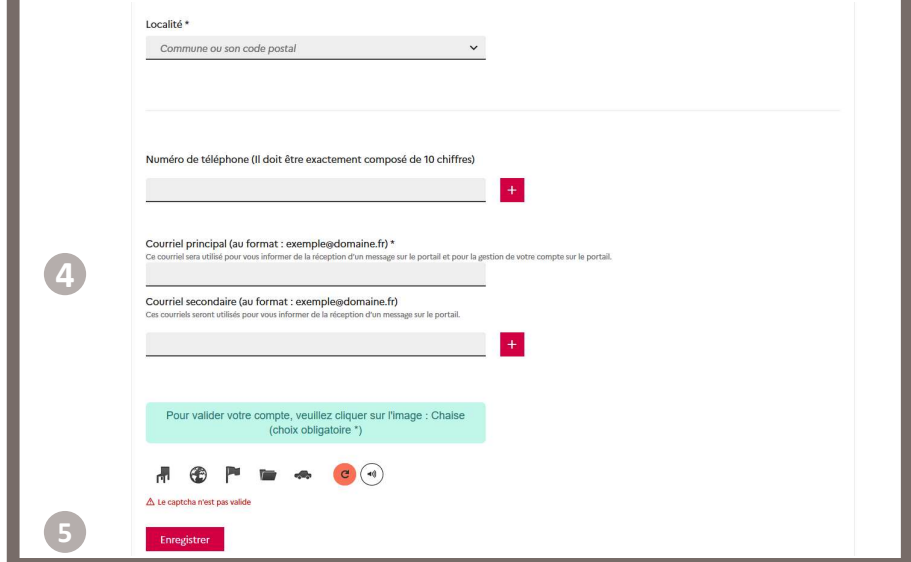

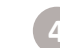

Je renseigne mes informations de contact afin de recevoir par mail mon identifiant et un lien pour initialiser mon mot de passe. <sup>4</sup>

 $\frac{1}{2}$ **RÉPUBLIQUE**<br>FRANÇAISE Liberté Égalité **Agence de Services** Fraternité et de Paiement

Direction de l'emploi, de l'environnement et des politiques sociales (DIREEPS) / ploi, de l'environnement et des politiques sociales (DIREEPS) /<br>Service ingénierie et pilotage des projets informatiques (SI2PI)<br>.

### Je me connecte via un compte PUMA

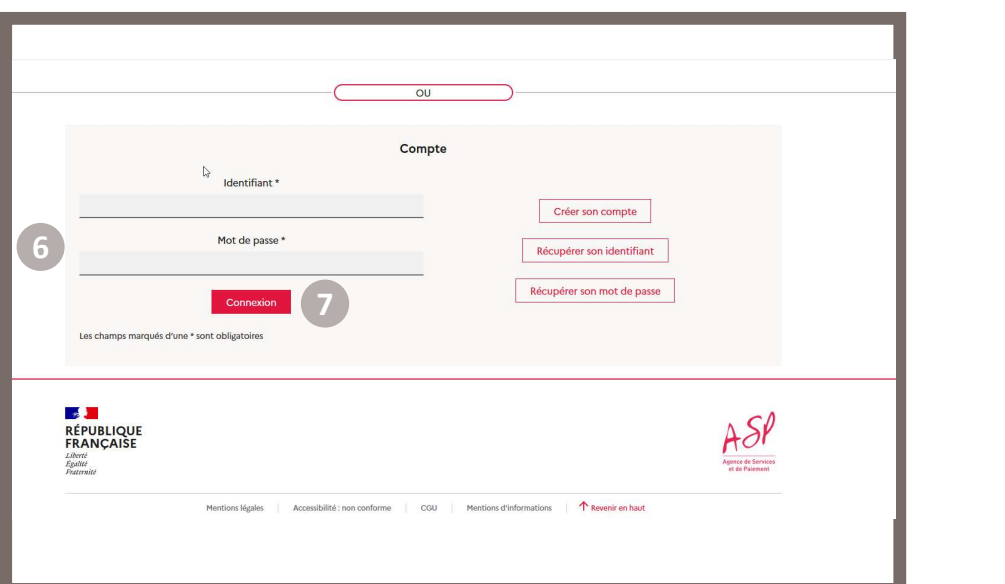

- 6 Sur la page de connexion de PUMA, je renseigne mon identifiant reçu par mail et mon mot de passe tel que je l'ai initialisé.
- Je clique sur le bouton connexion

 $\binom{8}{ }$ 

Lors de l'initialisation de mon mot de passe j'ai enregistré une question/réponse secrète en cas d'oubli de mon identifiant/mot de passe par la suite.

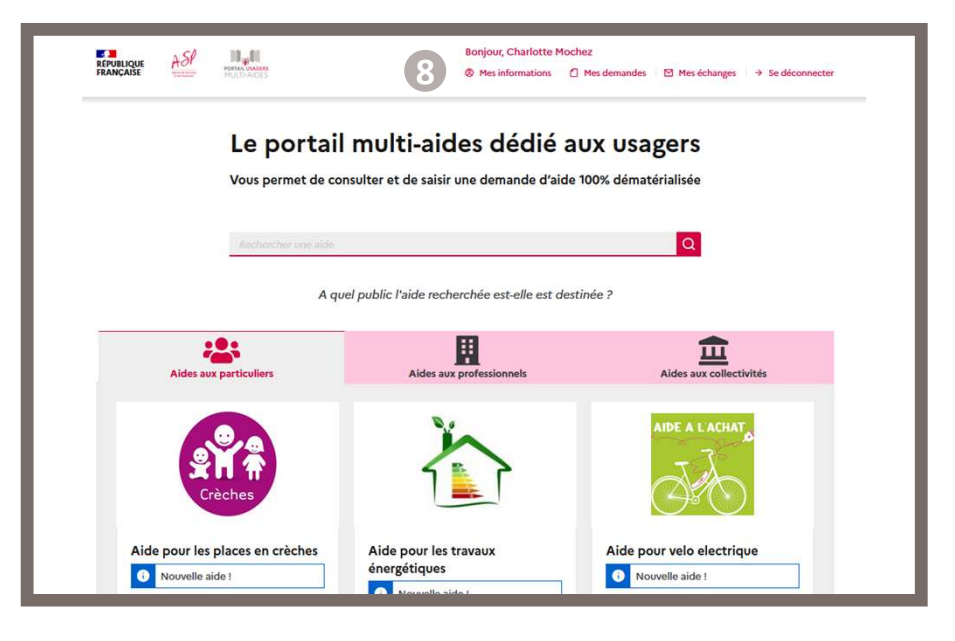

J'accède à PUMA et l'espace Mon compte est accessible.

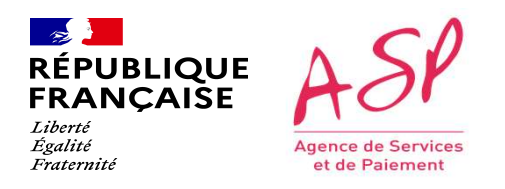

Direction de l'emploi, de l'environnement et des politiques sociales (DIREEPS) / Service ingénierie et pilotage des projets informatiques (SI2PI)

Cette étape est commune à tous les usagers quel que soit le formulaire dédié aux personnes morales sur lequel ils souhaitent déposer une<br>Cette étape est commune à tous les usagers quel que soit le formulaire dédié aux pers demande. BENJALIQUE<br>
LE PAJOUT de la personne l'usager de la Tarification Sociale des Cantines n'a donc rien de spécifique.<br>
Le parcours de l'usager dans le cadre de la Tarification Sociale des Cantines n'a donc rien de spécifique. BRIANCASE<br>
Les copies d'écran présentées ci-après ont donc juste vocation à porter à votre connaissance ce fonctionnement générique de PUMA pour cette étape.<br>
Le parcours de l'usager dans le cadre de la Tarification Social **Example:**<br> **EXAMPLE ASP**<br> **EXAMPLE ANCAISE**<br> **EXAMPLE ANCAISE**<br> **EXAMPLE ANCAISE**<br> **EXAMPLE ANCAISE**<br>
Cette étape est commune à tous les usagers quel que soit le formulaire dédié aux personnes morales sur lequel i<br>
demand

 $\sim$ **RÉPUBLIQUE**<br>FRANÇAISE Liberté Égalité Agence de Services Fraternité et de Paiement

### J'ajoute une Personne Morale

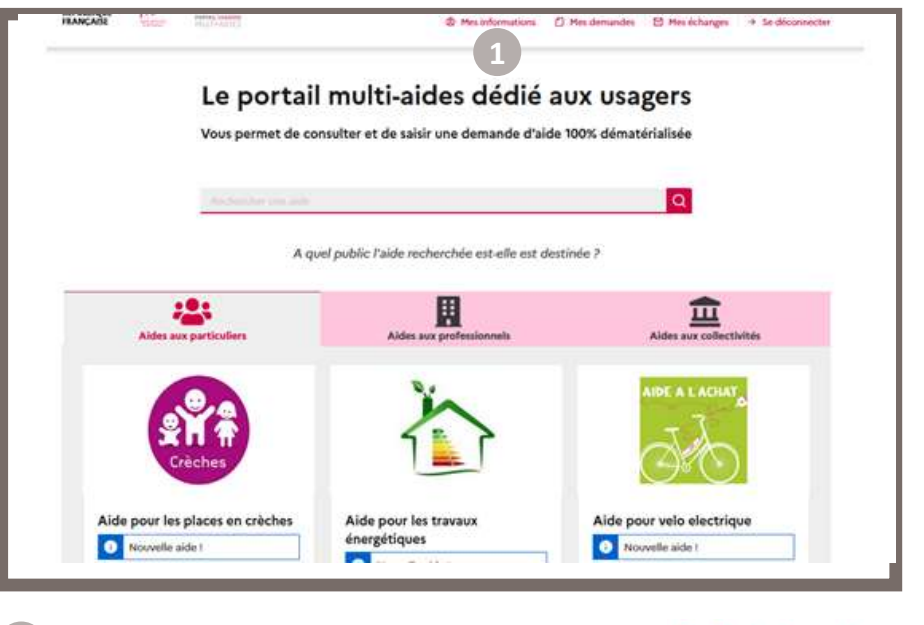

Je clique dans le bandeau du haut sur le bouton <sup>9</sup> Mes informations

Direction de l'emploi, de l'environnement et des politiques sociales (DIREEPS) / ploi, de l'environnement et des politiques sociales (DIREEPS) /<br>Service ingénierie et pilotage des projets informatiques (SI2PI)<br>.

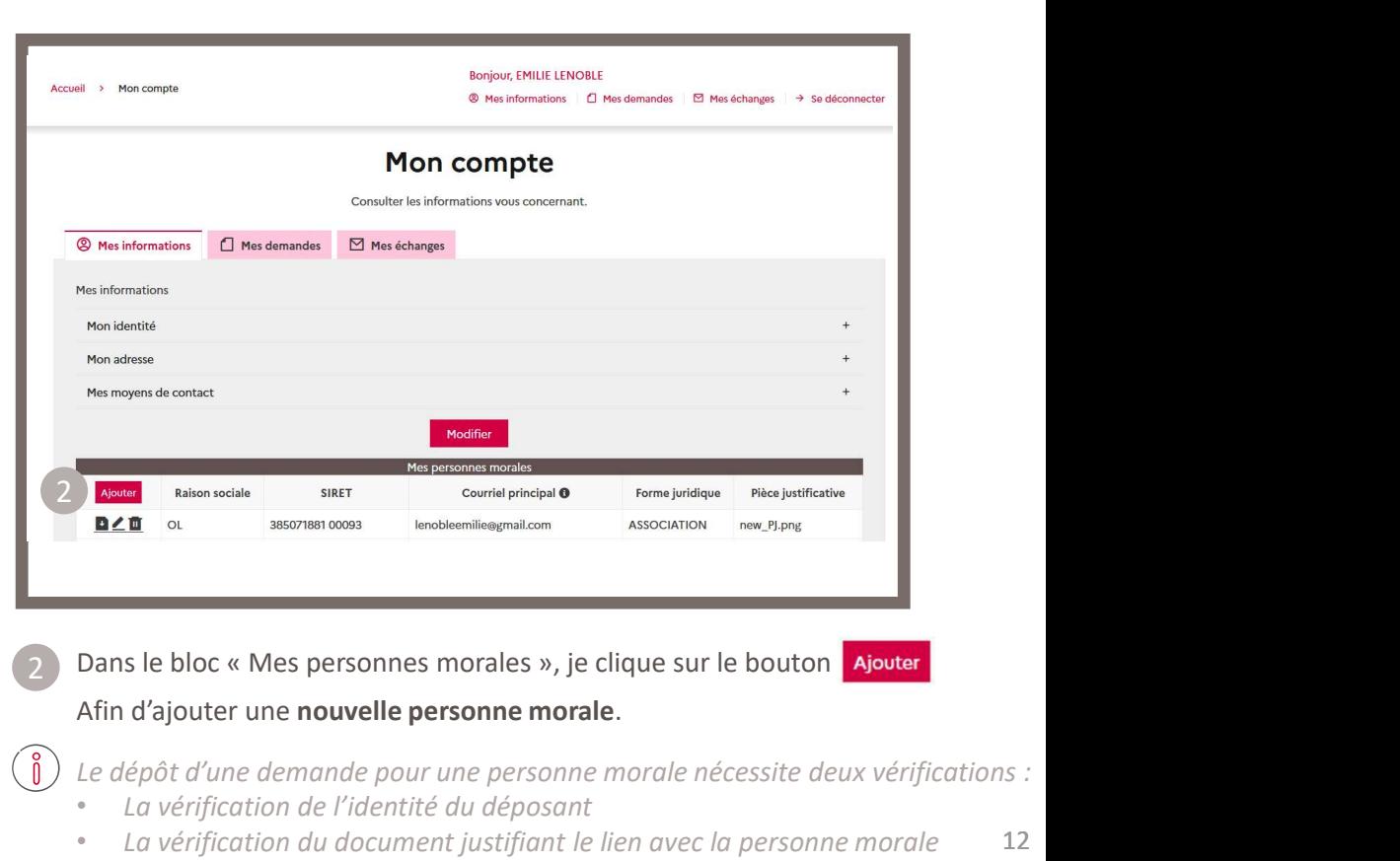

Dans le bloc « Mes personnes morales », je clique sur le bouton **Ajouter**<br>Afin d'ajouter une **nouvelle personne morale**.

Le dépôt d'une demande pour une personne morale nécessite deux vérifications :

• La vérification de l'identité du déposant

 $\binom{8}{1}$ 

12 • La vérification du document justifiant le lien avec la personne morale

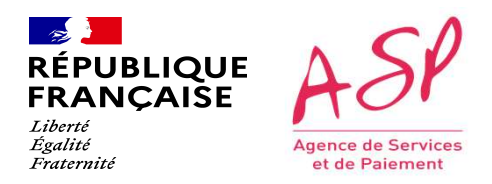

### J'ajoute une Personne Morale

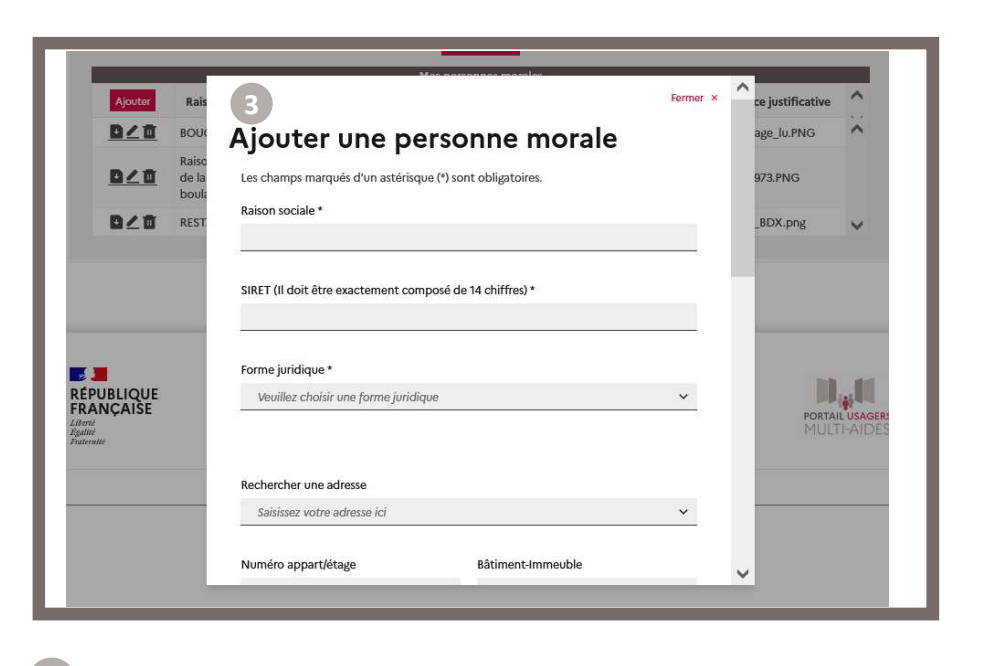

3 Dans la pop-in « Ajouter une personne morale », je renseigne les de la poste de la de la pop-in « Ajouter de champs obligatoires.

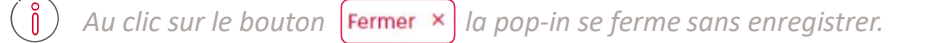

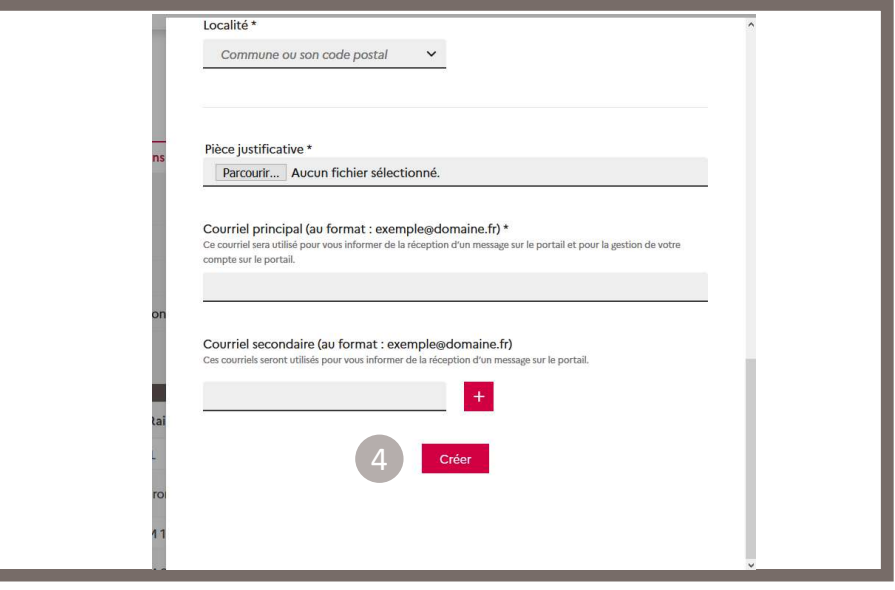

Je clique sur créer

Afin de valider l'ajout de la personne morale et revenir sur la page « Mes informations ».

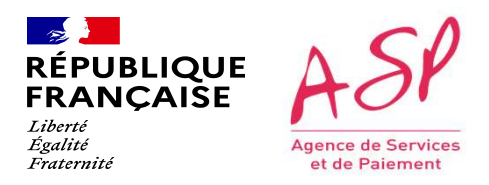

### J'ajoute une Personne Morale

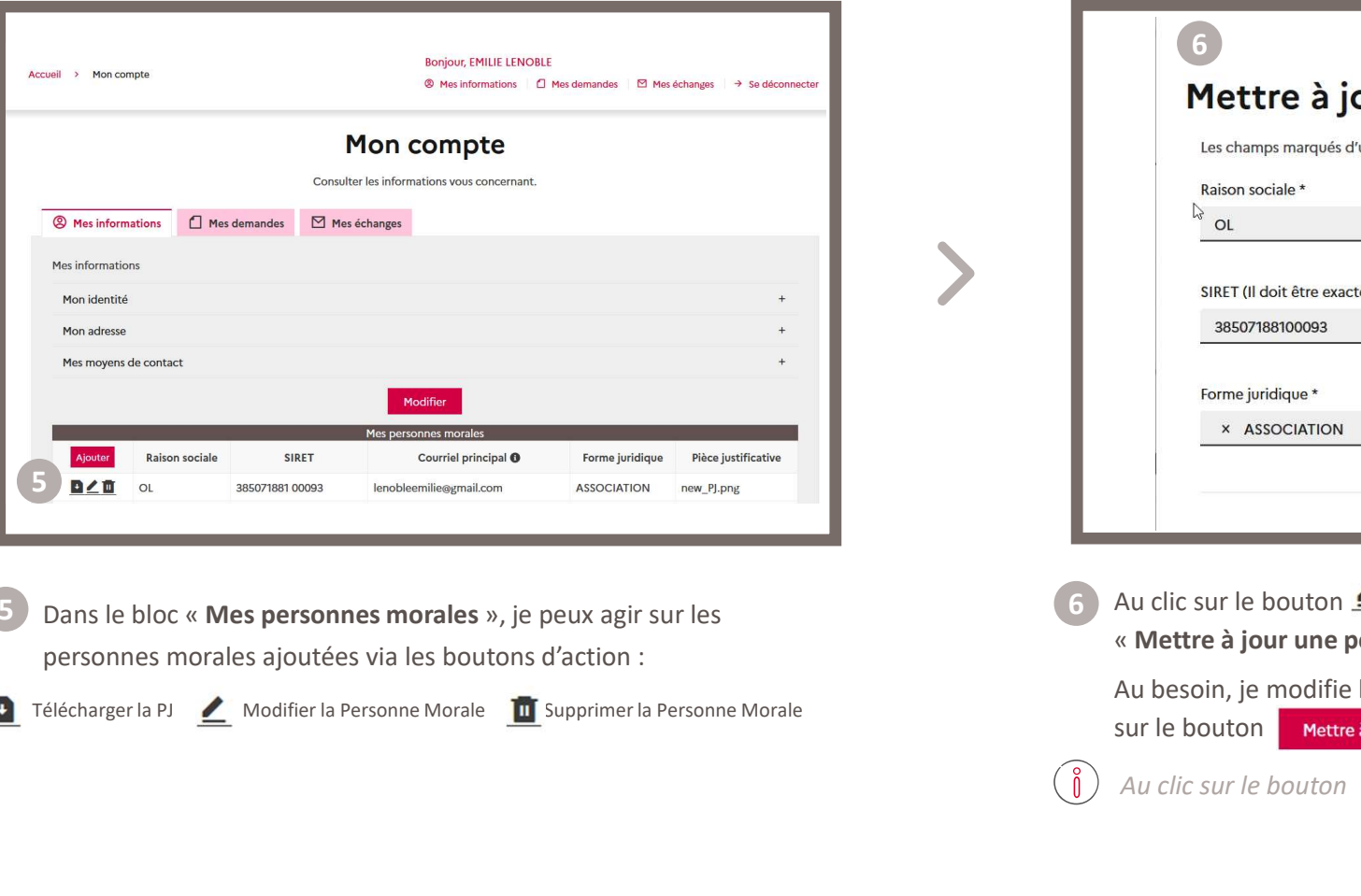

5 Dans le bloc « Mes personnes morales », je peux agir sur les (6 Au clic sur le bouton  $\leq$  pour m personnes morales ajoutées via les boutons d'action :

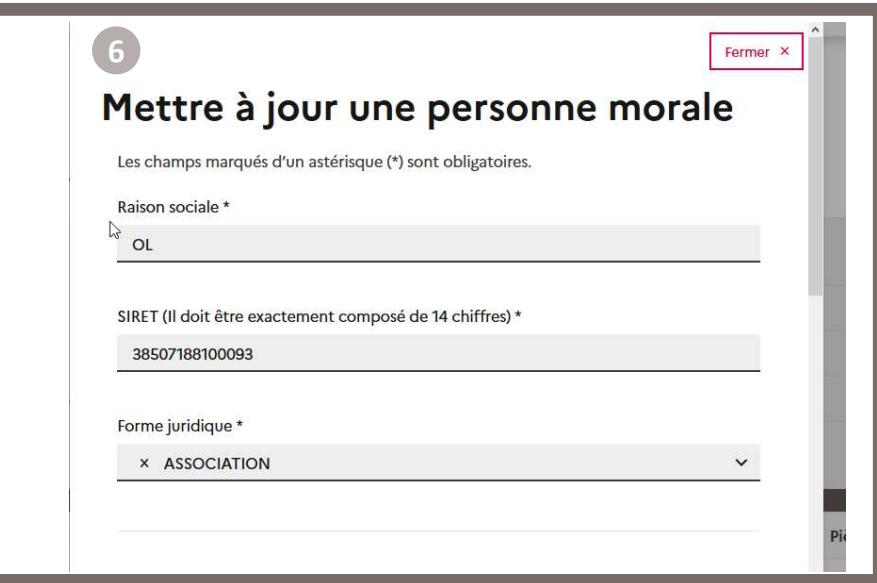

Au clic sur le bouton  $\leq$  pour modifier une personne morale, la pop-in « Mettre à jour une personne morale » s'ouvre.

Au besoin, je modifie les informations puis je clique en bas de la pop-in sur le bouton Mettre à jour

 $\sqrt{8}$ Au clic sur le bouton **Fermer ×**  la pop-in se ferme sans enregistrer.

## CHERCHE COMPUT DE CONTROLL CHERCHE CHERCHE CHENGE CONTRE EN CONTRE CHERCHE CHENGE CONTRE EN CONTRE EN CONTRE EN CONTRE EN CONTRE EN CONTRE EN CONTRE EN CONTRE EN CONTRE EN CONTRE EN CONTRE EN CONTRE EN CONTRE EN CONTRE EN ECRIPTION ASP<br>
PEANCAISE<br> **2 modes d'accès sont possibles :**<br>
2 modes d'accès sont possibles :<br>
2 modes d'accès sont possibles :<br>
2 modes d'accès sont possibles :<br>
2 modes d'accès sont possibles :<br>
2 modes d'accès sont pos REPUBLIQUE ASP<br>
FRANCAISE **ASP**<br>
Tarification Sociale des Cantines<br>
Cette étape de recherche est commune à tous les usagers quel que soit le formulaire sur lequ<br>
2 modes d'accès sont possibles :<br>
Par la page d'accueil géné BRANCASE ASP<br>
- Par un clic sur l'URL dédiée de la Tartification de l'annual déliter de la Cantine de la Batte des Recherches et propertiers<br>
- Par un clic sur l'URL dédiée à ce formulaire depuis un autre site Internet réf RECHETCHE du formulaire d'Identification pour la<br> **Entance de la Tarification Sociale des Cantines dans PUMA**<br>
Cette étape de recherche est commune à tous les usagers quel que soit le formulaire sur lequel ils souhaitent d **Examples d'écran présentées ci-après ont donc juste vocation à porter à votre connaissance ce fonctionnement générique des Cantines ont possibles :<br>
Par la page d'accueil général de PUMA.<br>
OU<br>
Par un clic sur l'URL dédiée** Seul le contenu de l'encart dédié à ce formulaire est spécifique à l'Identification pour la Tarification Sociale des Cantines.<br>
2. Par la page d'accuell général de PUMA.<br>
OU<br>
- Par un clic sur l'URL dédiée à ce formulaire 3. Recherche du formulaire d'Identification pour la Tarification Sociale des Cantines dans PUMA Direction de l'emploi, de l'environnement et des politiques sociales (DIREEPS) / Service ingénierie et pilotage des projets<br> **Informatiques (SI2PI)**<br> **INDITE d'Identification pour la**

- 
- OU
- 

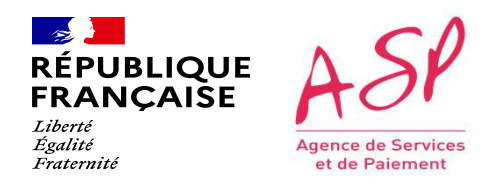

### Je recherche un formulaire

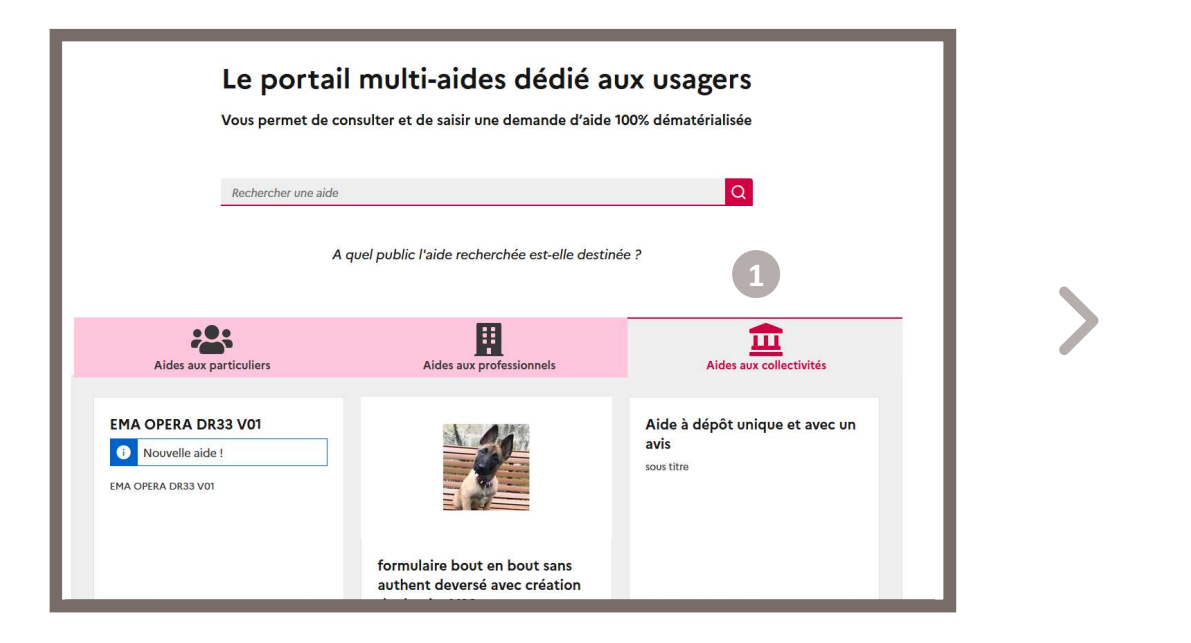

visé « Aides aux collectivités ».

Direction de l'emploi, de l'environnement et des politiques sociales (DIREEPS) / ploi, de l'environnement et des politiques sociales (DIREEPS) /<br>Service ingénierie et pilotage des projets informatiques (SI2PI)<br>.

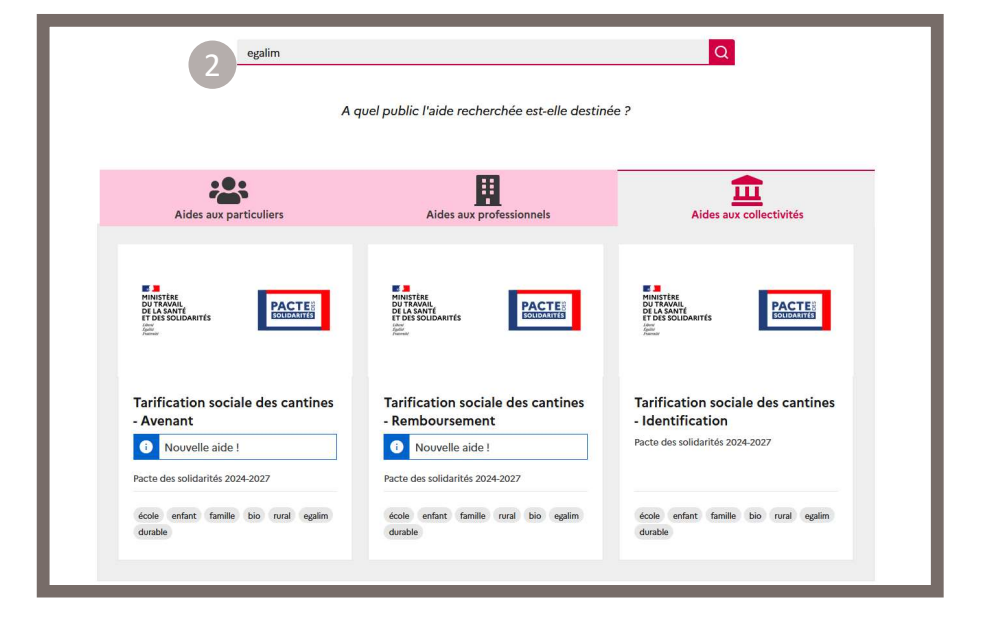

Je renseigne dans la barre de recherche l'aide souhaitée ou un mot clé. 1 Sur la page d'accueil général de PUMA, je me positionne sur le public (2) Je renseigne dans la barre de recherche l'aide souhaitée ou un mot clé. Le résultat s'affiche instantanément.

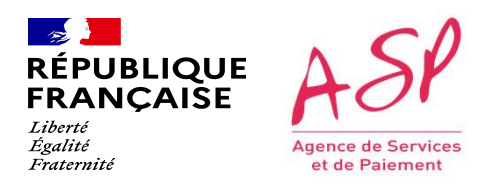

### Je recherche un formulaire

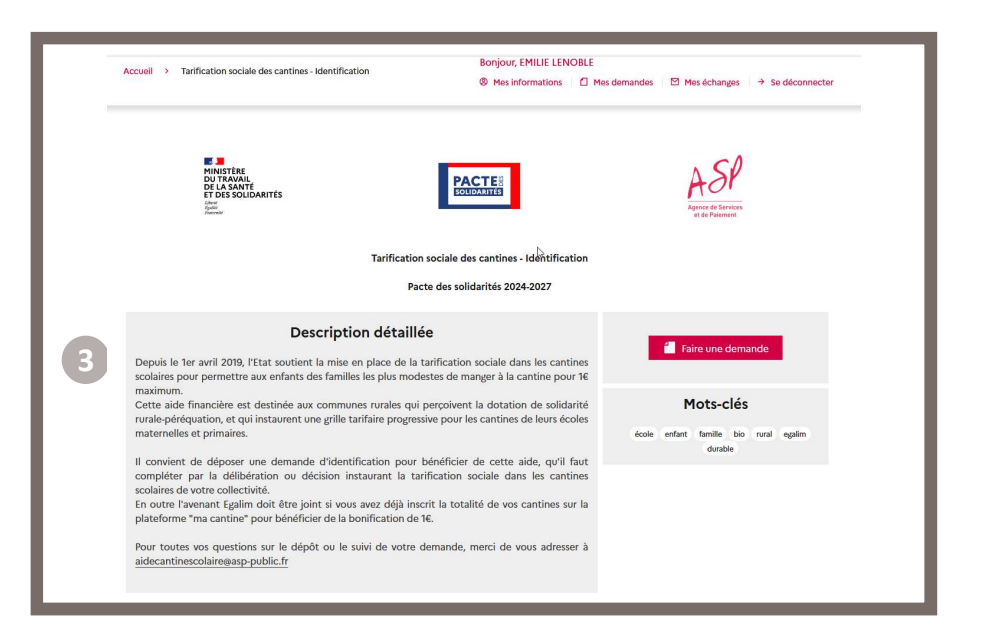

3) J'accède à la page dédiée à ce formulaire.

Si je ne suis pas passé par l'accueil général de PUMA mais par un clic sur l'URL dédiée à ce formulaire depuis un autre site Internet référençant ce formulaire, j'arrive donc directement à cet écran.

Direction de l'emploi, de l'environnement et des politiques sociales (DIREEPS) / ploi, de l'environnement et des politiques sociales (DIREEPS) /<br>Service ingénierie et pilotage des projets informatiques (SI2PI)<br>.

Direction de l'emploi, de l'environnement et des politiques sociales (DIREEPS) / Service ingénierie et pilotage des projets<br>
informatiques (SI2PI)<br>
A d'Identification nou Ir la informatiques (SI2PI)

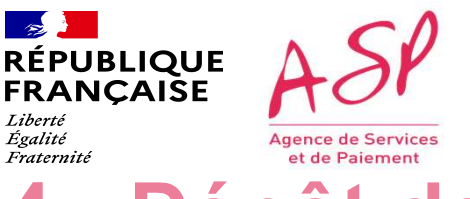

# CREANCE ASP<br>
Cette étape de dépôt de la demande d'Identification pour la<br>
Cette étape de dépôt sur commune à tous les usagers quel que soit le formulaire sur lequel ils souhaitent déposer une demande.<br>
Le parcours de l'usa DESPAN DESPARANCE AND DIRECTOR DE LA COMMETTE CATION DOUT RECESSION CONTROLLER CONTROLLER CONTROLLER CONTROLLER CONTROLLER CONTROLLER CONTROLLER CONTROLLER CONTROLLER CONTROLLER CONTROLLER CONTROLLER CONTROLLER CONTROLLER REGIVELT ASP<br>
RENAIGABLE ACEMENTE CATON DOUT RESERVANCABLE<br>
TRANGABLE ACEMENTE CATON DOUT RESERVANCE CONNUMENT CONTROLLED TRANGABLE TRANGABLE TRANGABLE TRANGABLE TRANGA<br>
Cette étape de dépôt est commune à tous les usagers Seule de contenu du formulaire (blocs de pièces, champs et tableaux à saisir) est spécifique à l'Identification pour la Tarification sociale des Cantines d'Alexandre (blocs de l'Union de l'alexandre and the metallity of th 4. Dépôt de la demande d'Identification pour la Tarification Sociale des Cantines dans PUMA

Cantines.

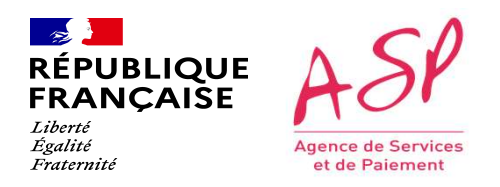

### Je dépose une demande

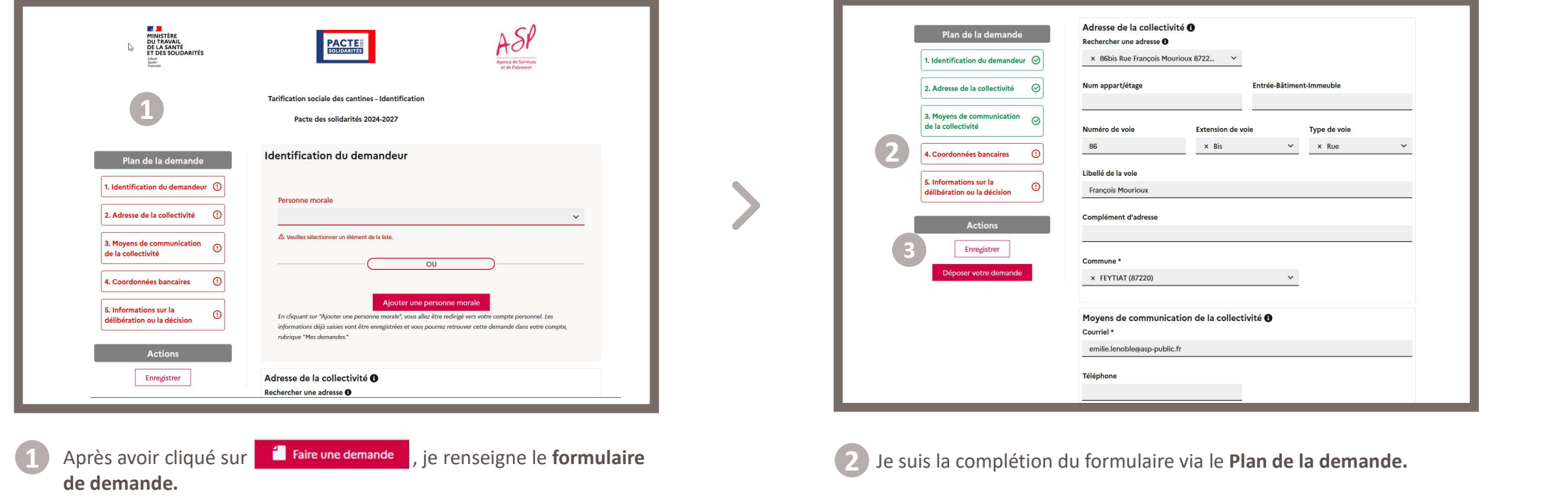

Direction de l'emploi, de l'environnement et des politiques sociales (DIREEPS) / ploi, de l'environnement et des politiques sociales (DIREEPS) /<br>Service ingénierie et pilotage des projets informatiques (SI2PI)<br>.

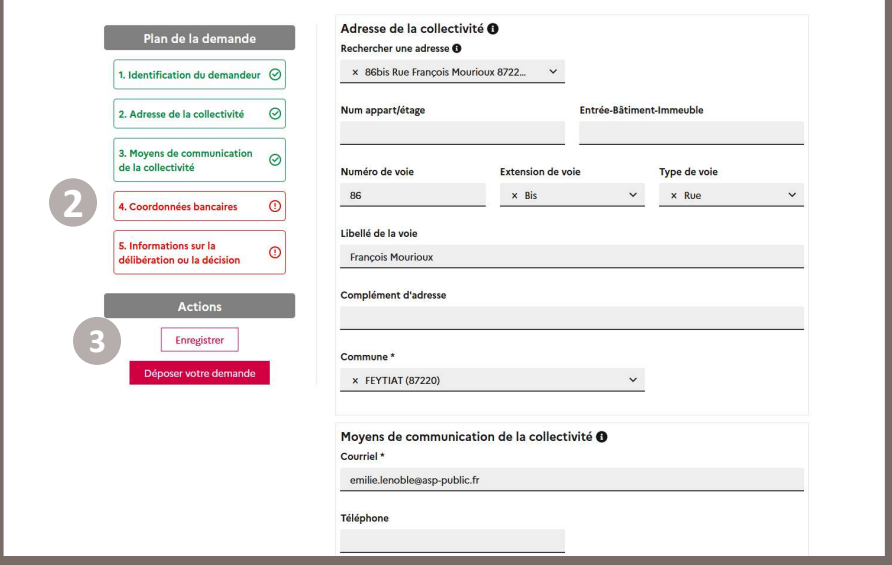

3 Je clique sur le bouton | Enregistrer

lorsque tous les champs sont complétés.

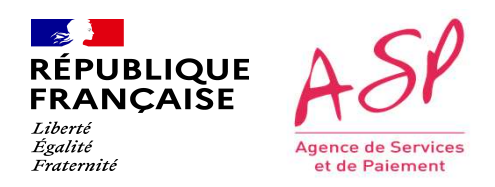

### Je dépose une demande

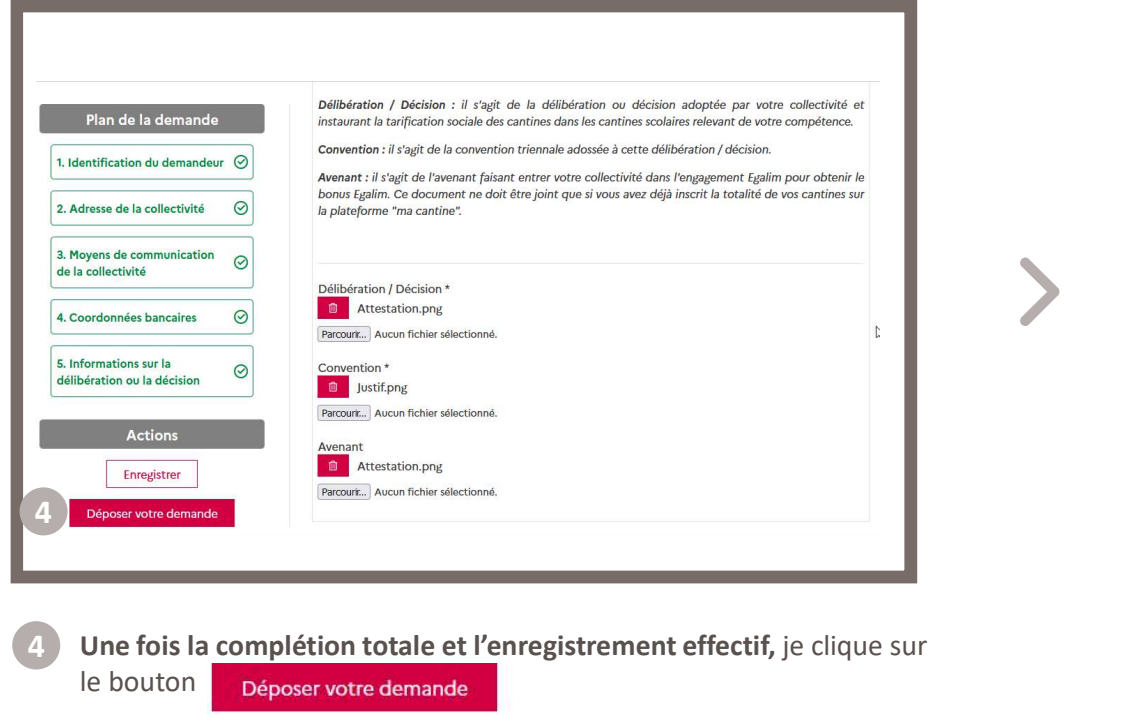

Direction de l'emploi, de l'environnement et des politiques sociales (DIREEPS) / ploi, de l'environnement et des politiques sociales (DIREEPS) /<br>Service ingénierie et pilotage des projets informatiques (SI2PI)<br>.

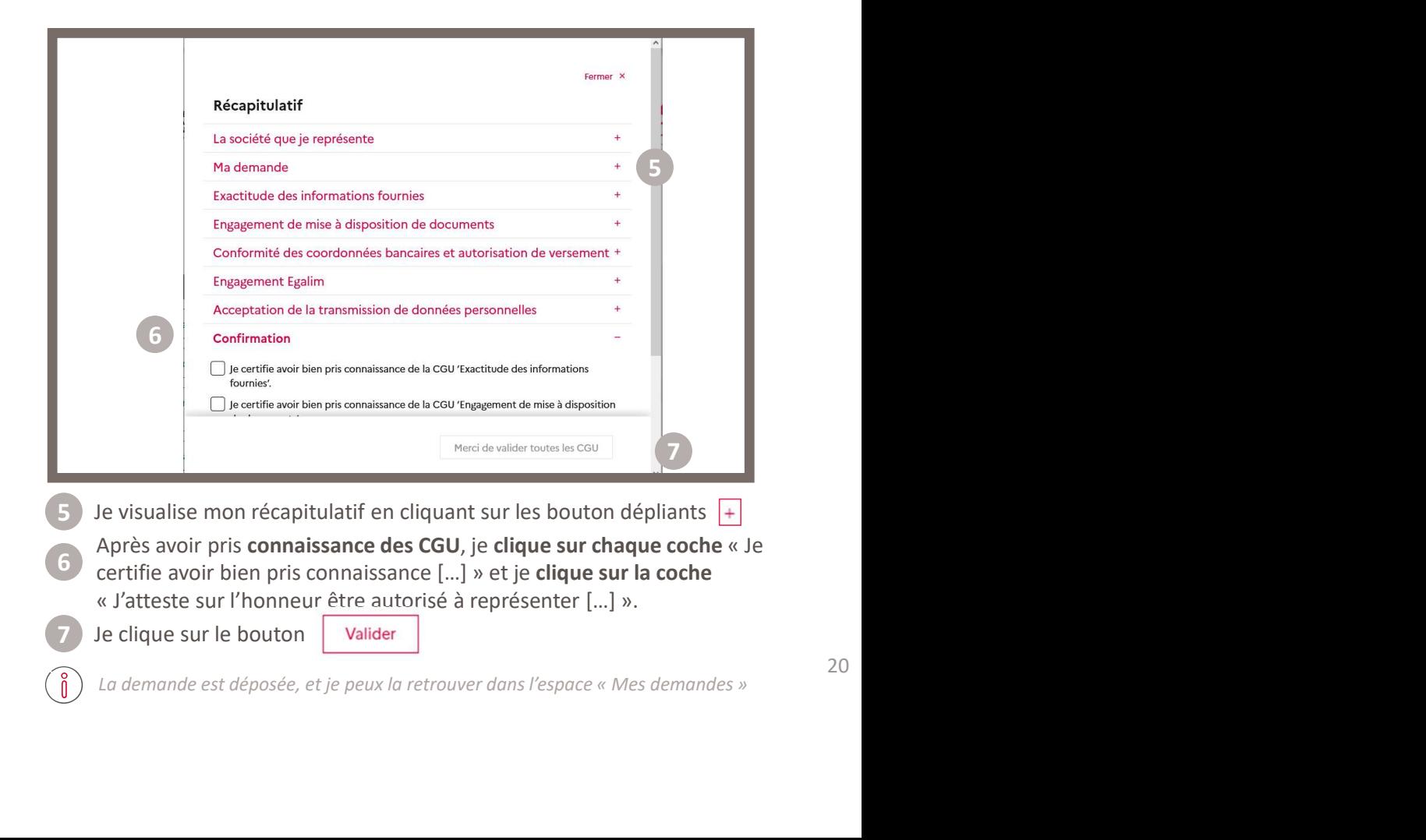

20

# REPUBLIQUE ASP<br>
REPUBLIQUE ASP<br>
COLALE des Cantines - Identification<br>
Le formulaire Tarification<br>
Le formulaire Tarification Sociale des Cantines - Identification<br>
Le formulaire Tarification<br>
Le formulaire Tarification Soc FRINBLIQUE ASP<br>
FRANCAISE **ASP**<br>
Calles de fonctionnement du formulaire T<br>
Ciale des Cantines - Identification<br>
Cépéralité : Tout usager peut déposer plusieurs demandes.<br>
Callec « Adresse de la collectivité » :<br>
Callec « A BLOC MOVE ASP<br>
BLOC CONCLIDITIEMENT du forme de la collectivité « PROPRIMENT ADRES ».<br>
COLLE CONCLIDITIEMENT du formulaire Tarification<br>
Le formulaire Tarification Sociale des Cantines - Identification fonctionne selon les Collection Sociale des Cantines - Identification<br>
Des déventilies de Scantines - Identification<br>
Le formulaire Tarification Sociale des Cantines - Identification fonctionne selon les règles suivantes :<br>
<br>
De Généralité : T Règles de fonctionnement du formulaire Tarification SURIGUES de fonctionnement du formulaire Tarification<br>
Règles de fonctionnement du formulaire Tarification<br>
Le formulaire Tarification Sociale des Cantines - Identification<br>
Le formulaire Tarification Sociale des Cantines Direction de l'emploi, de l'environnement et des politiques sociales (DIREEPS) / Service ingénierie et pilotage des projets<br>informatiques (SI2PI)<br>**nt du formulaire Tarification**

- 
- 

- 
- 
- 
- 

# Direction de l'emploi, de l'emploi, de l'emploi, de l'emplois (DREPS) / Service ingéniere et plotage des projets<br>
Régles de fonctionnement du formulaire<br>
Tarification Sociale des Cantines - Identification<br>
3 Mars des Cordo MENTURE ASP<br>
MARIAGASE DES DES TONCTIONNEMENT du formulaire<br>
Disc « Coordonnées bancaires » :<br>
Caractères s'affiche.<br>
Disc « Coordonnées bancaires » :<br>
• 3 champs sont obligatoires : « Titulaire du compte », « Code IBAN » **REQUES de fonctionnement du formulaire**<br> **Régles de fonctionnement du formulaire**<br> **Dans le champ « Code BAN », seuls exactement 27 caractères sont autorisés, sinon le message bloquant** *Erreur la taille d'un BAN est***<br>
<b>Da** From The State of Control Control Control Control Control Control Control Control Control Control Control Control Control Control Control Control Control Control Control Control Control Control Control Control Control Cont **EQIES de Tonctionnement du tormulaire**<br> **Carification Sociale des Cantines - Identification**<br>
Bloc « Coordonnées bancalies » :<br>
Dans le champ « Code IBAN », seuls exactement 27 caractères sont autorisés, sinon le message Constant of the Contractive Marketter Constant Constant Constant Constant Constant Changes sont obligatoires : « Titulaire du compte », « Code IBAN » et « Constant Constant Constant Constant Constant Constant Constant Cons Fraternité de fonctionnement du formulaire Tarification Sociale des Cantines - Identification Direction de l'emploi, de l'environnement et des politiques sociales (DIREEPS) / Service ingénierie et pilotage des projets<br>informatiques (SI2PI)

- 
- 
- s'affiche.
- 
- **Example 31 And Control Control Control Control Control Control Control Control Control Control Control Control Control Control Control Control Control Control Control Control Control Control Control Control Control Contro**

# **Example 2014**<br> **Example 2014**<br> **Example 2014**<br> **Example 2014**<br> **Example 2014**<br> **Example 2014**<br> **Example 2014**<br> **Example 2014**<br> **Example 2014**<br> **Example 2014**<br> **Example 2014**<br> **Example 2014**<br> **Example 2014**<br> **Example 2014** Règles de fonctionnement du formulaire Tarification Sociale des Cantines - Identification Direction de l'emploi, de l'environnement et des politiques sociales (DIREEPS) / Service ingénierie et pilotage des projets<br>informatiques (SI2PI)

- 
- 
- 
- 
- 
- 
- 
- 

**Tarification Sociale des Cantines - Identification**<br>
a Bloc « Informations sur la délibération ou la décision » :<br>
• 1 champ est obtigatoire : « Date de fin d'application ».<br>
• Dans les champs « Date de début d'applicatio La date de fin d'application » et « Date de fin d'application » :<br>
Call doc « Informations sur la délibération ou la décision » :<br>
Cal champ est optionnel : « Date de fin d'application ».<br>
Cans les champs « Date de début d

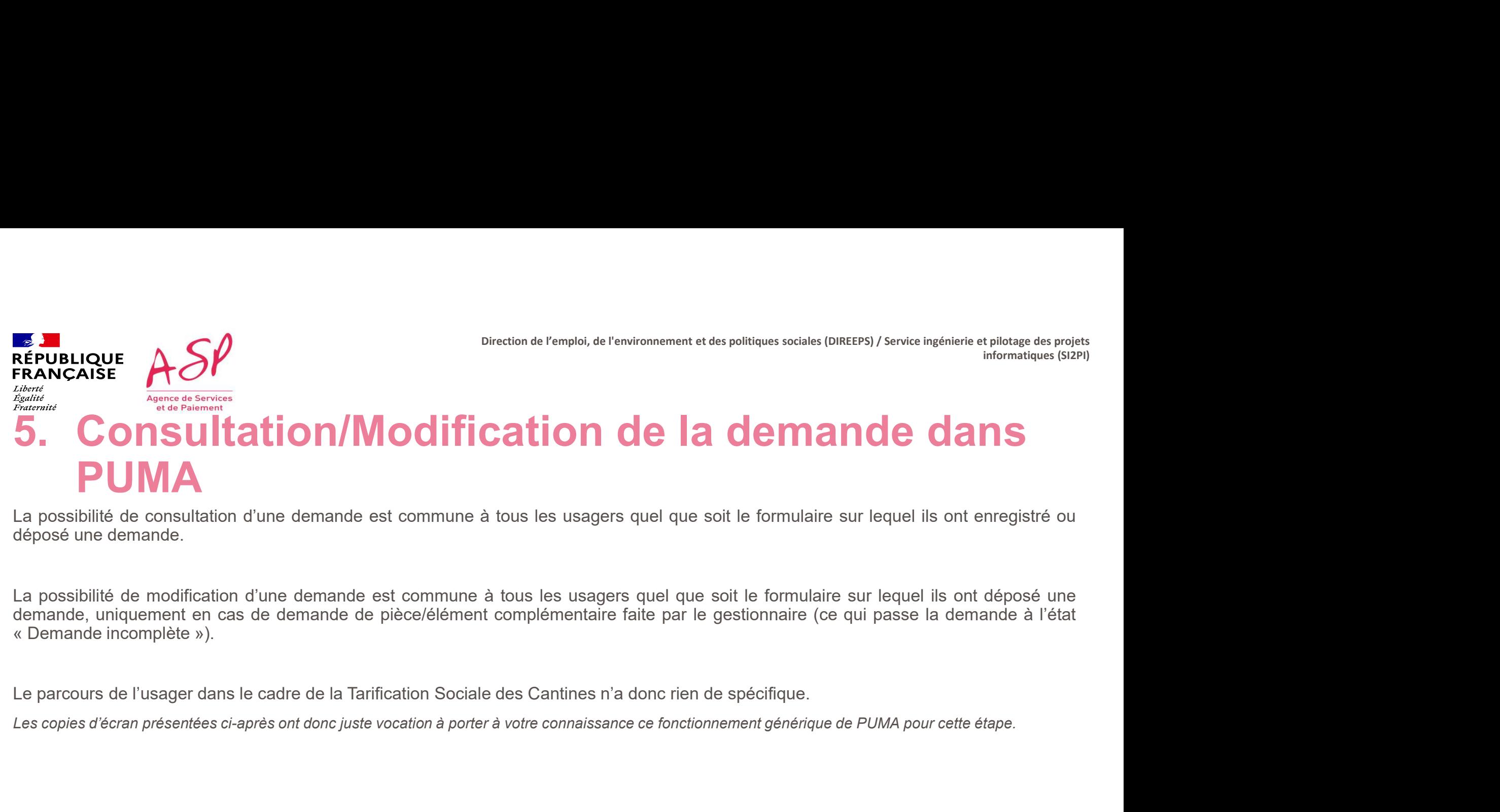

 $\sim$ **RÉPUBLIQUE<br>FRANÇAISE** Liberté Égalité Agence de Services Fraternité et de Paiement

### Je consulte mes demandes

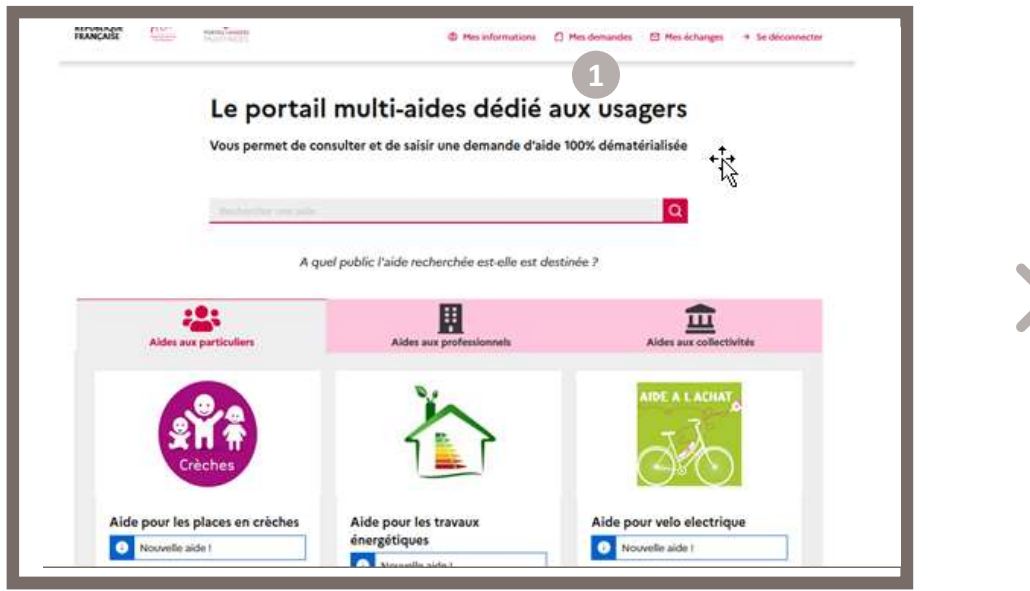

Je clique dans le bandeau du haut sur le bouton  $\Box$  Mes demandes

Direction de l'emploi, de l'environnement et des politiques sociales (DIREEPS) / ploi, de l'environnement et des politiques sociales (DIREEPS) /<br>Service ingénierie et pilotage des projets informatiques (SI2PI)<br>.

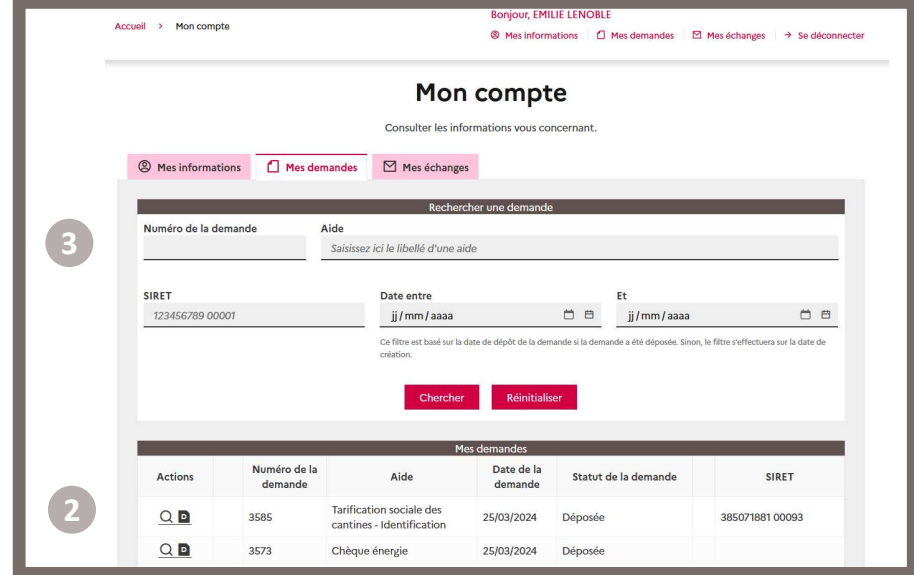

2 J'accède à mes demandes dans l'espace Mon compte.

Toutes mes demandes sont affichées dans le tableau de la + récente à la + ancienne.

3 Je peux filtrer sur une demande spécifique via les champs du bloc « Rechercher une demande ».

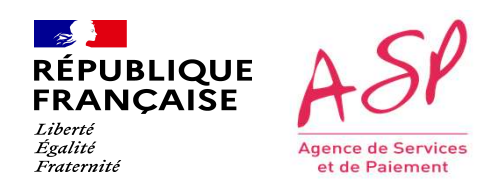

### Je consulte mes demandes

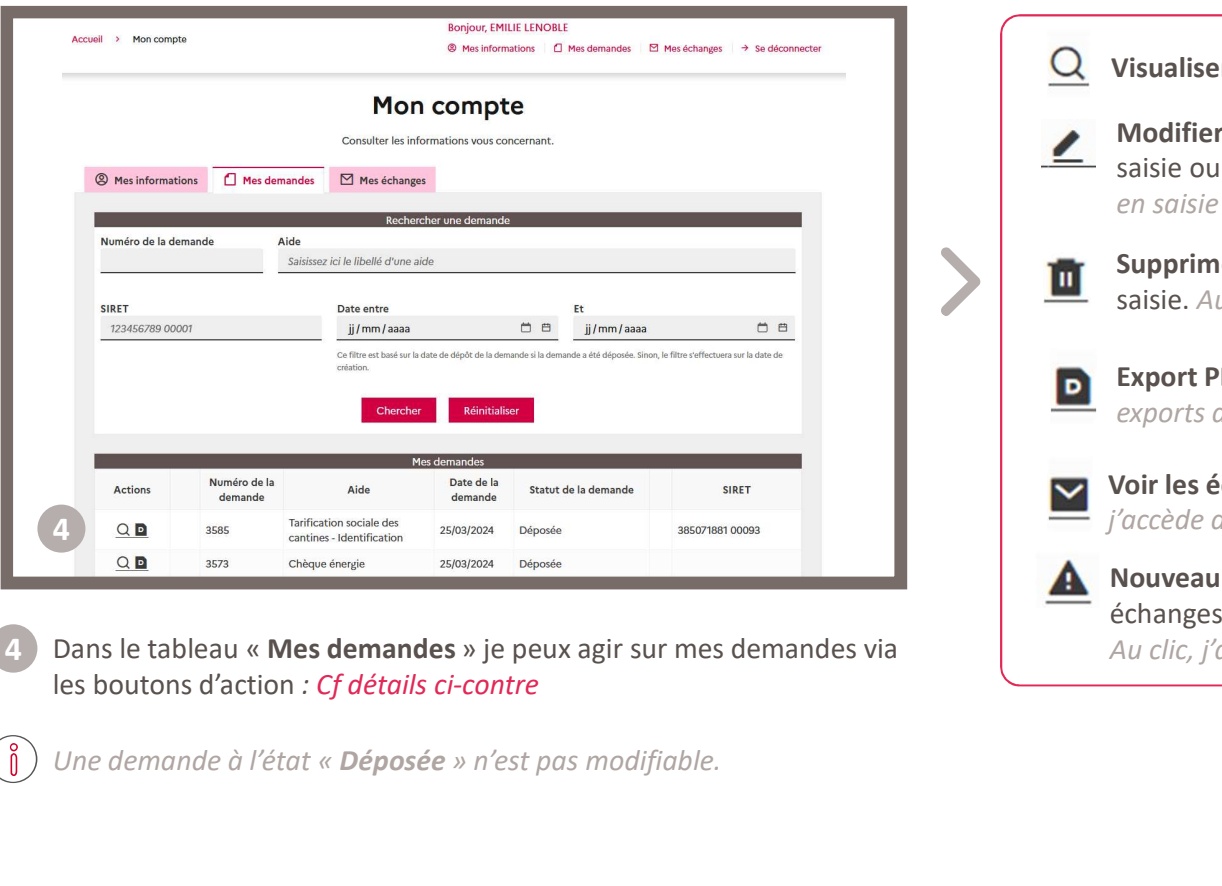

4) Dans le tableau « Mes demandes » je peux agir sur mes demandes via **Alexander** 

Une demande à l'état « Déposée » n'est pas modifiable.

Visualiser la demande : Au clic, j'accède en consultation à ma demande.

- Modifier la demande : S'affiche lorsqu'une demande est à l'état En cours de saisie ou Demande incomplète ou En cours de modification. Au clic, j'accède en saisie sur ma demande.
	- Supprimer la demande : S'affiche lorsqu'une demande est à l'état En cours de saisie. Au clic, je supprime ma demande.
- 

Export PDF : S'affiche lorsqu'une demande a été déposée. Au clic, j'accède aux exports de la demande, des échanges et des avis de paiement.

Voir les échanges : S'affiche lorsqu'il y a des échanges sur une demande. Au clic, j'accède directement aux échanges associés.

Nouveau message : S'affiche lorsqu'il y a un nouvel échange non lu dans mes échanges.

Au clic, j'accède directement au message associé non lu.

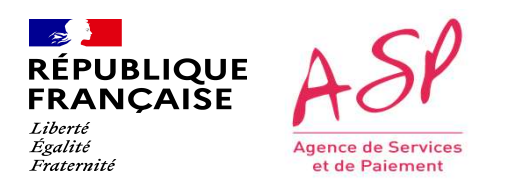

Direction de l'emploi, de l'environnement et des politiques sociales (DIREEPS) / Service ingénierie et pilotage des projets informatiques (SI2PI)

# CRESSE CORRECT CONTROL DISTRATION DE CONTROL DE DUIS<br>CENSION D'ANNOIS CONTROL DE DUIS<br>Cette étape est commune à tous les usagers quel que soit le formulaire sur lequel ils ont déposé une demande. Dès lors que la demande<br>Ce est instruite par le gestionnaire (état « Traitée - Validée » ou « Traitée - Refusée » dans l'outil d'instruction), l'envoie ingénierie et plusies des projets<br> **ENVOI d'UN MESSAGE AU GESTIONNAIRE de PUIS**<br>
Cette étape est REPUBLIQUE<br>
REANCAISE<br>
FRANCAISE<br>
FRANCAISE<br>
Agence de Service<br>
Agence de Service<br>
Contract plus possible.<br>
Cette étape est compune à tous les usagers quel que soit le formule<br>
cette étape est compune à tous les usagers qu BRINGTE ASP<br>
CRIMITESSAGE AU GESTIONNAIRE de pluste informatique (SI2P)<br>
Cette étape est commune à tous les usagers quel que soit le formulaire sur lequel ils ont déposé une demande.<br>
Cette étape set commune à tous les usa RESIGNATION CONTROL CONTROL CONTROL CONTROL CONTROL CONTROL CONTROL CONTROL CONTROL CONTROL CONTROL CONTROL CONTROL CONTROL CONTROL CONTROL CONTROL CONTROL CONTROL CONTROL CONTROL CONTROL CONTROL CONTROL CONTROL CONTROL CO FRIBLIQUE ASP<br>
REPUBLIQUE ASP<br>
FRANÇAISE MUDI d'Un message au gestionnaire depuis de projets<br>
PUMA<br>
PUMA PUMA

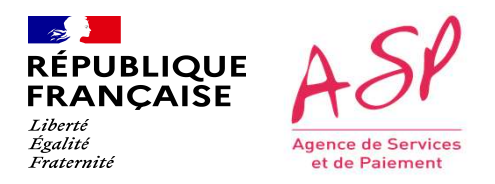

### Je consulte et j'envoie des messages

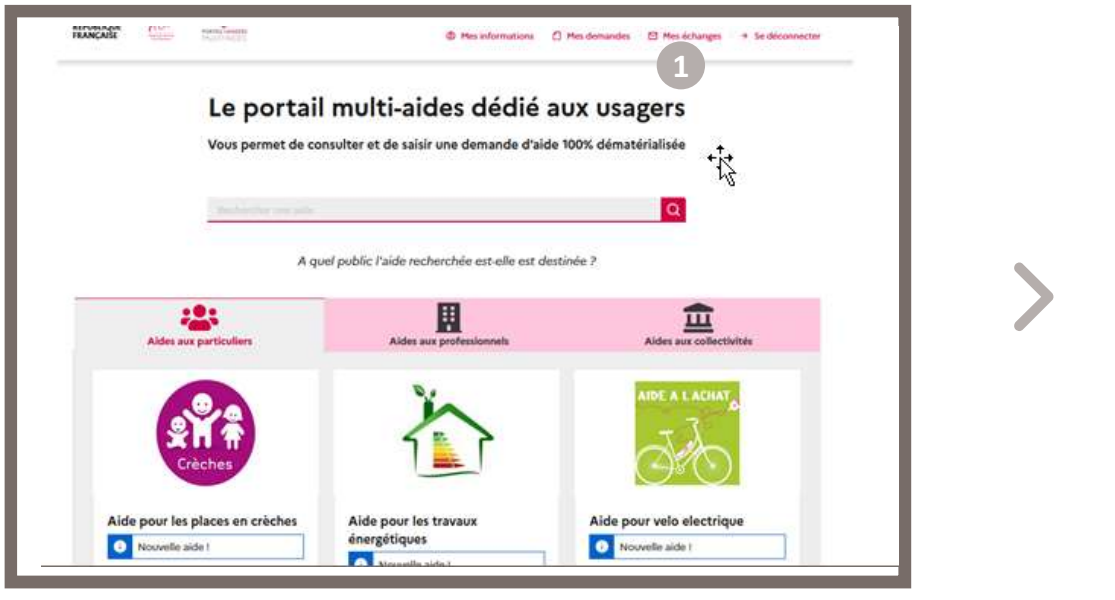

Je clique dans le bandeau du haut sur le bouton  $\boxtimes$  Mes échanges

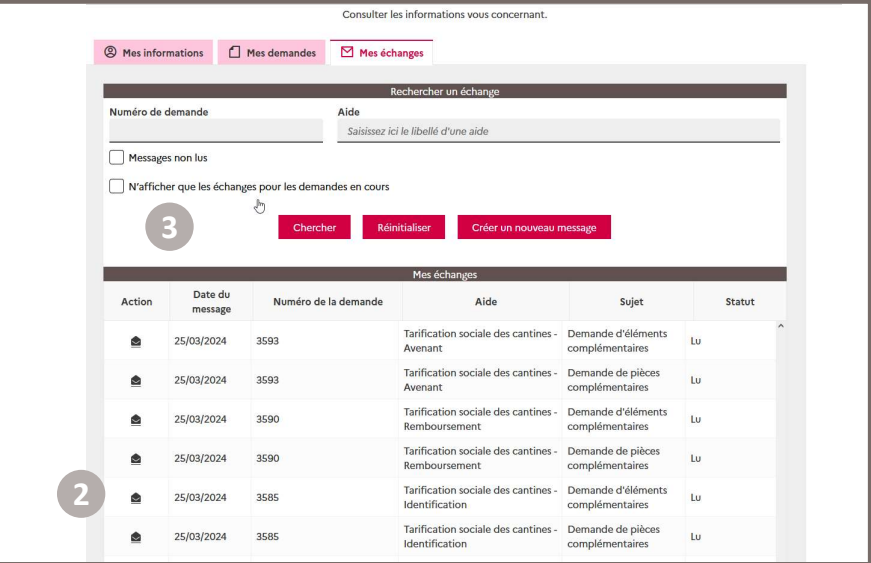

2) J'accède à mes échanges dans l'espace Mon compte. Tous mes échanges sont affichés dans le tableau.

Les messages non lus s'affichent en premier dans le tableau

3 Je peux filtrer sur un échange spécifique via les champs du bloc « Rechercher un échange ».

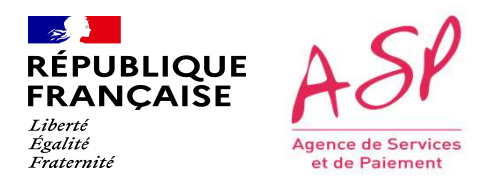

### Je consulte et j'envoie des messages

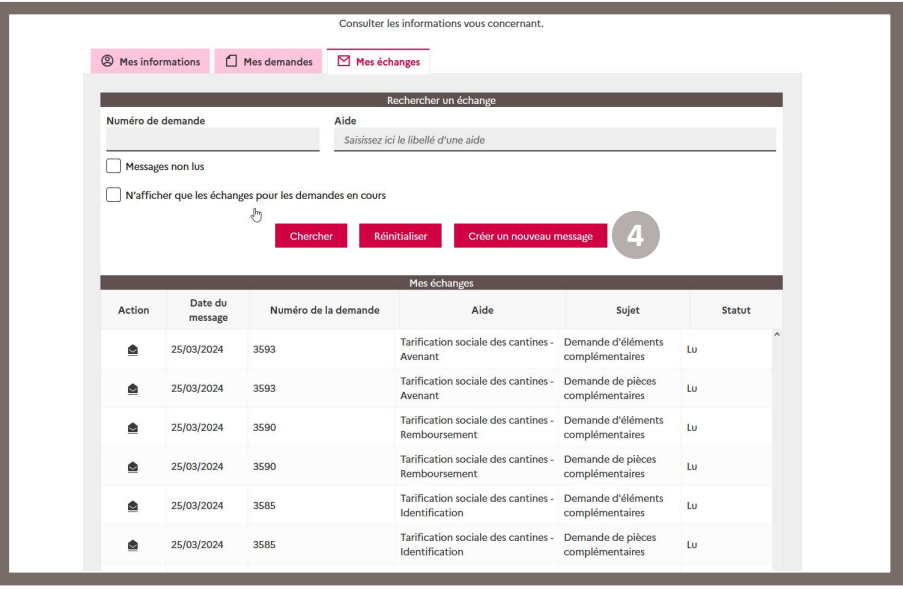

4 Je clique sur le bouton créer un nouveau message

Afin de contacter l'ASP.

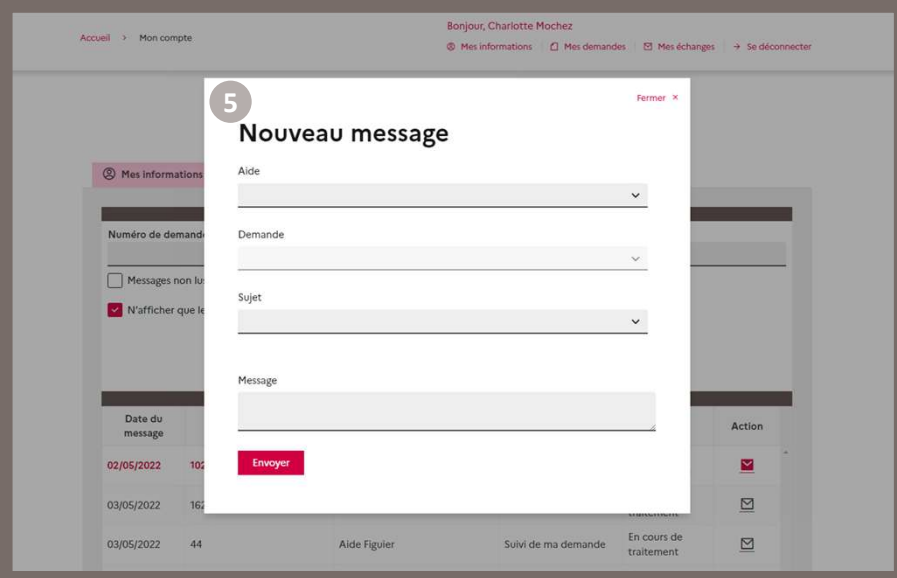

Dans la pop-in « Nouveau message », je renseigne :

- 5 **· L'aide :** la liste déroulante affiche tous les formulaires pour lesquels une demande a été déposée.
	- La demande : la liste déroulante affiche les numéros en fonction de l'aide sélectionnée.
	- Le sujet : au choix parmi « Suivi de ma demande », « Suivi de mon paiement » ou « Autre ».
	- Le message texte

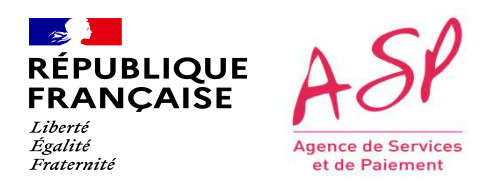

### Je consulte et j'envoie des messages

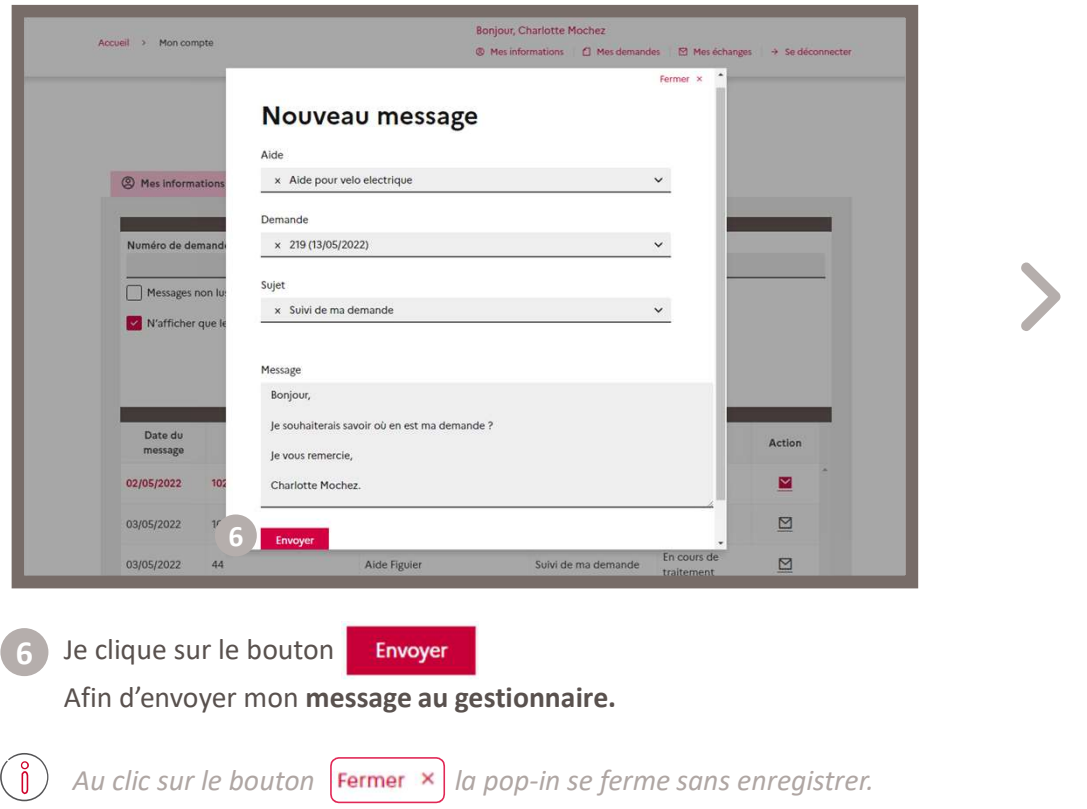

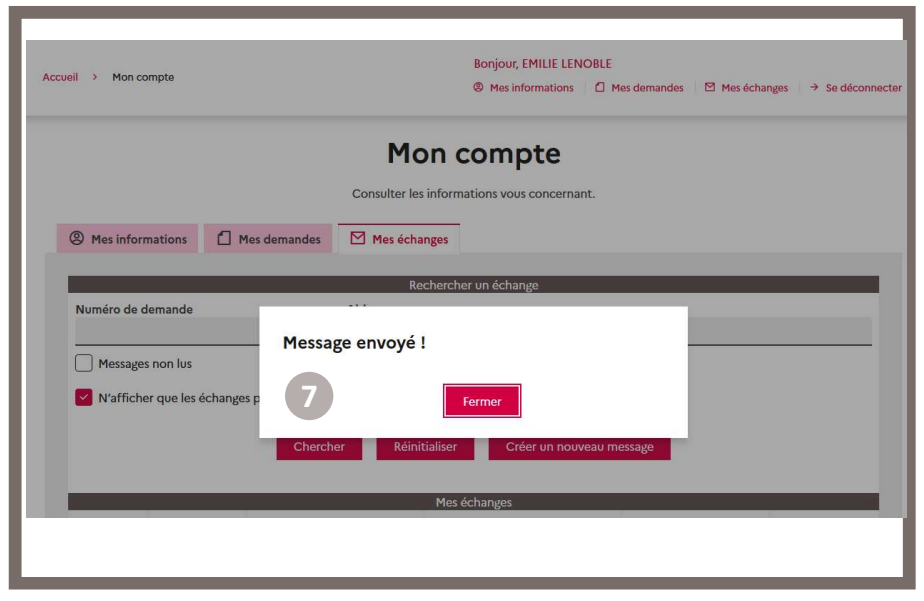

7) Un message de confirmation m'indique que mon message est bien envoyé. Je peux cliquer sur le bouton **Fermer** afin de revenir sur la page « Mes échanges ».

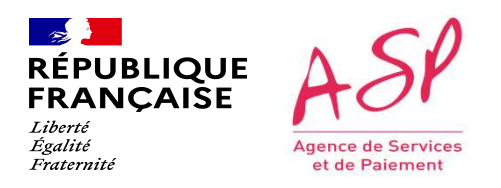

### Je consulte et j'envoie des messages

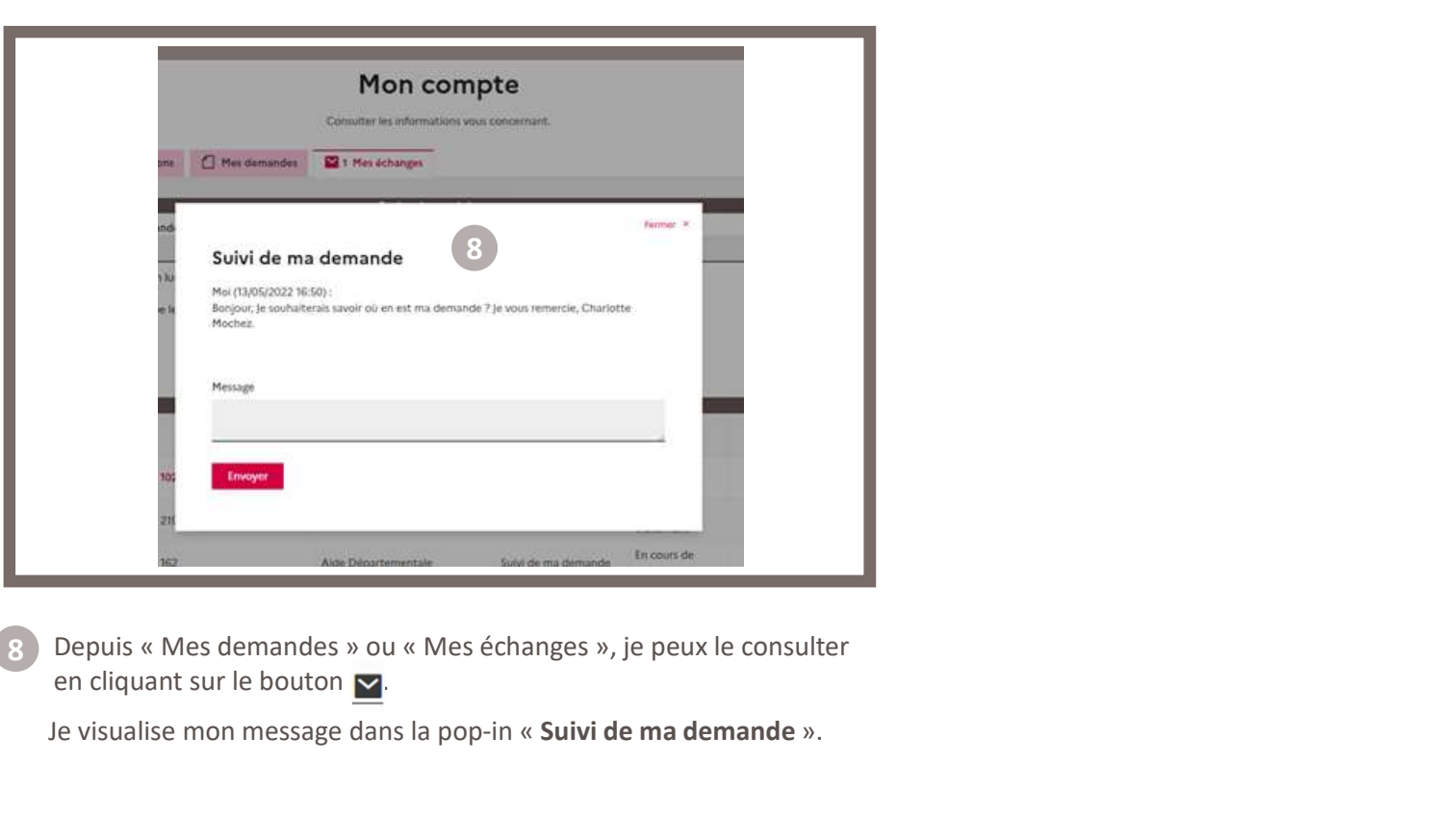

en cliquant sur le bouton  $\triangleright$ Depuis « Mes demandes » ou « Mes échanges », je peux le consulter

Je visualise mon message dans la pop-in « Suivi de ma demande ».

### PUMA Remboursement

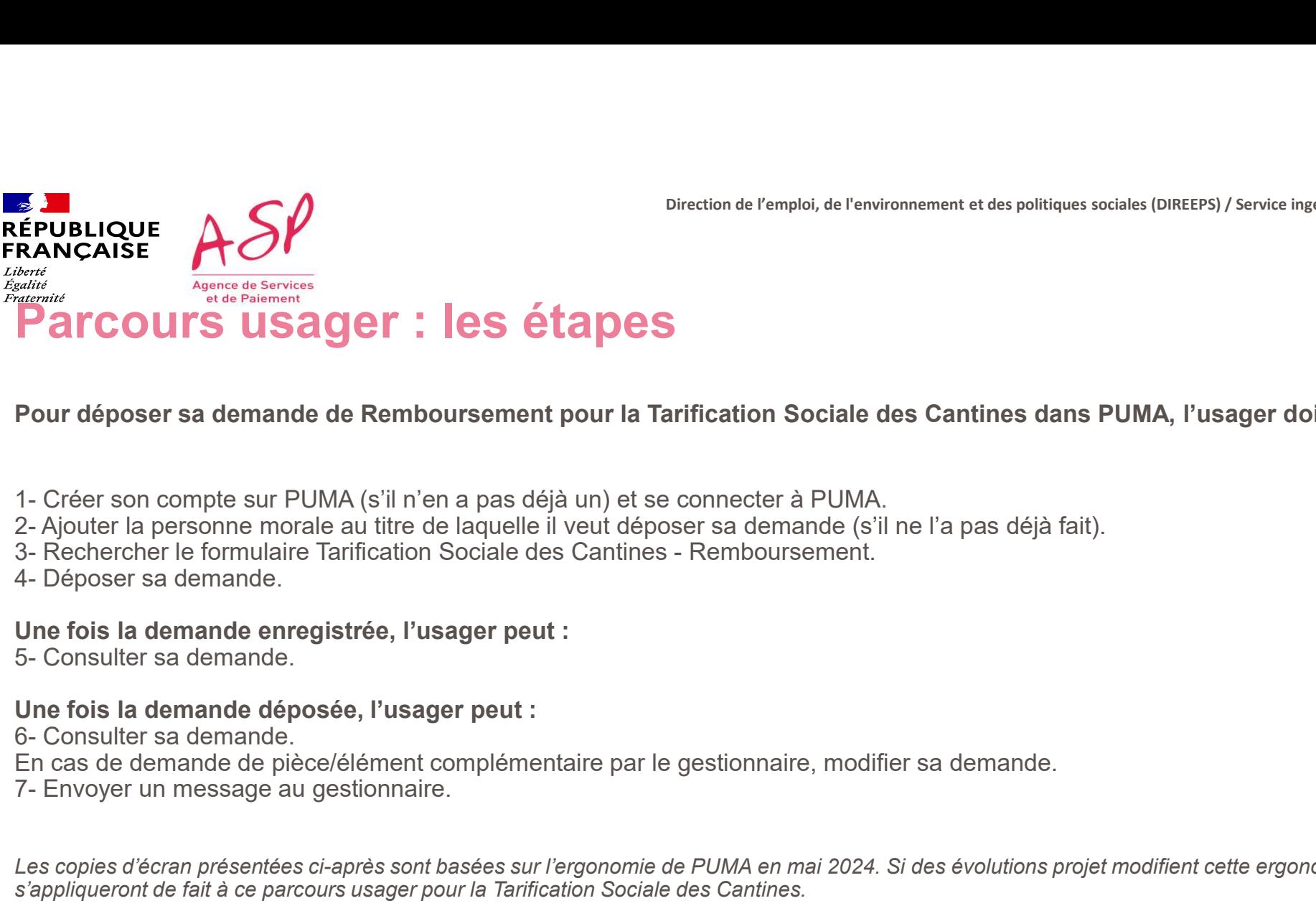

Direction de l'emploi, de l'environnement et des politiques sociales (DIREEPS) / Service ingénierie et pilotage des projets informatiques (SI2PI)

Pour déposer sa demande de Remboursement pour la Tarification Sociale des Cantines dans PUMA, l'usager doit :

- 
- 
- 
- 

Une fois la demande enregistrée, l'usager peut :<br>5- Consulter sa demande

### Une fois la demande déposée, l'usager peut :

- En cas de demande de pièce/élément complémentaire par le gestionnaire, modifier sa demande.
- 

**Pour déposer sa demande de Remboursement pour la Tarification Sociale des Cantines dans PUMA, l'usager doit :<br>-2-Ajouter la presonne morale au titre de laquelle li veut déposer sa demande (s'il ne l'a pas déjà fait).<br>3- R** s'appliqueront de fait à ce parcours usager pour la Tarification Sociale des Cantines.

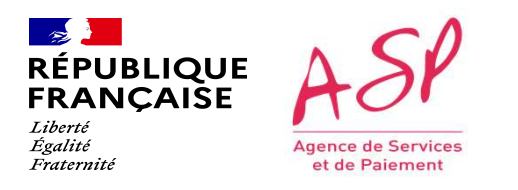

Direction de l'emploi, de l'environnement et des politiques sociales (DIREEPS) / Service ingénierie et pilotage des projets informatiques (SI2PI)

CONNEXION à PUMA<br>Cette étape est commune à tous les usagers quel que soit le formulaire sur lequel ils souhaitent déposer une demande. 2 modes de<br>Cette étape est commune à tous les usagers quel que soit le formulaire sur l CONNEXION<br>Connection de l'emplois, de l'emplois, de l'emplois sociales (DIREPS) / Service Ingénierie et plusque des projets<br>Connection sont proposés : par FranceConnect ou par la création d'un compte PUMA avec système d'id DELIQUE<br>
LE PRONCASE<br>
COMPEXION à PUMA<br>
Cette étape est commune à tous les usagers quel que soit le formulaire sur lequel ils souhaitent déposer une demande. 2 modes de<br>
Cette étape est commune à tous les usagers quel que ENDENCORE **ASP**<br>
ERANCAISE **ACONNEXION**<br>
Certe étape est commune à tous les usagers quel que soit le formulaire sur lequel ils souhaitent déposer une demande. 2 modes de<br>
Certe étape est commune à tous les usagers quel que 1. Connexion à PUMA

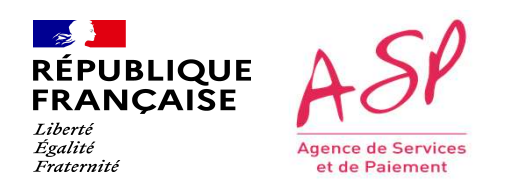

### Je me connecte via FranceConnect

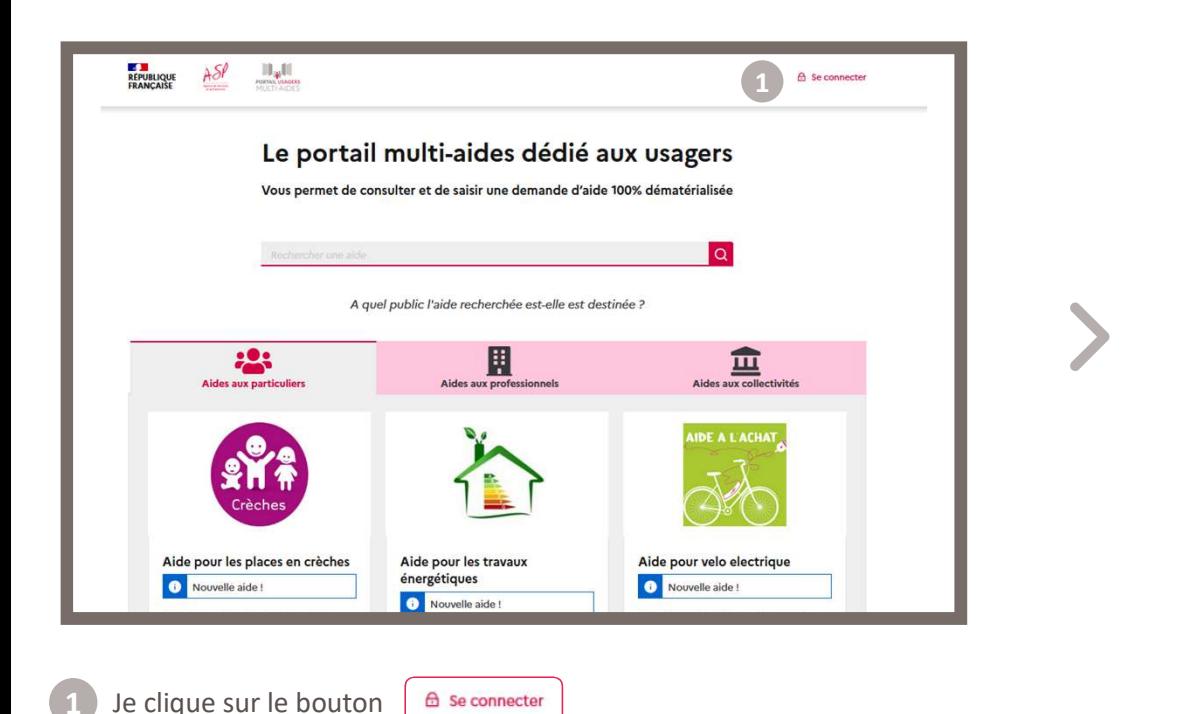

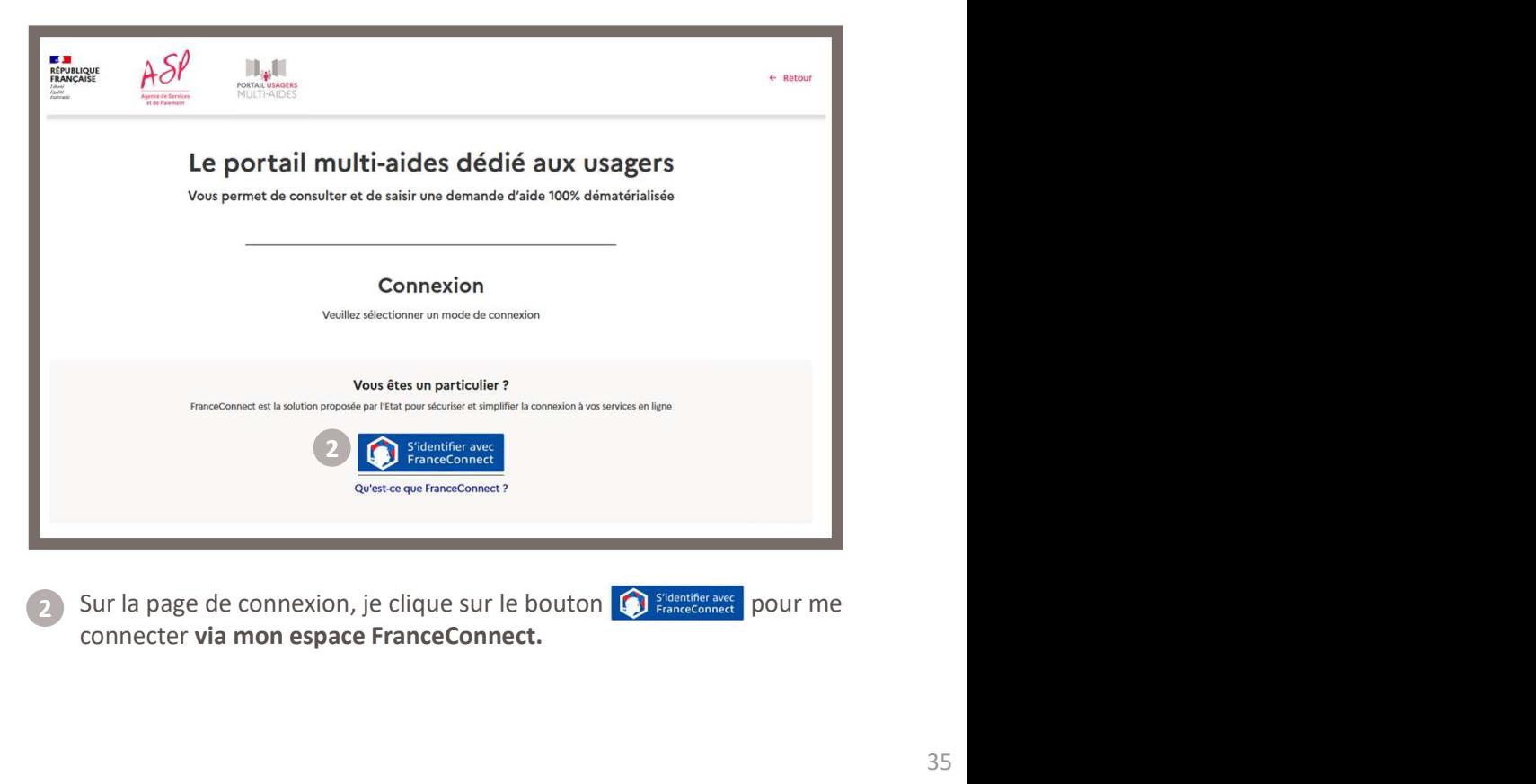

connecter via mon espace FranceConnect. 2

 $\sim$ **RÉPUBLIQUE<br>FRANÇAISE** Liberté Égalité Agence de Services Fraternité et de Paiement

Direction de l'emploi, de l'environnement et des politiques sociales (DIREEPS) / ploi, de l'environnement et des politiques sociales (DIREEPS) /<br>Service ingénierie et pilotage des projets informatiques (SI2PI)<br>.

### Je me connecte via FranceConnect

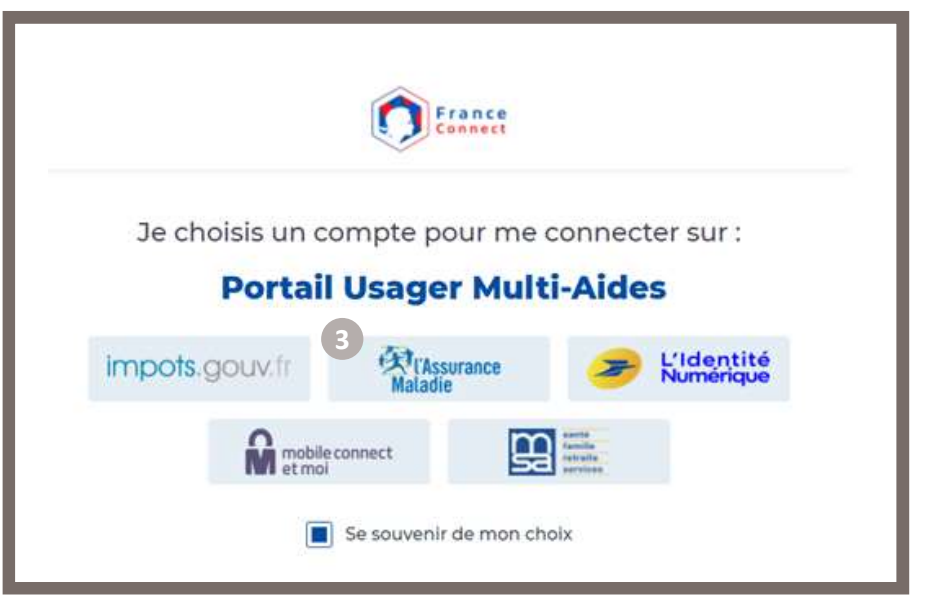

3 Je me connecte avec l'organisme de mon choix parmi ceux and a serve de la connect me redirige vers l disponibles.

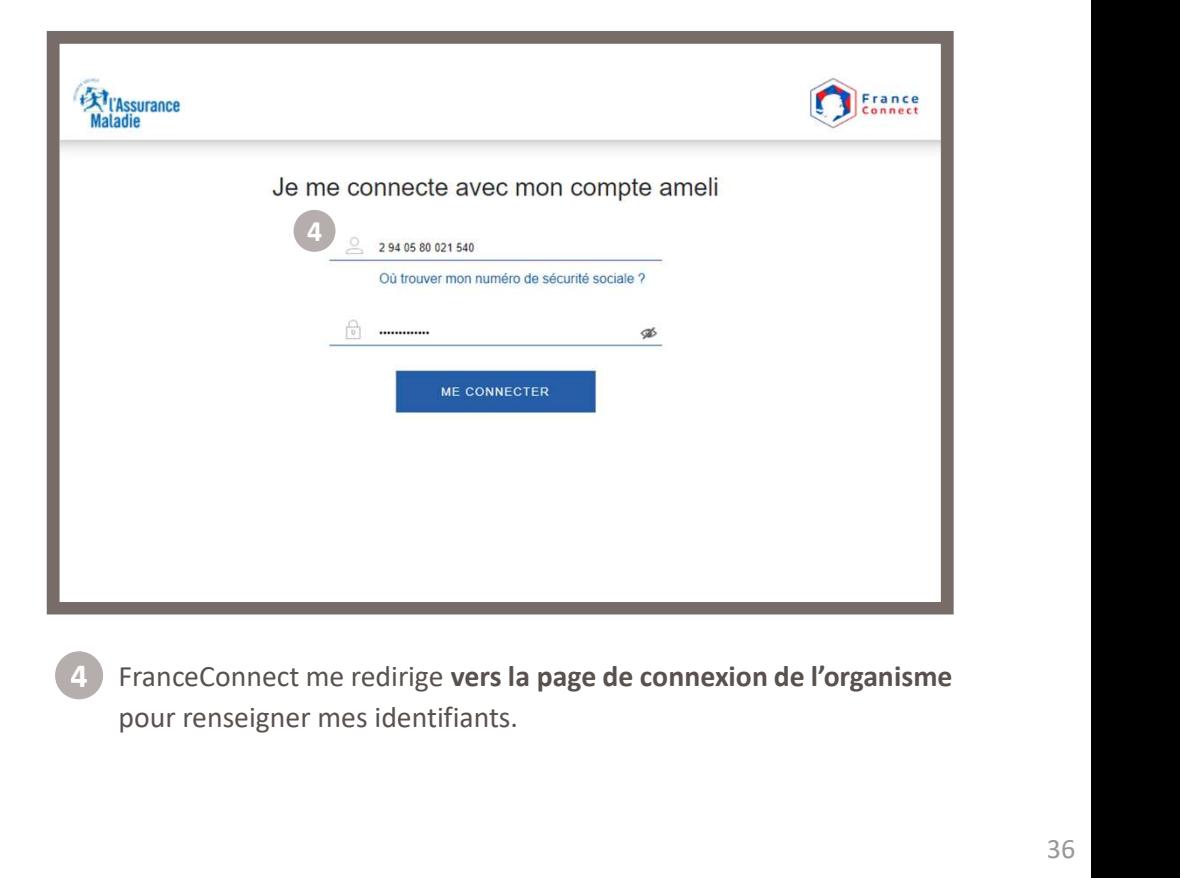

pour renseigner mes identifiants.
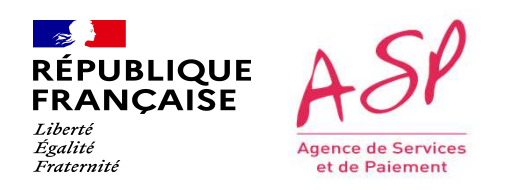

## Je me connecte via FranceConnect

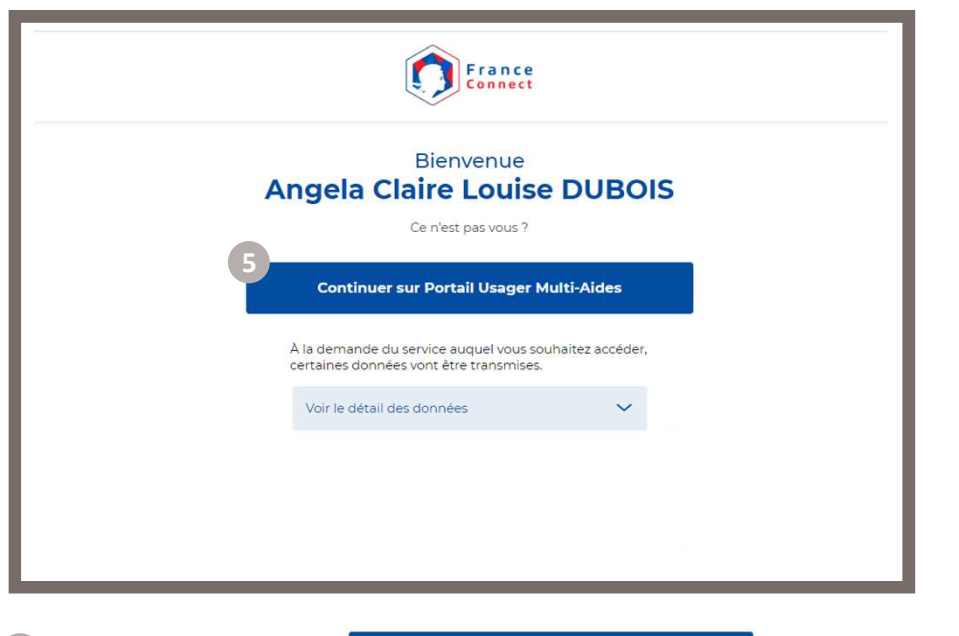

Je clique sur le bouton continuer sur Portail Usager Multi-Aides

afin de d'accéder à PUMA.

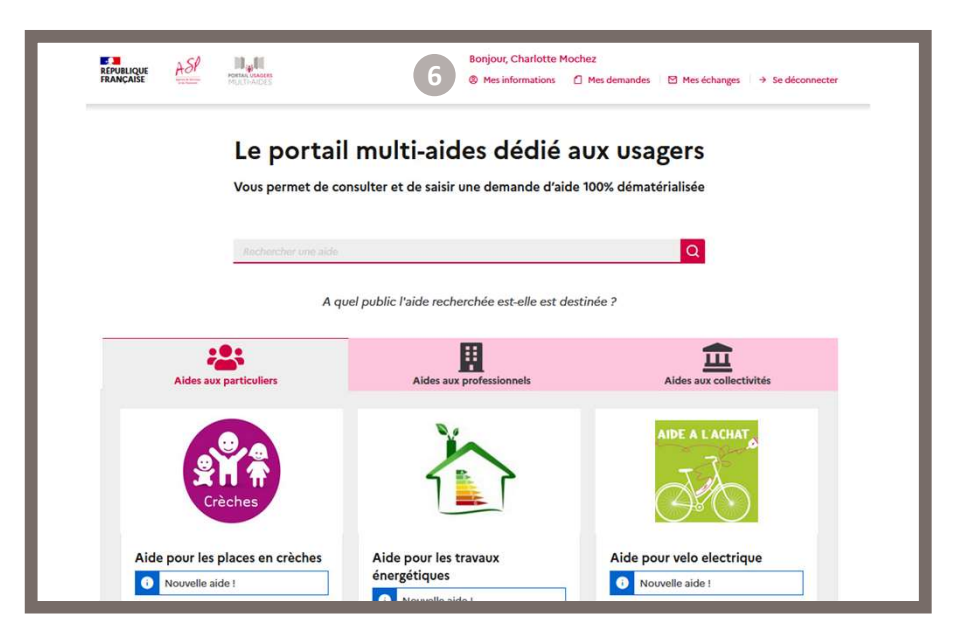

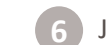

5 Je clique sur le bouton continuer sur Portail Usager Multi-Aides (6 J'accède à PUMA et l'espace Mon compte est accessible.

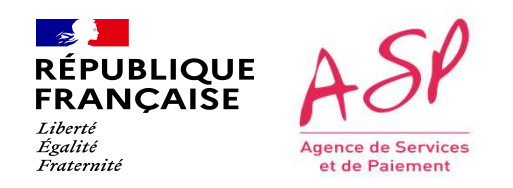

#### Je me connecte via un compte PUMA

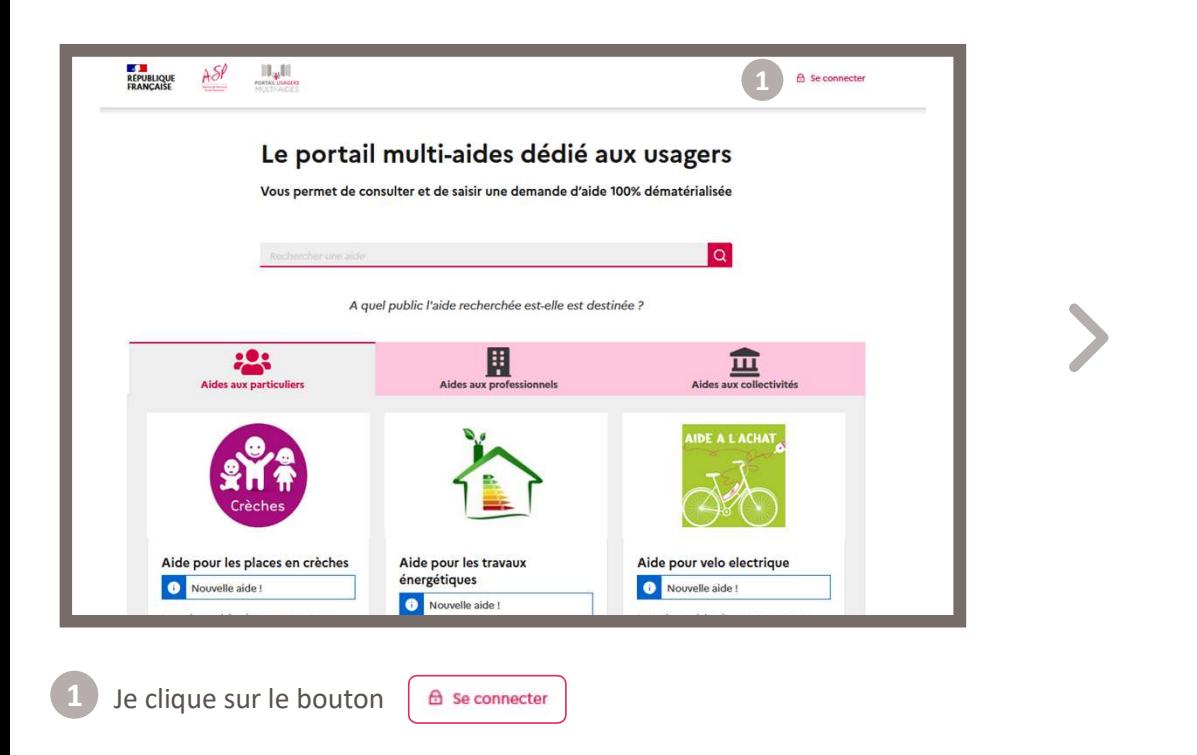

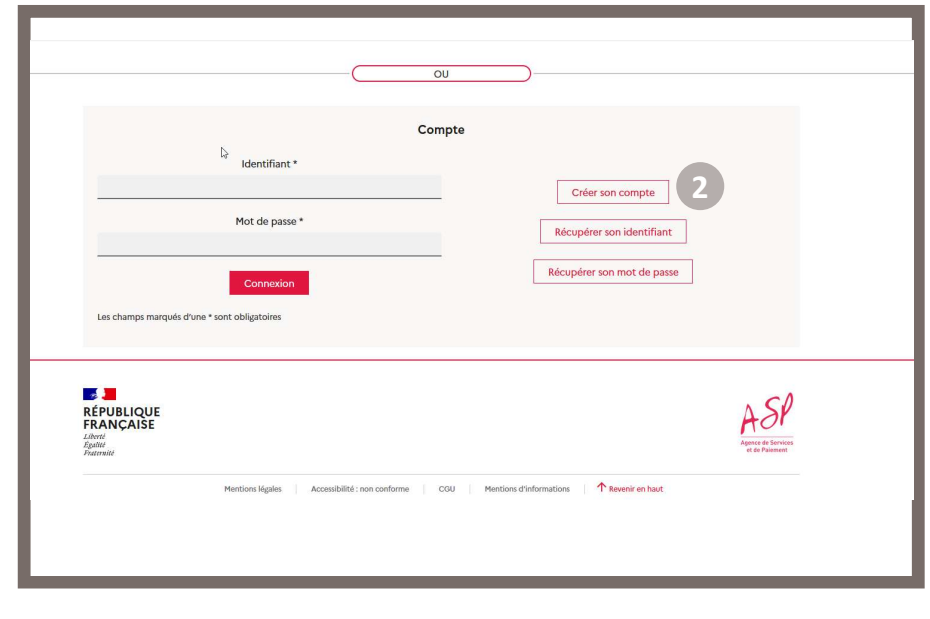

2) Sur la page de connexion, je clique sur le bouton | Créer son compt

Afin de créer un compte sur le portail PUMA.

38

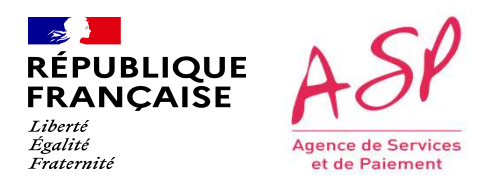

#### Je me connecte via un compte PUMA

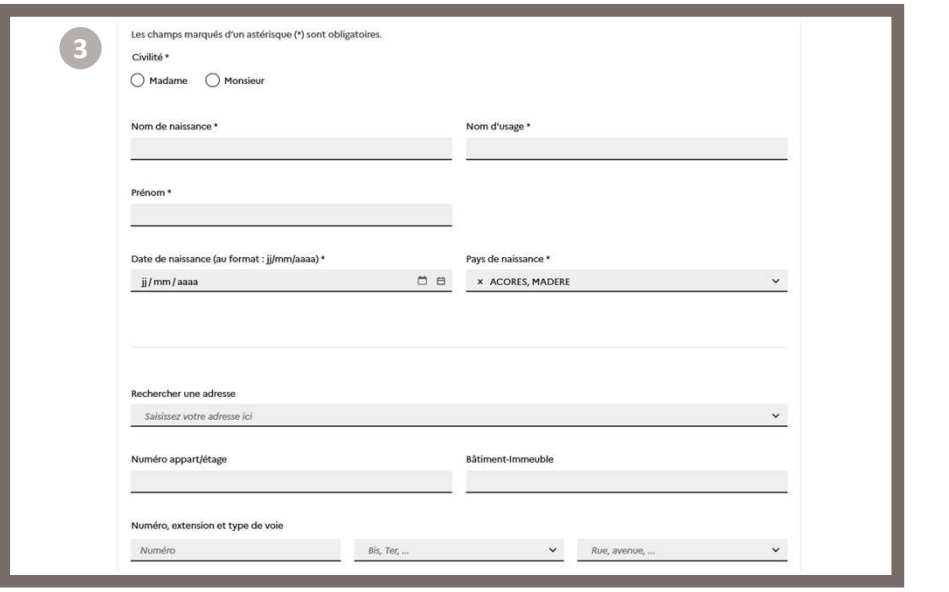

Je renseigne mes informations personnelles.

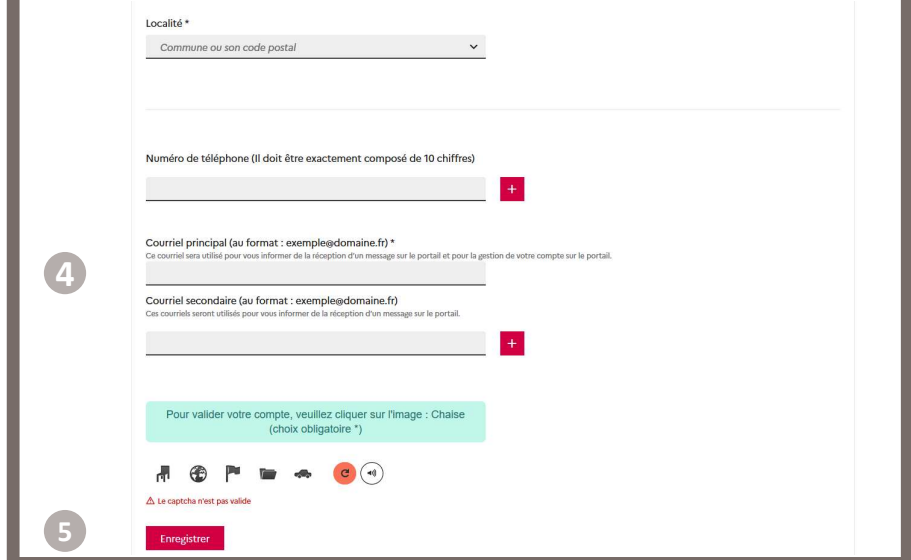

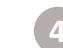

Je renseigne mes informations de contact afin de recevoir par mail mon identifiant et un lien pour initialiser mon mot de passe. <sup>4</sup>

#### Je clique sur le bouton Enregistrer

**RÉPUBLIQUE**<br>FRANÇAISE Liberté Égalité **Agence de Services** Fraternité et de Paiement

Direction de l'emploi, de l'environnement et des politiques sociales (DIREEPS) / ploi, de l'environnement et des politiques sociales (DIREEPS) /<br>Service ingénierie et pilotage des projets informatiques (SI2PI)<br>.

#### Je me connecte via un compte PUMA

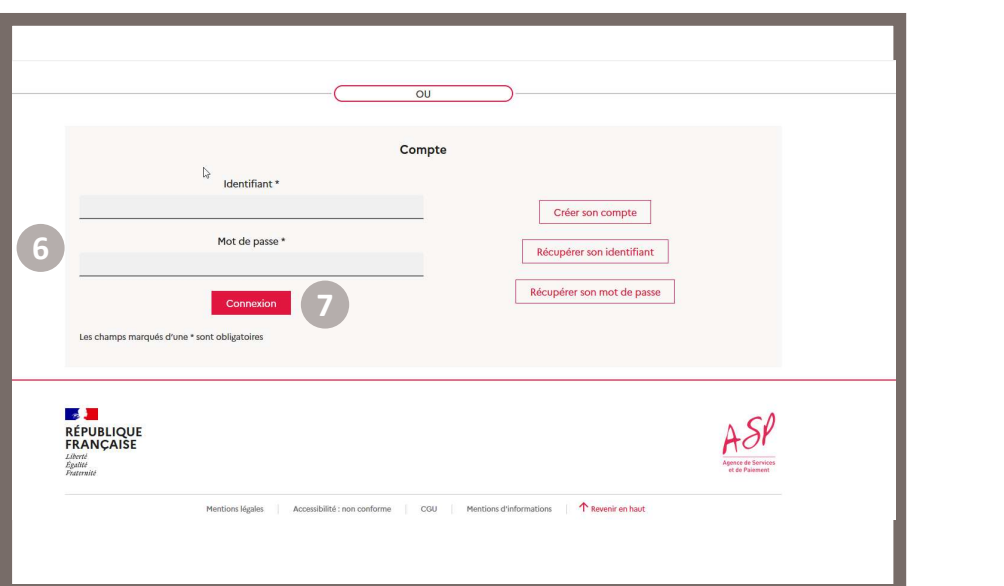

- 6 Sur la page de connexion de PUMA, je renseigne mon identifiant reçu par mail et mon mot de passe tel que je l'ai initialisé.
- Je clique sur le bouton connexion

 $\binom{8}{ }$ 

Lors de l'initialisation de mon mot de passe j'ai enregistré une question/réponse secrète en cas d'oubli de mon identifiant/mot de passe par la suite.

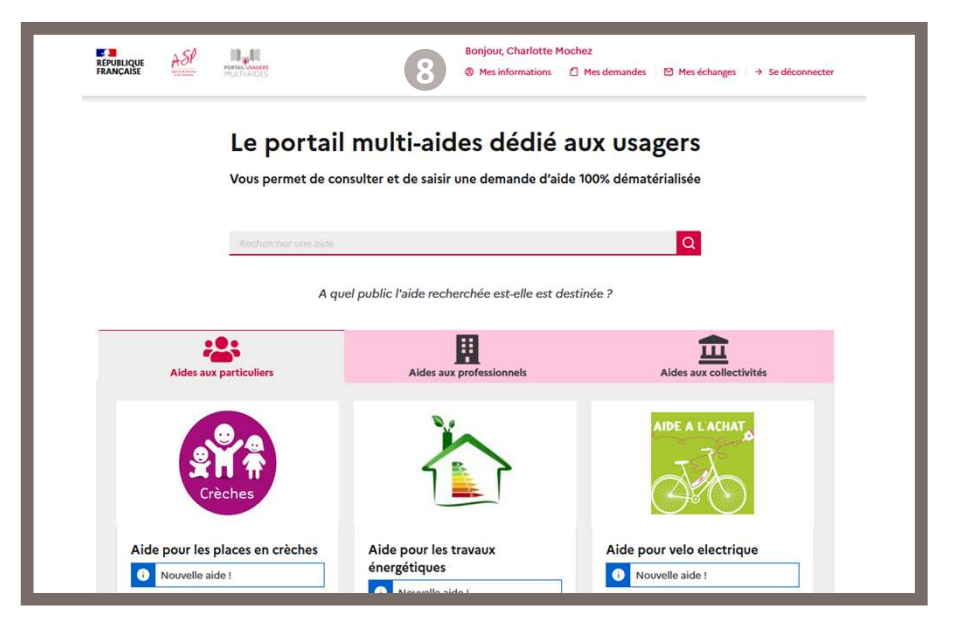

J'accède à PUMA et l'espace Mon compte est accessible.

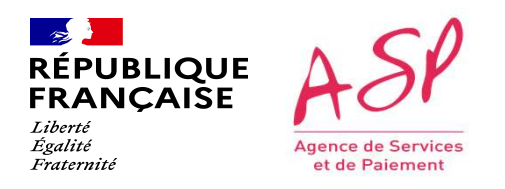

Cette étape est commune à tous les usagers quel que soit le formulaire dédié aux personnes morales sur lequel ils souhaitent déposer une<br>Cette étape est commune à tous les usagers quel que soit le formulaire dédié aux pers demande. BENJALIQUE<br>
LE PAJOUT de la personne l'usager de la Tarification Sociale des Cantines n'a donc rien de spécifique.<br>
Le parcours de l'usager dans le cadre de la Tarification Sociale des Cantines n'a donc rien de spécifique. BRIANCASE<br>
Les copies d'écran présentées ci-après ont donc juste vocation à porter à votre connaissance ce fonctionnement générique de PUMA pour cette étape.<br>
Le parcours de l'usager dans le cadre de la Tarification Social **ENDRIQUE ASP<br>
ENDRIQUE ASP<br>
FRANCAISE ANDUI DE LA PETSONNE MOTALE<br>
Cette étape est commune à tous les usagers quel que soit le formulaire dédié aux personnes morales sur lequel<br>
demande.** 

 $\sim$ **RÉPUBLIQUE**<br>FRANÇAISE Liberté Égalité Agence de Services Fraternité et de Paiement

## J'ajoute une Personne Morale

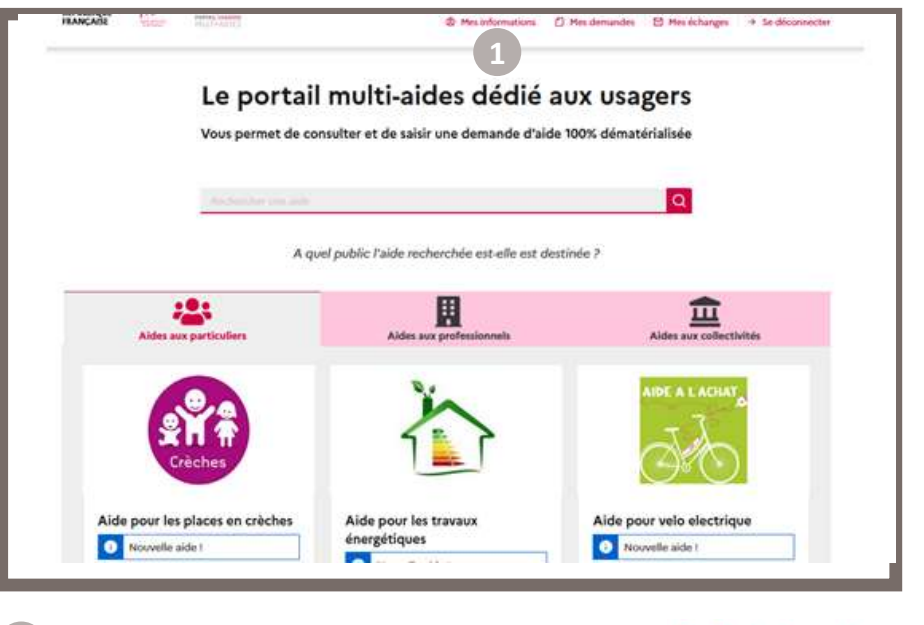

Je clique dans le bandeau du haut sur le bouton <sup>9</sup> Mes informations

Direction de l'emploi, de l'environnement et des politiques sociales (DIREEPS) / ploi, de l'environnement et des politiques sociales (DIREEPS) /<br>Service ingénierie et pilotage des projets informatiques (SI2PI)<br>.

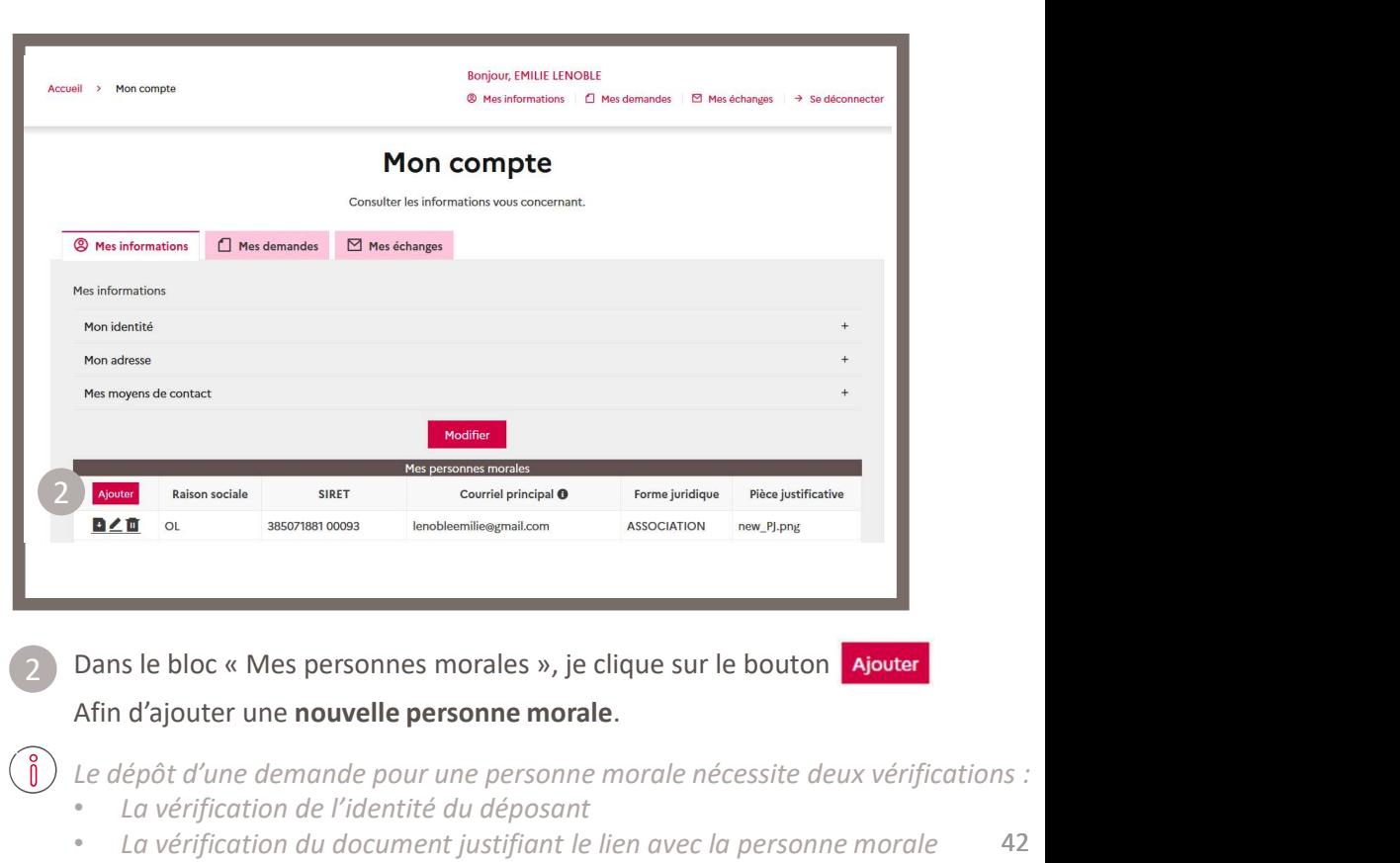

Dans le bloc « Mes personnes morales », je clique sur le bouton **Ajouter**<br>Afin d'ajouter une **nouvelle personne morale**.

Le dépôt d'une demande pour une personne morale nécessite deux vérifications :

• La vérification de l'identité du déposant

 $\binom{8}{1}$ 

42 • La vérification du document justifiant le lien avec la personne morale

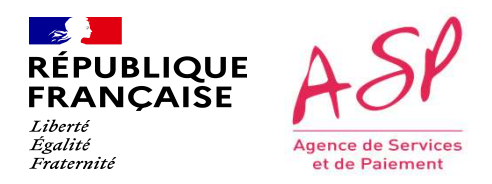

#### J'ajoute une Personne Morale

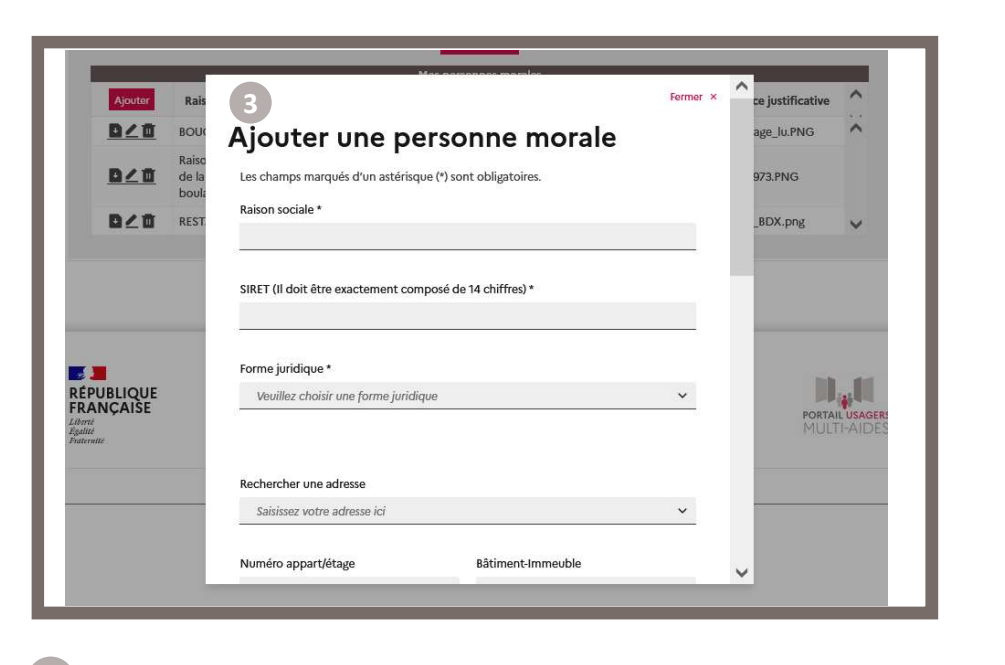

3 Dans la pop-in « Ajouter une personne morale », je renseigne les de la poste de la de la pop-in « Ajouter de champs obligatoires.

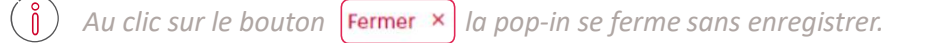

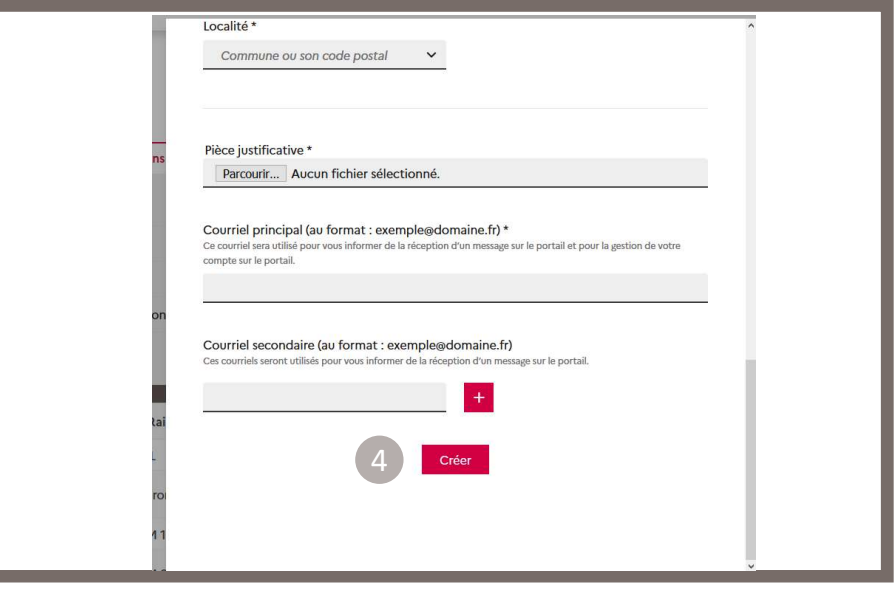

Je clique sur créer

Afin de valider l'ajout de la personne morale et revenir sur la page « Mes informations ».

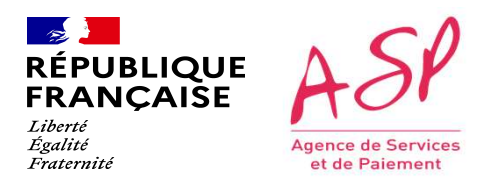

### J'ajoute une Personne Morale

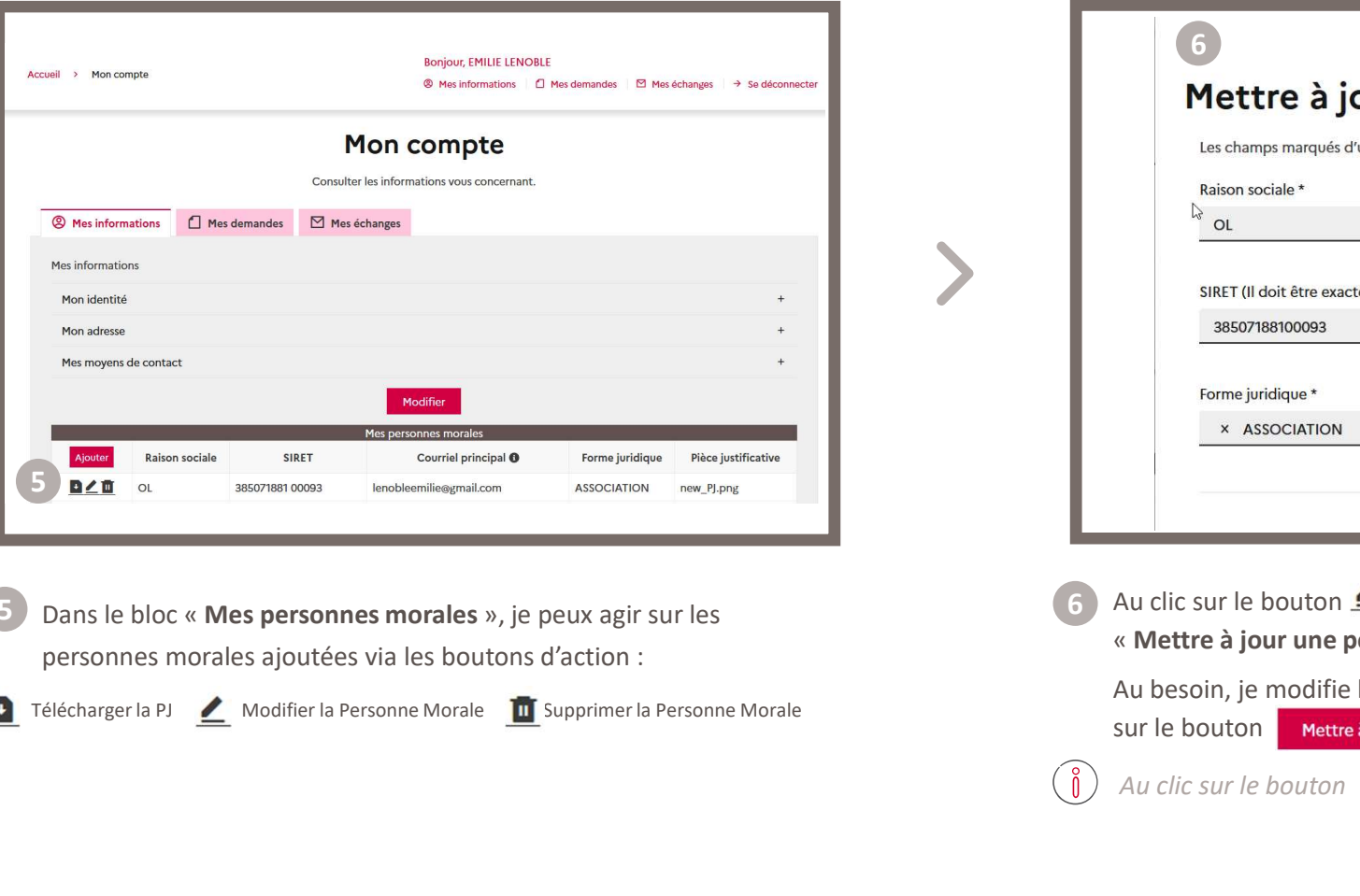

5 Dans le bloc « Mes personnes morales », je peux agir sur les (6 Au clic sur le bouton  $\leq$  pour m personnes morales ajoutées via les boutons d'action :

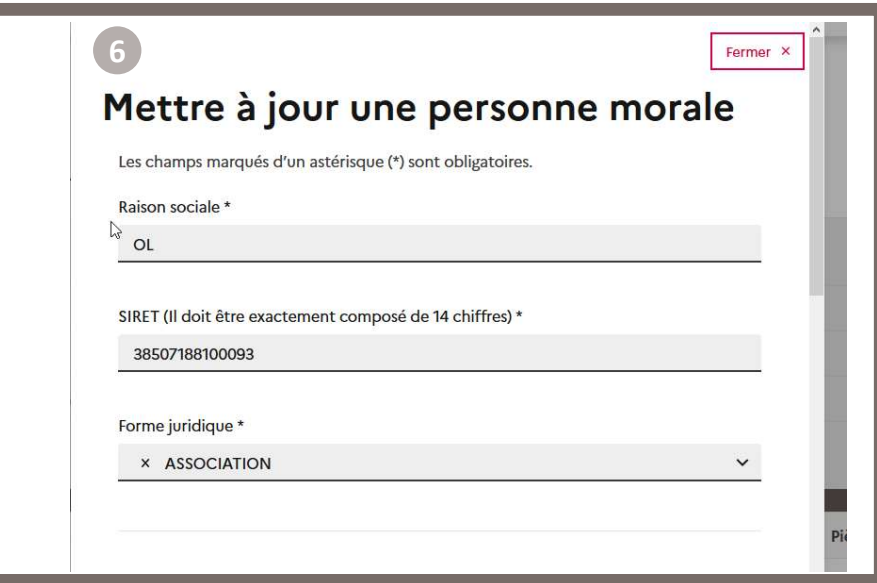

Au clic sur le bouton  $\leq$  pour modifier une personne morale, la pop-in « Mettre à jour une personne morale » s'ouvre.

Au besoin, je modifie les informations puis je clique en bas de la pop-in sur le bouton Mettre à jour

 $\sqrt{8}$ Au clic sur le bouton **Fermer × l**a pop-in se ferme sans enregistrer.

informatiques (SI2PI)

## RÉPUBLIQUE ASP<br>
CRIPTOR du formulaire de Remboursement et des politiques sociales (DIRECPS) / Service ingénierie et pliotage des projets<br>
Recherche du formulaire de Remboursement pour<br>
Cette étape de recherche est commune ENDRIQUE ASP<br>
FRANCAISE<br> **2 modes d'accès sont possibles :**<br>
2 modes d'accès sont possibles :<br>
2 modes d'accès sont possibles :<br>
2 modes d'accès sont possibles :<br>
2 modes d'accès sont possibles :<br>
2 modes d'accès sont poss RÉPUBLIQUE ASP<br>
FRANCAISE **ASP**<br> **ACCHETCHE du formulaire de Remissaire de Remissaire de Remissaire de Remissaire de recherche est commune à tous les usagers quel que soit le formulaire sur lequ<br>
2 modes d'accès sont possi** BRANCASE ASP<br>
- PARAMORASE ACHETCHE du formulaire de Remboursement et des partiques sociétes (OREPSI/Service ingéniente et pluster des parties)<br>
- Recherche et contra particulaire depuis un autre site Internet référençant RECHETCHE du formulaire de Remboursement pours<br>
Le parcours de recherche est commune à tous les usagers quel que soit le formulaire sur lequel ils souhaitent déposer une demande.<br>
2 modes d'accès sont possibles :<br>
Par la p Les copies d'écran présentées ci-après ont donc juste vocation à porter à votre connaissance ce fonctionnement générique des Cannulaires of après principale.<br>
De parcours de l'usager d'accueil général de PUMA.<br>
OU<br>
Par un Seul le contenu de l'encart dédié à ce formulaire est spécifique au Remboursement pour la Tarification Sociale des Cantines.<br>
2 modes d'acceles sont possibles :<br>
- Par la page d'accueil général de PUMA.<br>
OU<br>
- Par un clic 3. Recherche du formulaire de Remboursement pour la Tarification Sociale des Cantines dans PUMA Direction de l'emploi, de l'environnement et des politiques sociales (DIREEPS) / Service ingénierie et pilotage des projets<br>
informatiques (SI2PI)<br> **AITE de Remboursement Sement pour**

- 
- OU
- 

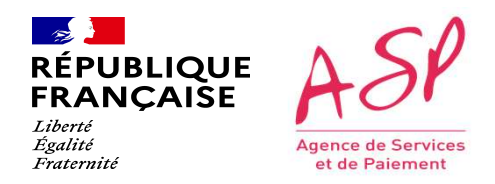

## Je recherche un formulaire

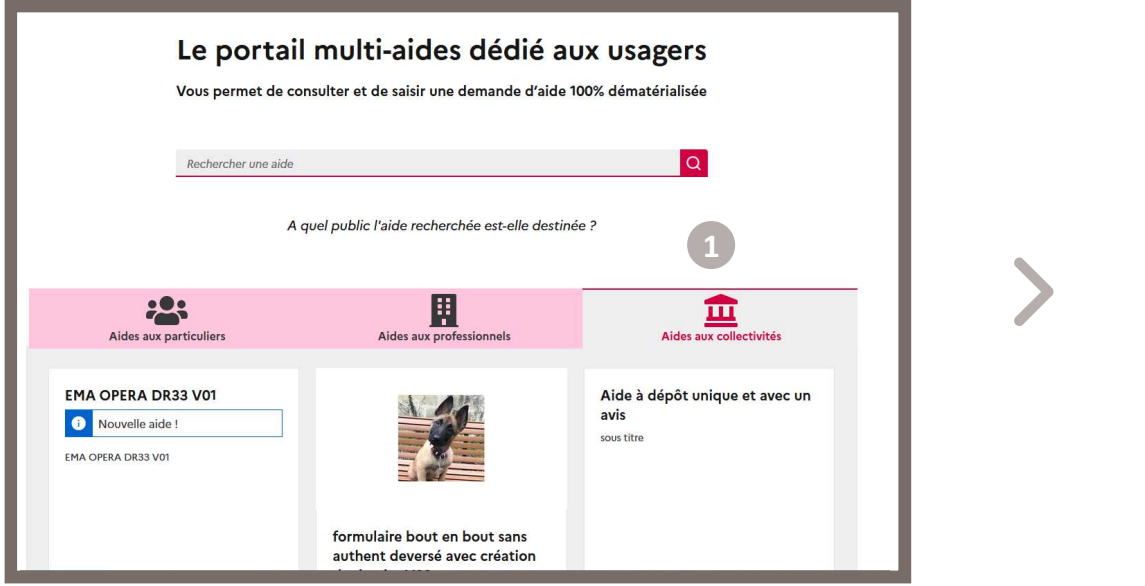

visé « Aides aux collectivités ».

Direction de l'emploi, de l'environnement et des politiques sociales (DIREEPS) / ploi, de l'environnement et des politiques sociales (DIREEPS) /<br>Service ingénierie et pilotage des projets informatiques (SI2PI)<br>.

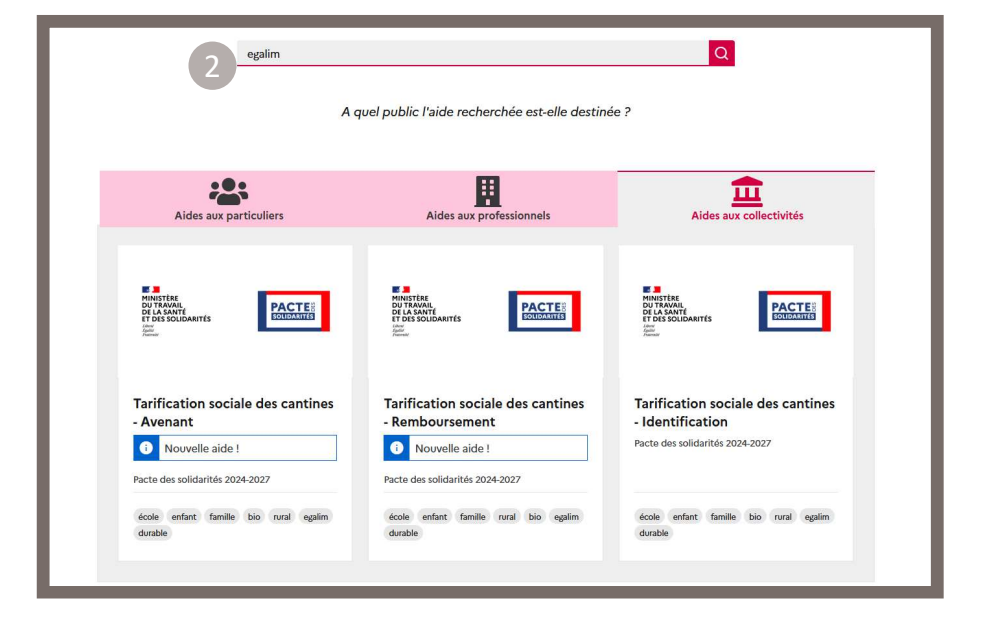

Je renseigne dans la barre de recherche l'aide souhaitée ou un mot clé. 1 Sur la page d'accueil général de PUMA, je me positionne sur le public (2) Je renseigne dans la barre de recherche l'aide souhaitée ou un mot clé. Le résultat s'affiche instantanément.

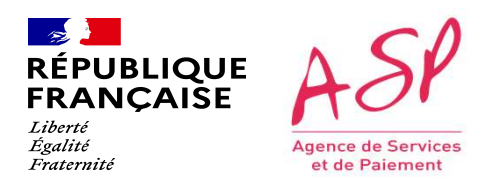

#### Je recherche un formulaire

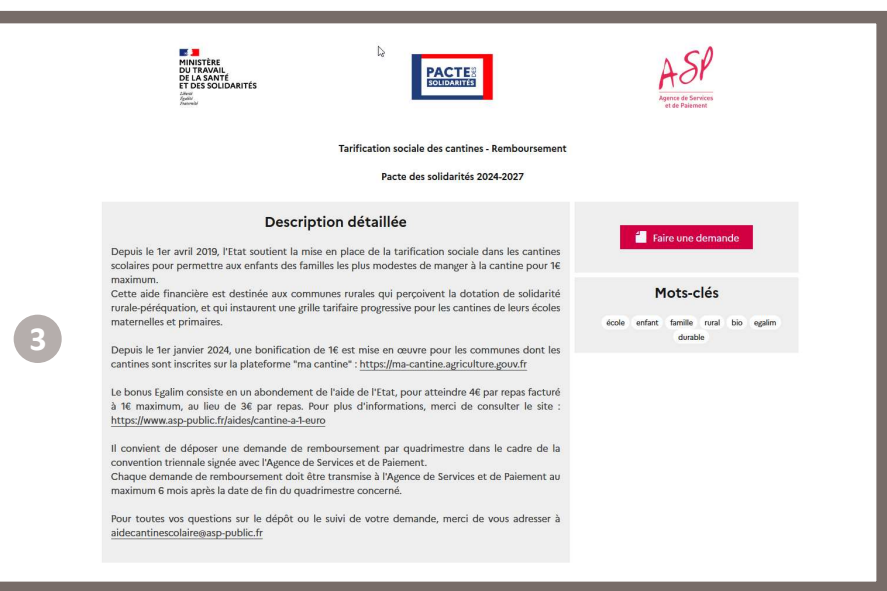

3) J'accède à la page dédiée à ce formulaire.

Si je ne suis pas passé par l'accueil général de PUMA mais par un clic sur l'URL dédiée à ce formulaire depuis un autre site Internet référençant ce formulaire, j'arrive donc directement à cet écran.

Direction de l'emploi, de l'environnement et des politiques sociales (DIREEPS) / ploi, de l'environnement et des politiques sociales (DIREEPS) /<br>Service ingénierie et pilotage des projets informatiques (SI2PI)<br>.

Direction de l'emploi, de l'environnement et des politiques sociales (DIREEPS) / Service ingénierie et pilotage des projets<br>
informatiques (SI2PI)<br>
A de RemhoIII Sement MoIII informatiques (SI2PI)

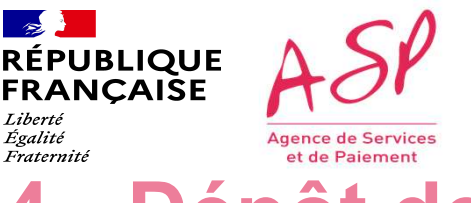

## EN EURIQUE ASP<br>
Cette étape de dépôt de la demande de Remboursement et des politiques sociales (OREPS) / Service Ingénierie et plusque des projets<br> **4. Dépôt de la demande de Remboursement pour la Tarification Sociale des** DESPAN DESPARENT DE LA COMPROVIDE PROPORTION CONTROLLED ENTRE ENTRE ENTRE ENTRE ENTRE ENTRE ENTRE ENTRE ENTRE ENTRE ENTRE ENTRE ENTRE ENTRE ENTRE ENTRE ENTRE ENTRE ENTRE ENTRE ENTRE ENTRE ENTRE ENTRE ENTRE ENTRE ENTRE ENTR REGISION MEDIATOR DE LA CHERONOUTSEMENT POUR REGISTER (SERVENTER) SERVICES (SERVENTER) SERVICES (SERVENTER) INTERNET DE LA TRANCAISE<br> **A. Dépôt de la demande d'écran de la Traitientie de PERDOUTSement pour la Traitien à po** Seul le contenu du formulaire (blocs de pièces, champs et tableaux à saisir) est spécifique au Remboursement pour la Tarification Sociale des Cantines sur requel ils souhaitent déposer une demande.<br>Le parcours de l'usager REPUBLIQUE **A**<br> **EXANÇAISE ANDEDÔT de la demandementalisment de la Tarification Social<br>
Cette étape de dépôt est commune à tous les usagers quel qu<br>
Le parcours de l'usager dans le cadre de la Tarification Sociale<br>
Les cop** 4. Dépôt de la demande de Remboursement pour la Tarification Sociale des Cantines dans PUMA

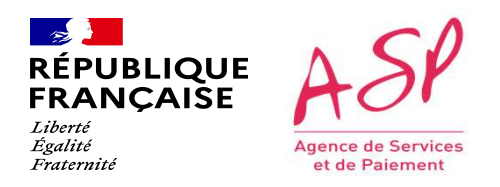

## Je dépose une demande

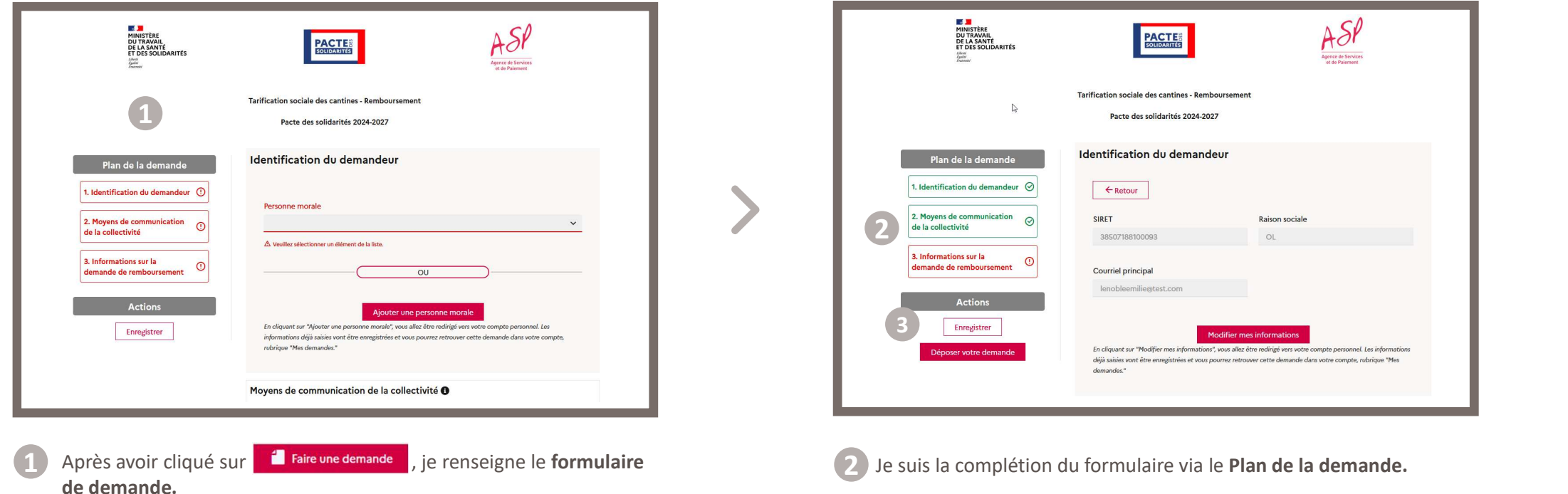

Direction de l'emploi, de l'environnement et des politiques sociales (DIREEPS) / ploi, de l'environnement et des politiques sociales (DIREEPS) /<br>Service ingénierie et pilotage des projets informatiques (SI2PI)<br>.

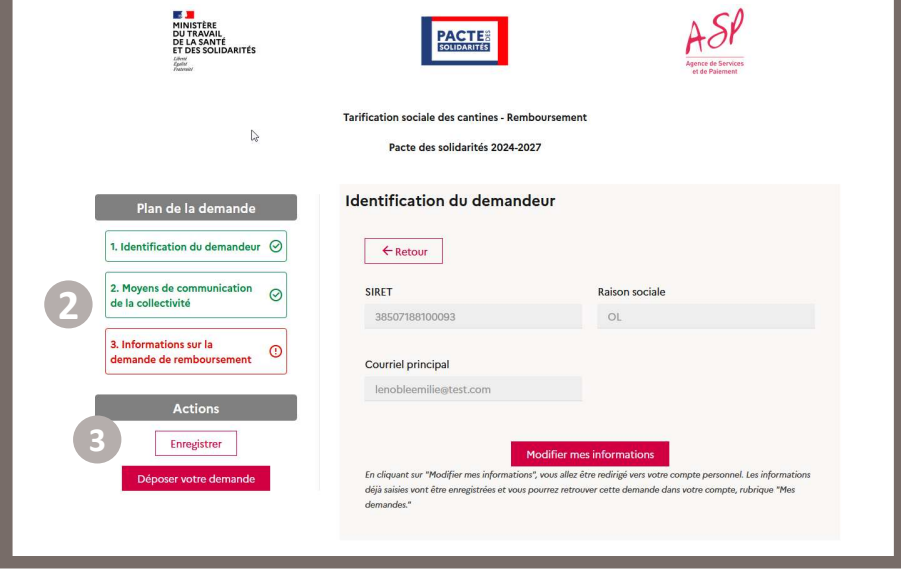

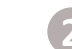

3 Je clique sur le bouton | Enregistrer

lorsque tous les champs sont complétés.

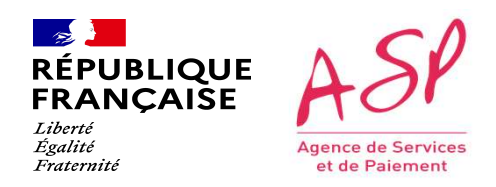

### Je dépose une demande

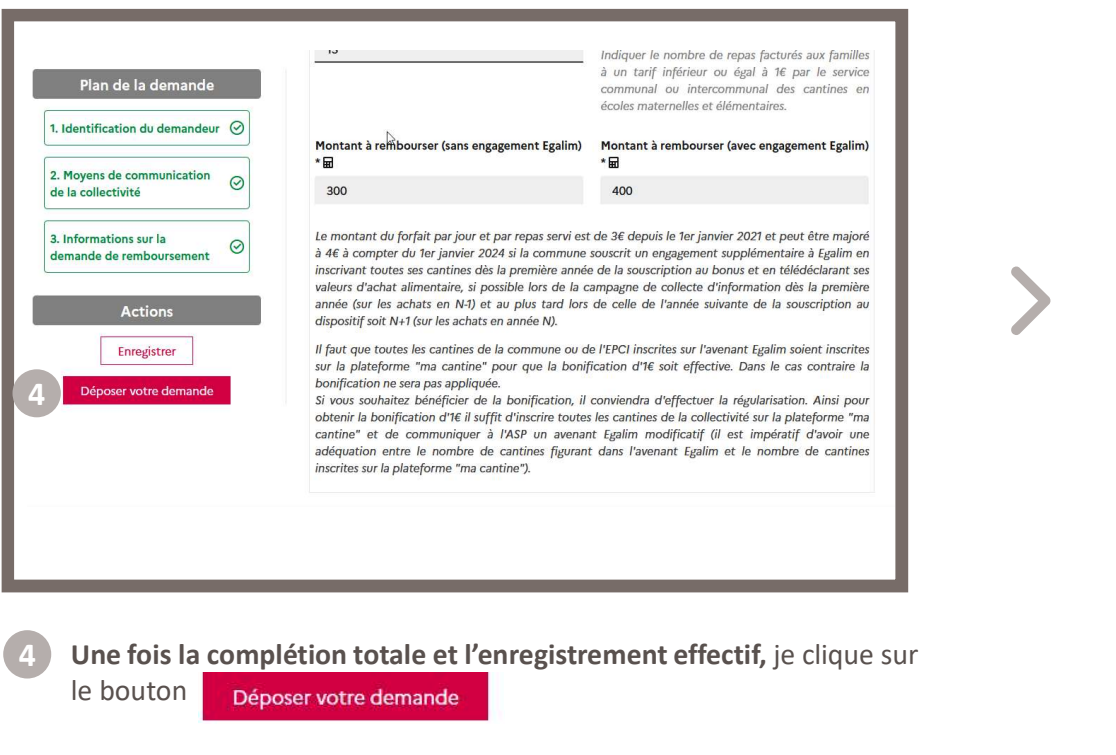

Direction de l'emploi, de l'environnement et des politiques sociales (DIREEPS) / ploi, de l'environnement et des politiques sociales (DIREEPS) /<br>Service ingénierie et pilotage des projets informatiques (SI2PI)<br>.

5) Je visualise mon récapitulatif en cliquant sur les bouton dépliants  $\boxed{+}$ 

Après avoir pris connaissance des CGU, je clique sur chaque coche « Je certifie avoir bien pris connaissance [...] » et je clique sur la coche

6 Confirmation

Je clique sur le bouton Valider

 $\int_{0}^{8}$ 

**Récapitulatif**<br>
La société que je représente<br>
Ma demandé<br>
Exactitude des informations fournies<br>
Engagement de résultation de documents<br>
Engagement de respect des conditions<br>
Engagement de la transmission de données perso

Ma demande<br>
Engagement de rinderaties disposition de documents<br>
Engagement de respect des conditions<br>
Engagement Egalin<br>
Confirmation<br>
Confirmation de la transmission de données personnelles<br>
∴<br>
Confirmation de la transmi

Récapitulatif<br>
As accided que je représente<br>
Mademande<br>
Baderitured des informations fournies<br>
Engagement de mise à dispotition de documents<br>
Engagement de respect des conditions<br>
Engagement de respect des conditions<br>
Con

5

7

Récapitulatif<br>
La société que je représente<br>
Ma dermande<br>
Engagement de minormations fournies<br>
Engagement de respection de documents<br>
Engagement de respection de documents<br>
Desceptation de la trammission de données person

50

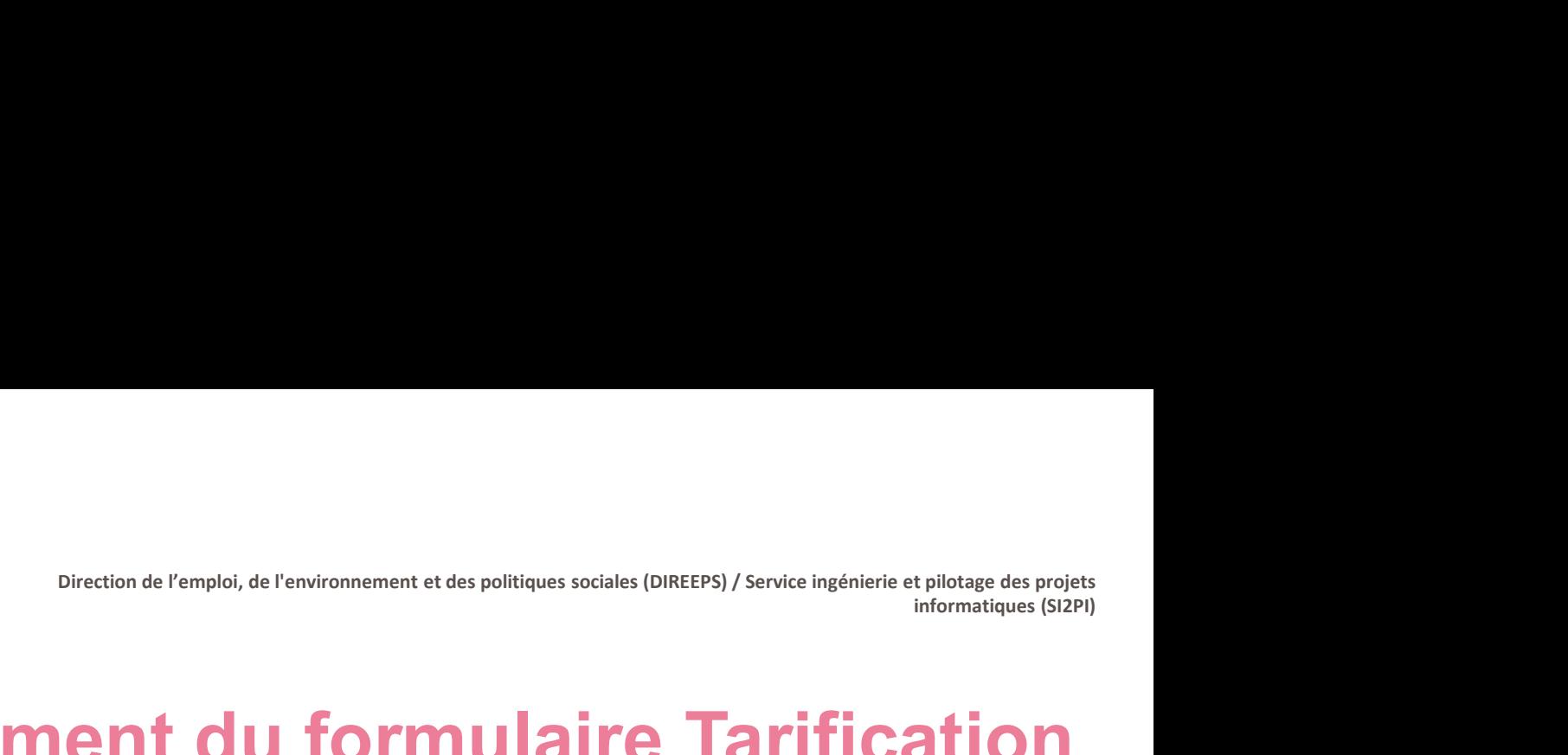

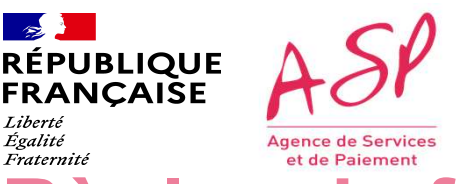

# RÉPUBLIQUE ASP<br>
RÉPUBLIQUE ASP<br>
Règles de fonctionnement du formulaire Tarification<br>
Sociale des Cantines - Remboursement fonctionne selon les règles suivantes :<br>
Le formulaire Tarification Sociale des Cantines - Rembourse FROBLIQUE ASP<br>
FRANCAISE **ASP**<br>
FRANCAISE **ACCION CONTEMENT du formulaire**<br>
Sociale des Cantines - Remboursement fonctionne selon les règles suivantes :<br> **Généralité : Tout usager peut déposer plusieurs demandes.**<br> **Exploration CONSTRANT CONTROLL CONTROLL CONTROLL CONTROLL CONTROLL CONTROLL CONTROLL CONTROLL CONTROLL CONTROLL CONTROLL CONTROLL CONTROLL CONTROLL CONTROLL CONTROLL CONTROLL CONTROLL CONTROLL CONTROLL CONTROLL CONTROLL C** Règles de fonctionnement du formulaire Tarification Sociale des Cantines - Remboursement

- 
- 
- 
- 

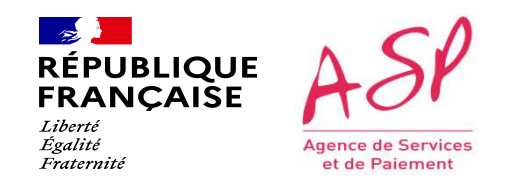

## BLOC « Informations sur la demande de remboursement » :<br>
FRANCAISE<br>
FRANCAISE<br>
FRANCAISE **Reflexition Sociale des Cantines - Remboursement**<br>
Disc « Informations sur la demande de remboursement » :<br>
Fochamps sont obligatoir requisite ASP<br>Recoverant à la cantine », « Northern de l'emploi, de l'emploide l'emplois sociales (OREFPS) / Service Ingéniere et période », envientiques (SIPI)<br>Cariffication Sociale des Cantines - Remboursement au cours d Règueur<br>
Régulier de la cathiere de la cathiere de la cathiere de la cathiere de la cathiere de la cathiere de la cathiere de la cathiere de la cathiere de la cathiere de la cathiere de la cathiere de la cathiere de la cat decide « Informations sur la demnande de remboursement » :<br>
de cet informations sur la demnande de remboursement » :<br>
Bloc « Informations sur la demnande de remboursement » :<br>
et champs sont obligatoires : « Année scolaire Règles de fonctionnement »:<br>
Tarification Sociale des Cantines », « Nombre d'élèves scolainés en écoles maternel<br>
" échamps sont obligatoires : « Année scolaire », « Quadrimestre », « Nombre d'élèves scolainés en écoles m Règles de fonctionnement du formulaire Tarification Sociale des Cantines - Remboursement

- Les champs sur la demande de rembourser ent » :<br>
Colloc « Informations sur la demande de remboursement » :<br>
Colloc « Informations sur la demande de remboursement » :<br>
Cocourant à la cantine », « Ouadrimeste », « Quadrim and the community and the solid of the solid in the solid in the solid in the solid in the solid in the solid in the solid in the solid in the solid in the solid in the solid in the solid in the solid in the solid in the s
- 
- 
- 
- 

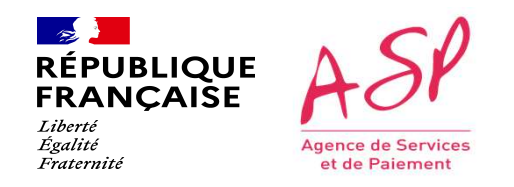

## République ASP<br>
FRANCAISE<br>
FRANCAISE<br>
FRANCAISE<br>
FRANCAISE<br>
FRANCAISE<br>
FRANCAISE<br>
FRANCAISE<br>
FRANCAISE<br>
FRANCAISE<br>
TRIFICATION SOCIAIE des Canti<br>
TATIFICATION SOCIAIE des Canti<br>
- A l'enregistrement :<br>
- Dans le champ « An FRANCAISE **ASP**<br> **Règles de fonctionnement du formulaire**<br> **Règles de fonctionnement**<br> **Année scolaire »**, l'occurrence sélectionnée ne doit pas être antérieure à "2023/2024", sinon le message bloquant *Le délai*<br>
Parifica **RÉVIBLIQUE ASY**<br> **RÉQIES de fonctionnement du formulaire**<br> **Règles de fonctionne Sociale des Cantines - Remb<br>
Al'enregistement :<br>
Al'enregistement :<br>
Dans le champ « Année scolaire », l'occurrence sélectionnée ne doit pas** - La valeur saisie dans le champ « Nombre d'élèves squart déjeuné à la cantine au cours de cours metroires réprendient de la valeur saisie dans le champ « Nombre d'élèves ayant déjeuné à la cantine au cours de cette périod valeur saisie dans le champ « Nombre d'élèves scolarisés en écoles maternelles/élémentaires recourant à la cantine en example de la serve and a serve and a transformation of the server and the server and the server and the **BLOCUTE CE NOT CE NOT CE NOT CE NOT CE NOT CE NOT CE NOT CE NOT CE NOT CE NOT CE NOT CE NOT CE NOT CE NOT CE NOT<br>
A l'enregistement :<br>
A l'enregistement :<br>
pour déposer une demande sur cette période est dépassé, s'affiche** - La valeur saisie dans le champ « Nombre d'élèves bénéficiaires d'un tarif inférieur e des champs in termentes experiment :<br>
- Dans le champ « Année scolaire », l'occurrence sélectionnée ne doit pas être antérieure à "20 Règles de fonctionnement<br> **Farification Sociale des Cantines - Rembourse** d'annonce d'aligne au cours de cette période » doit être inférieure ou égale à la<br>
Dans le champ « Année scolaire », l'occurrence sélectionnée ne do **Régles de fonctionnement du formulaire<br>
Tarification Sociale des Cantines - Remboursement<br>
Alemejstrement:**<br>
Dans le champ « Année scolaire », l'occurrence sélectionnée ne doit pas être antérieure à "2023/2024", sinon le Règles de fonctionnement du formulaire Tarification Sociale des Cantines - Remboursement

- 
- 
- s'affiche.
- 

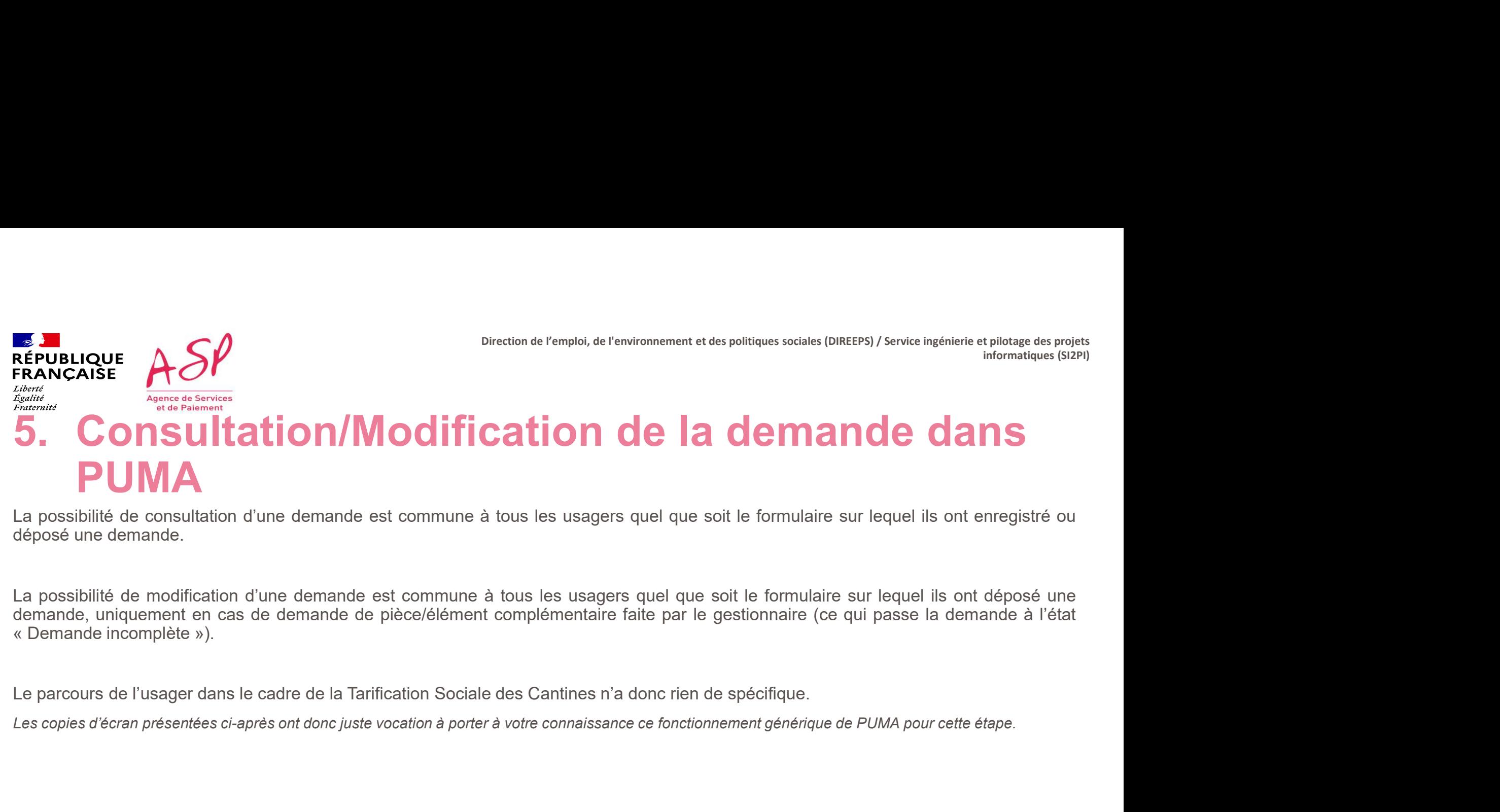

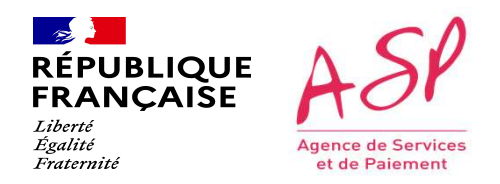

Je consulte mes demandes

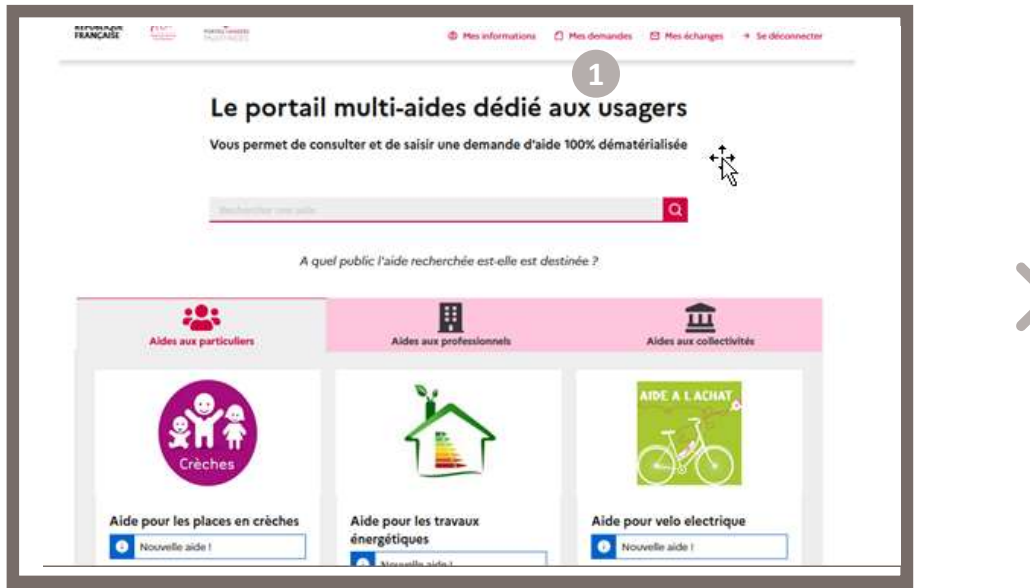

Je clique dans le bandeau du haut sur le bouton <sup>1</sup> Mes demandes

Direction de l'emploi, de l'environnement et des politiques sociales (DIREEPS) / ploi, de l'environnement et des politiques sociales (DIREEPS) /<br>Service ingénierie et pilotage des projets informatiques (SI2PI)<br>.

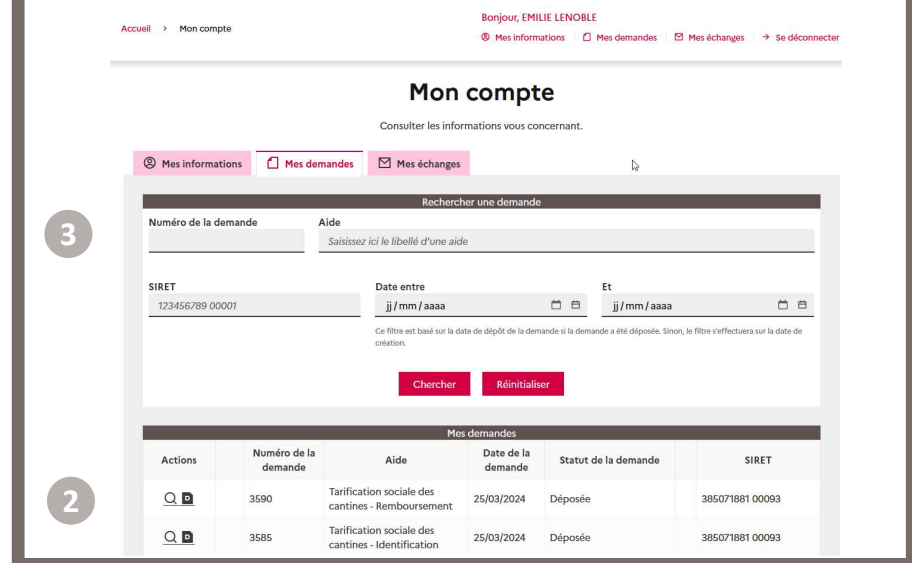

2 J'accède à mes demandes dans l'espace Mon compte.

Toutes mes demandes sont affichées dans le tableau de la + récente à la + ancienne.

3 Je peux filtrer sur une demande spécifique via les champs du bloc « Rechercher une demande ».

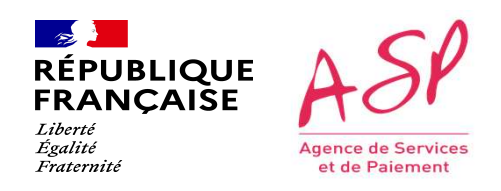

#### Je consulte mes demandes

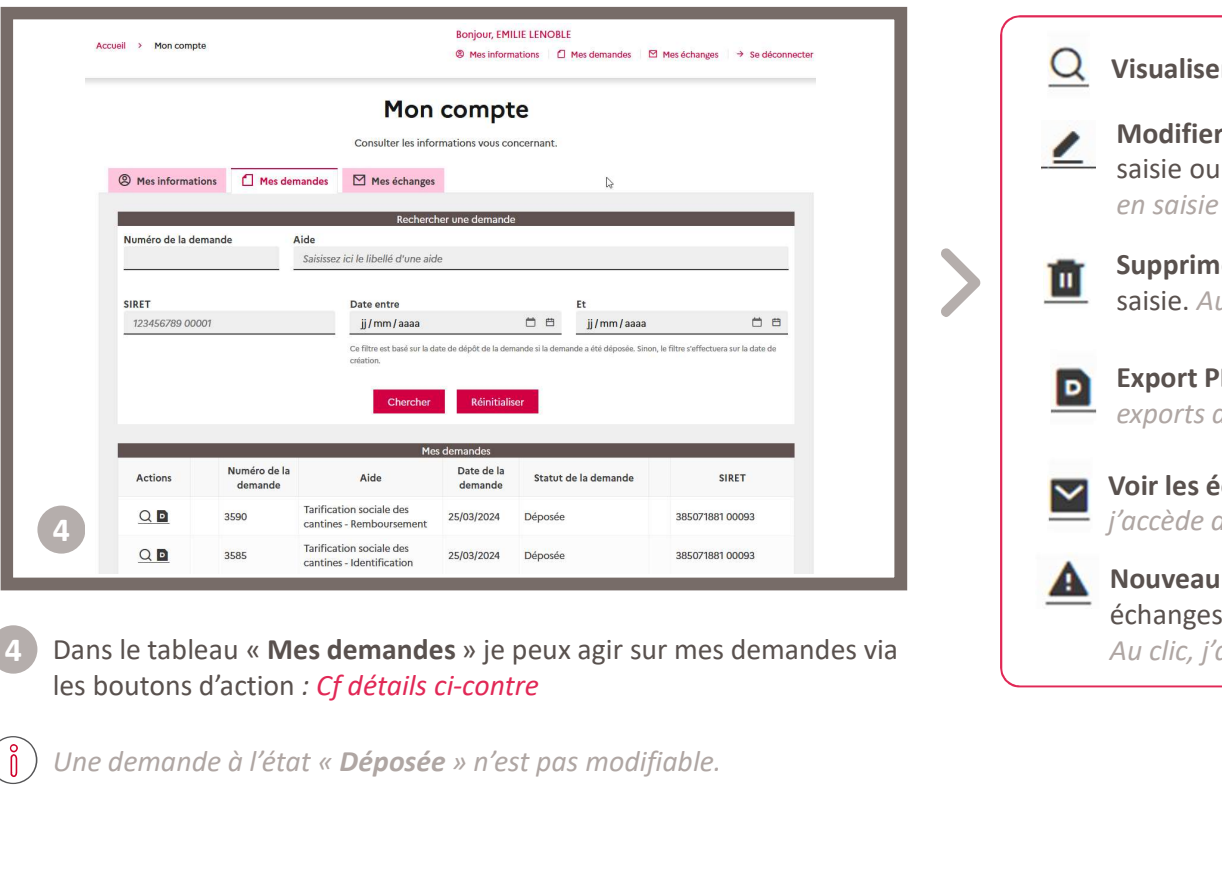

4. Dans le tableau « Mes demandes » je peux agir sur mes demandes via **Alexander** 

Une demande à l'état « Déposée » n'est pas modifiable.

Visualiser la demande : Au clic, j'accède en consultation à ma demande.

- Modifier la demande : S'affiche lorsqu'une demande est à l'état En cours de saisie ou Demande incomplète ou En cours de modification. Au clic, j'accède en saisie sur ma demande.
	- Supprimer la demande : S'affiche lorsqu'une demande est à l'état En cours de saisie. Au clic, je supprime ma demande.
- 

Export PDF : S'affiche lorsqu'une demande a été déposée. Au clic, j'accède aux exports de la demande, des échanges et des avis de paiement.

Voir les échanges : S'affiche lorsqu'il y a des échanges sur une demande. Au clic, j'accède directement aux échanges associés.

Nouveau message : S'affiche lorsqu'il y a un nouvel échange non lu dans mes échanges.

Au clic, j'accède directement au message associé non lu.

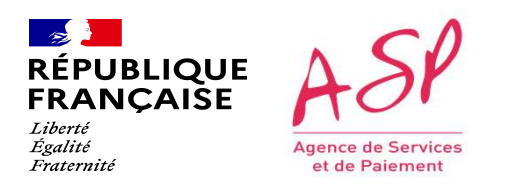

## CRESSE CORRECT CONTROL DISTRATION DE CONTROL DE DUIS<br>CENSION D'ANNOIS CONTROL DE DUIS<br>Cette étape est commune à tous les usagers quel que soit le formulaire sur lequel ils ont déposé une demande. Dès lors que la demande<br>Ce est instruite par le gestionnaire (état « Traitée - Validée » ou « Traitée - Refusée » dans l'outil d'instruction), l'envoie ingénierie et plusies des projets<br> **ENVOI d'UN MESSAGE AU GESTIONNAIRE de PUIS**<br>
Cette étape est REPUBLIQUE<br>
REANCAISE<br>
FRANCAISE<br>
FRANCAISE<br>
Agence de Service<br>
Agence de Service<br>
Contract plus possible.<br>
Cette étape est compune à tous les usagers quel que soit le formule<br>
cette étape est compune à tous les usagers qu BRINGTE ASP<br>
CRIMITESSAGE AU GESTIONNAIRE de pluste informatique (SI2P)<br>
Cette étape est commune à tous les usagers quel que soit le formulaire sur lequel ils ont déposé une demande.<br>
Cette étape set commune à tous les usa RESIGNATION CONTROL CONTROL CONTROL CONTROL CONTROL CONTROL CONTROL CONTROL CONTROL CONTROL CONTROL CONTROL CONTROL CONTROL CONTROL CONTROL CONTROL CONTROL CONTROL CONTROL CONTROL CONTROL CONTROL CONTROL CONTROL CONTROL CO FRIBLIQUE ASP<br>
REPUBLIQUE ASP<br>
FRANÇAISE MUDI d'Un message au gestionnaire depuis de projets<br>
PUMA<br>
PUMA PUMA

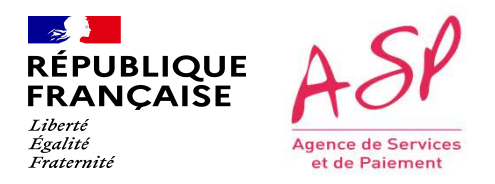

#### Je consulte et j'envoie des messages

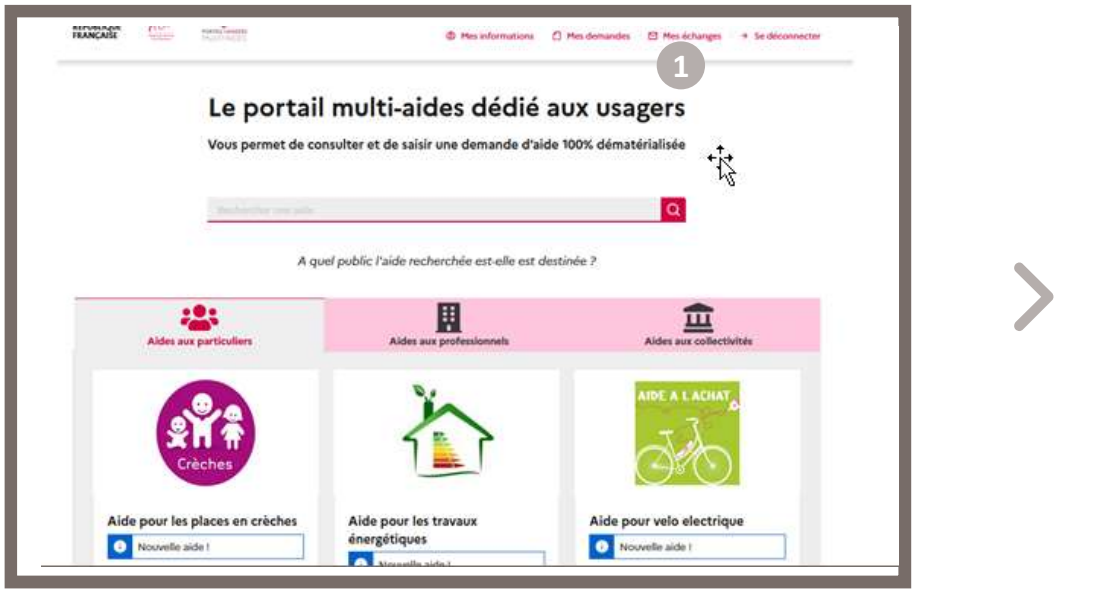

Je clique dans le bandeau du haut sur le bouton  $\boxtimes$  Mes échanges

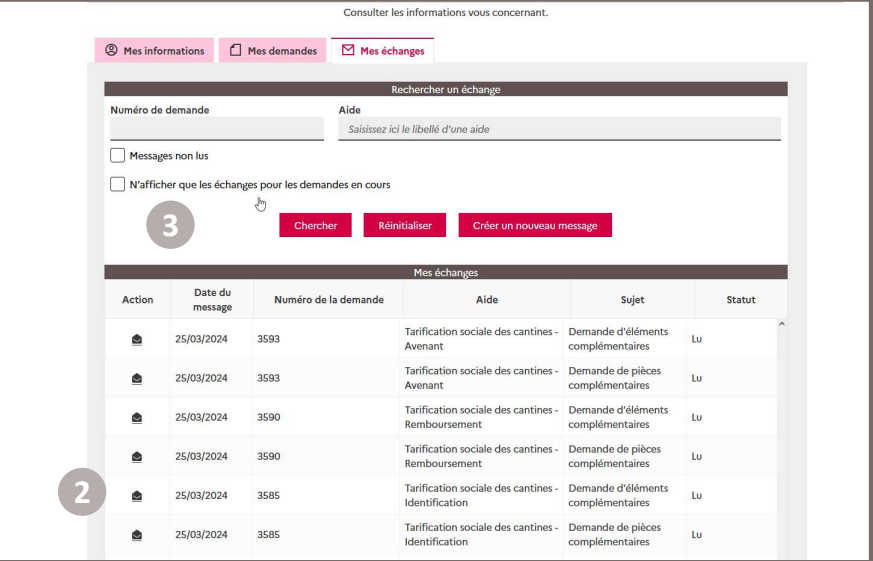

2) J'accède à mes échanges dans l'espace Mon compte. Tous mes échanges sont affichés dans le tableau.

Les messages non lus s'affichent en premier dans le tableau

3 Je peux filtrer sur un échange spécifique via les champs du bloc « Rechercher un échange ».

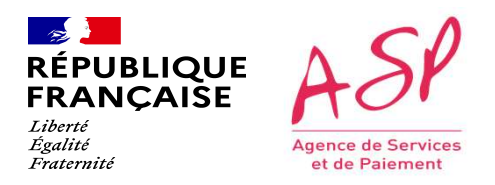

#### Je consulte et j'envoie des messages

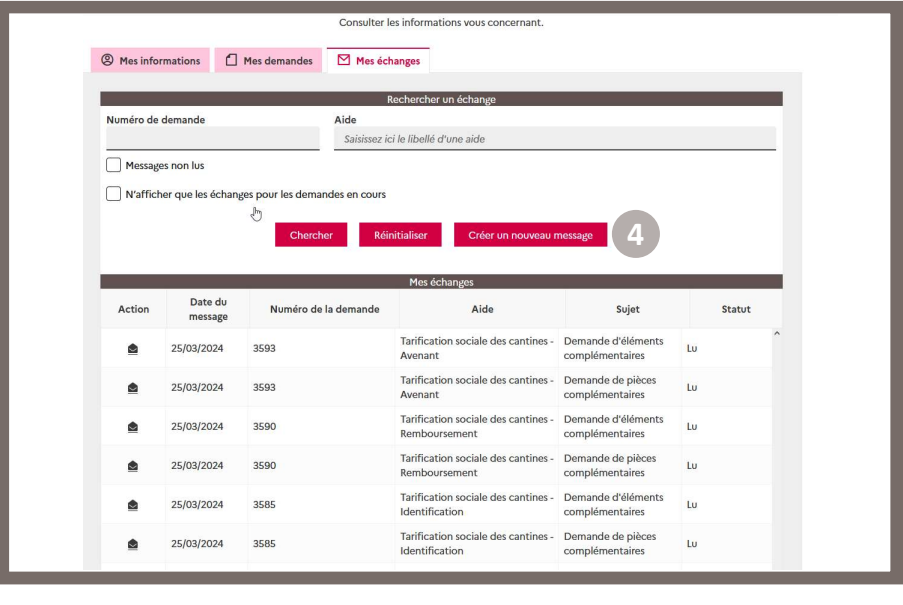

4 Je clique sur le bouton créer un nouveau message

Afin de contacter l'ASP.

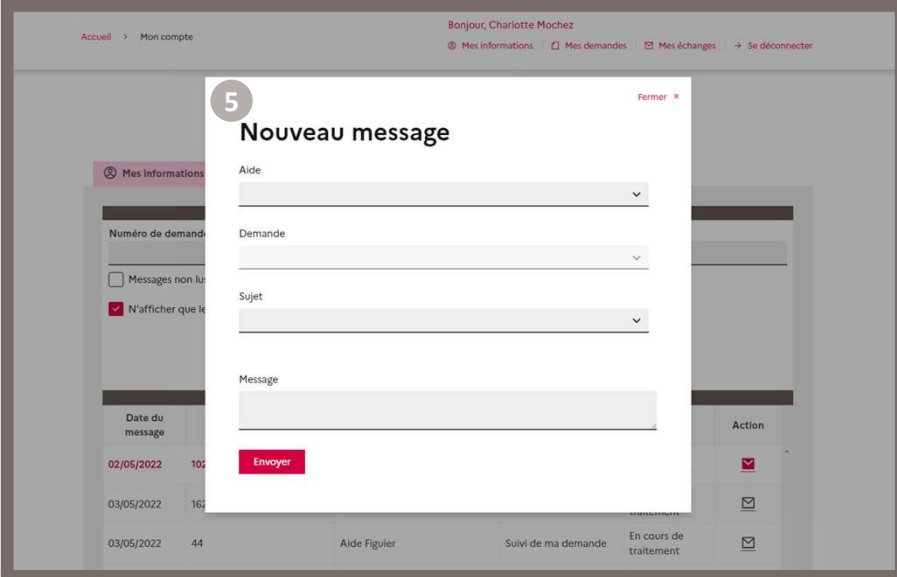

Dans la pop-in « Nouveau message », je renseigne :

- 5 **· L'aide :** la liste déroulante affiche tous les formulaires pour lesquels une demande a été déposée.
	- La demande : la liste déroulante affiche les numéros en fonction de l'aide sélectionnée.
	- Le sujet : au choix parmi « Suivi de ma demande », « Suivi de mon paiement » ou « Autre ».
	- Le message texte

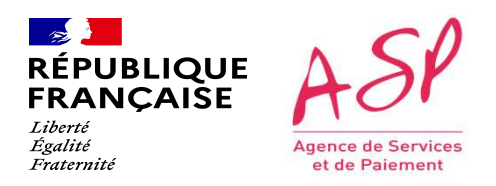

#### Je consulte et j'envoie des messages

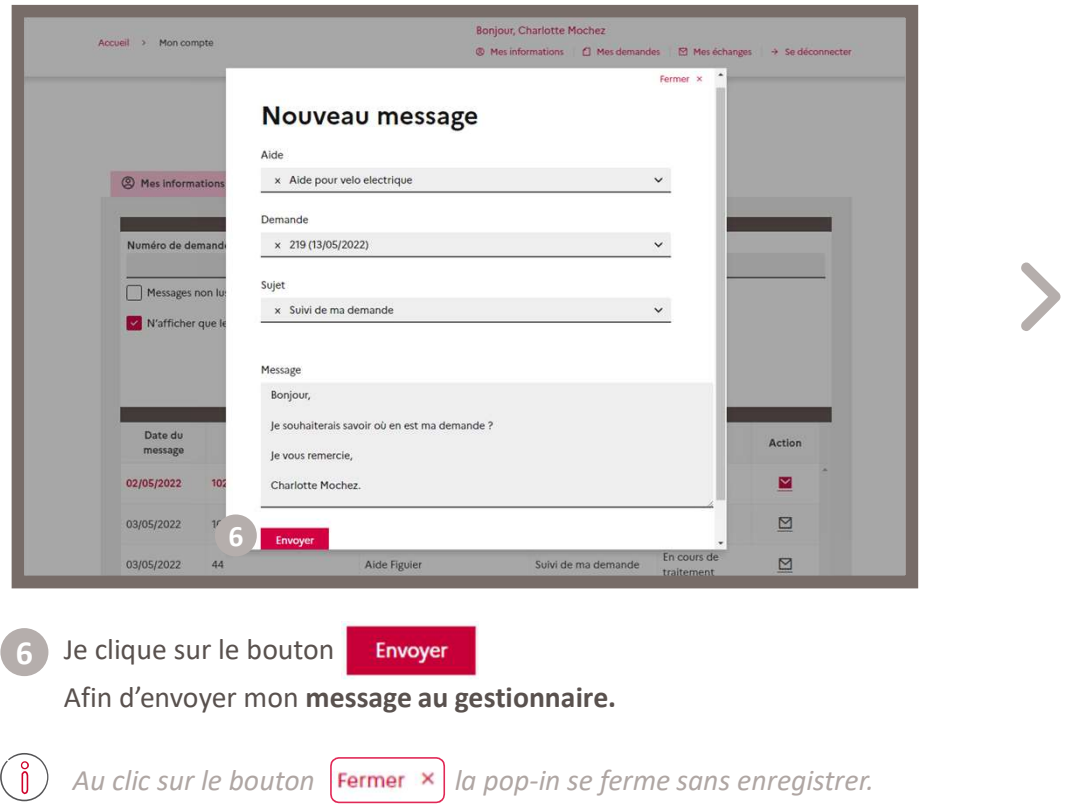

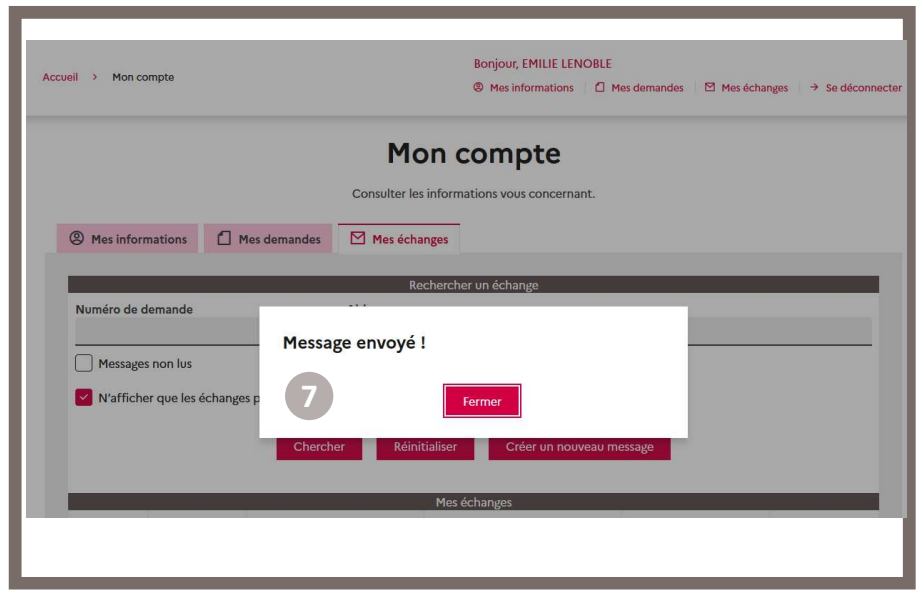

7) Un message de confirmation m'indique que mon message est bien envoyé. Je peux cliquer sur le bouton **Fermer** afin de revenir sur la page « Mes échanges ».

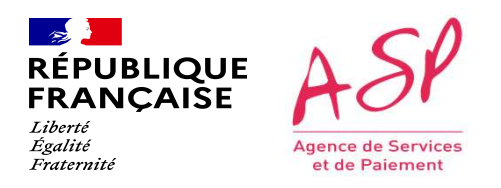

#### Je consulte et j'envoie des messages

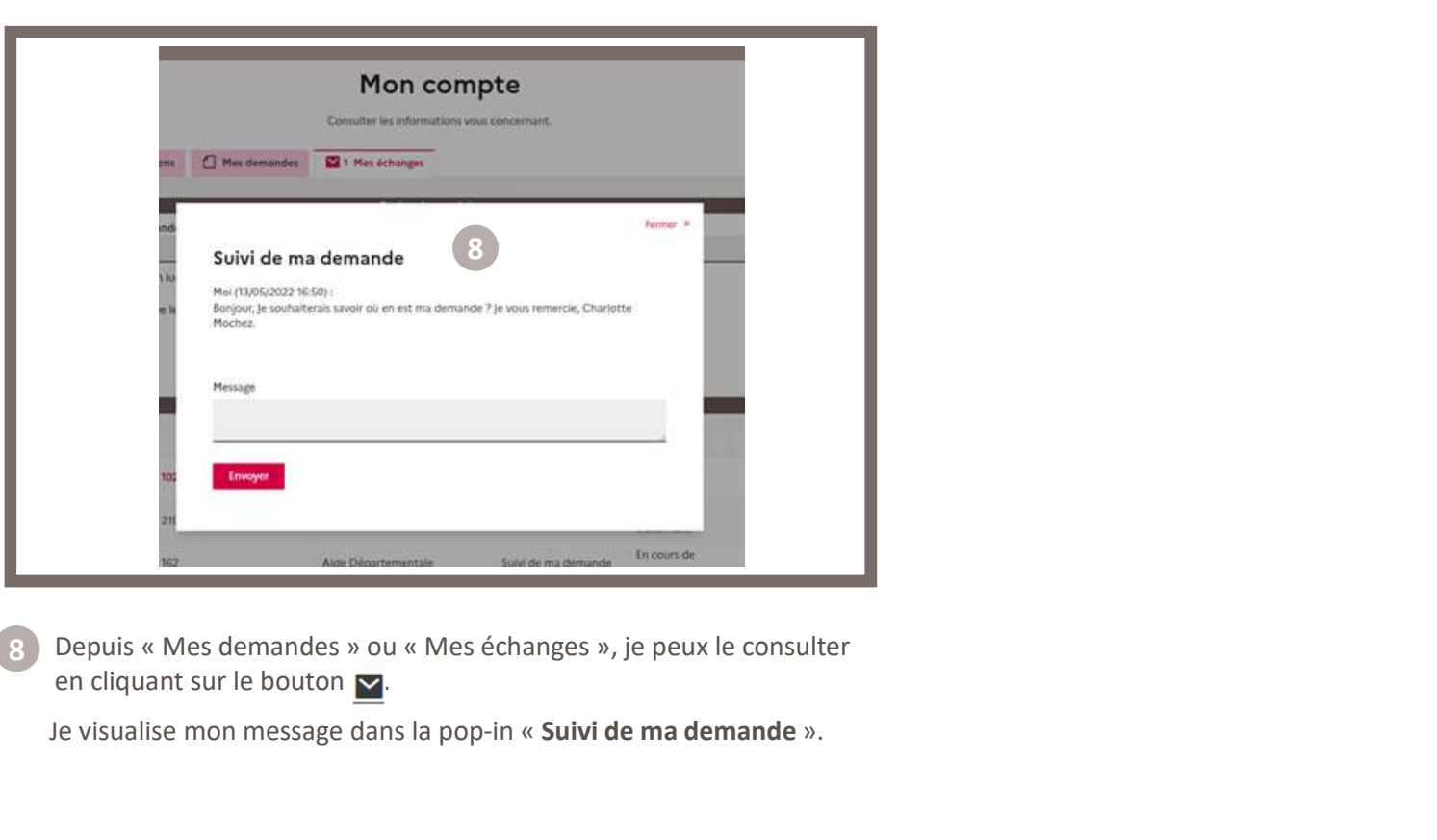

en cliquant sur le bouton  $\triangleright$ Depuis « Mes demandes » ou « Mes échanges », je peux le consulter

Je visualise mon message dans la pop-in « Suivi de ma demande ».

## PUMA Avenant

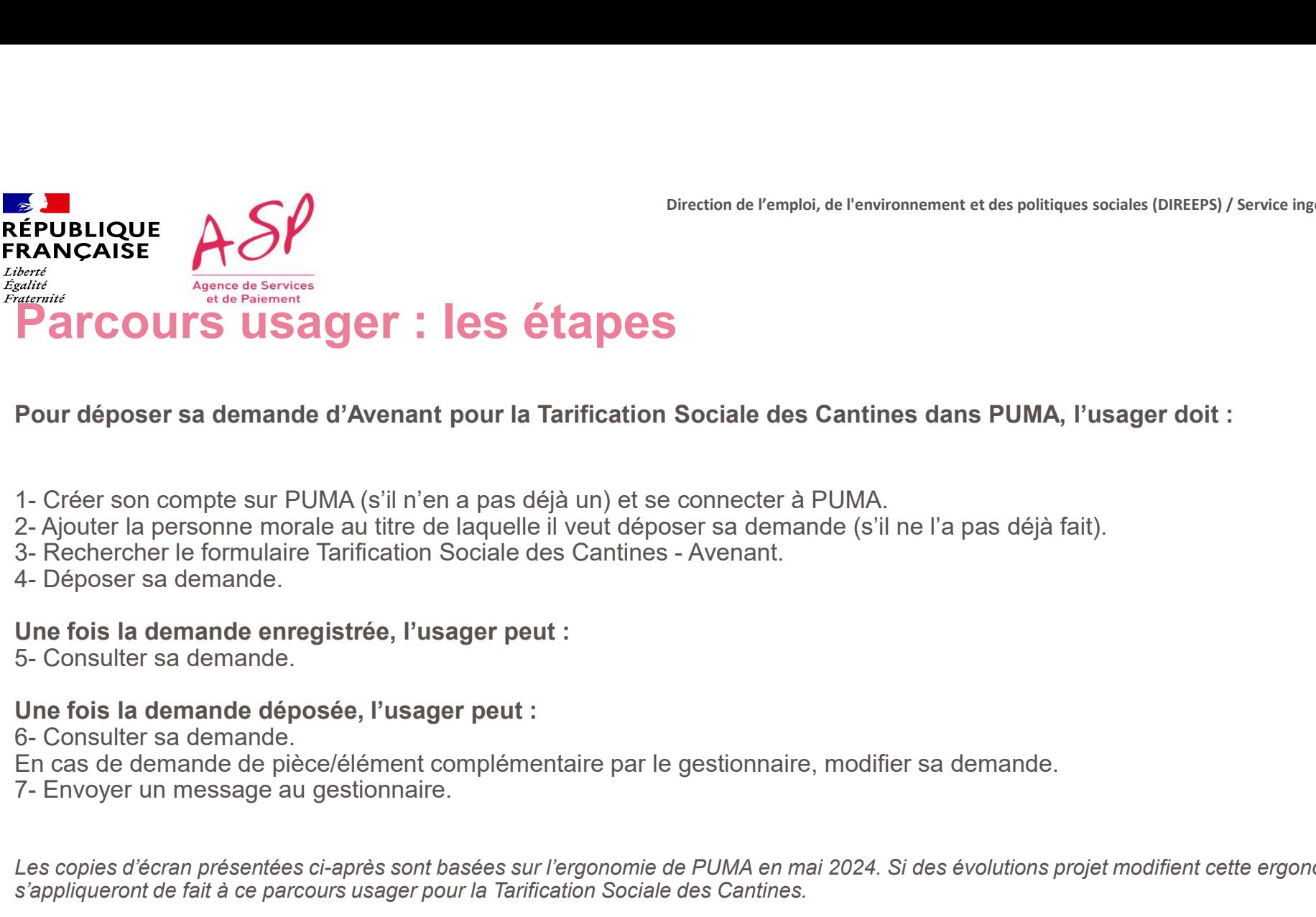

Pour déposer sa demande d'Avenant pour la Tarification Sociale des Cantines dans PUMA, l'usager doit :

- 
- 
- 
- 

Une fois la demande enregistrée, l'usager peut :<br>5- Consulter sa demande

#### Une fois la demande déposée, l'usager peut :

- En cas de demande de pièce/élément complémentaire par le gestionnaire, modifier sa demande.
- 

**Pour déposer sa demande d'Avenant pour la Tarification Sociale des Cantines dans PUMA, l'usager doit :**<br>1- Créer son comple sur PUMA (s'il n'en a pas déjà un) et se connecter à PUMA.<br>3- Rechercher le formulaire Tarificati s'appliqueront de fait à ce parcours usager pour la Tarification Sociale des Cantines.

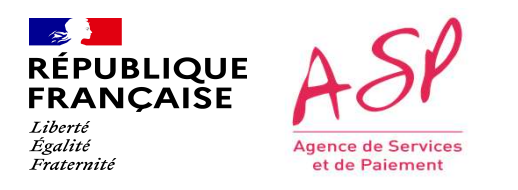

CONNEXION à PUMA<br>Cette étape est commune à tous les usagers quel que soit le formulaire sur lequel ils souhaitent déposer une demande. 2 modes de<br>Cette étape est commune à tous les usagers quel que soit le formulaire sur l CONNEXION<br>Connection de l'emplois, de l'emplois, de l'emplois sociales (DIREPS) / Service Ingénierie et plusque des projets<br>Connection sont proposés : par FranceConnect ou par la création d'un compte PUMA avec système d'id DELIQUE<br>
LE PRONCASE<br>
COMPEXION à PUMA<br>
Cette étape est commune à tous les usagers quel que soit le formulaire sur lequel ils souhaitent déposer une demande. 2 modes de<br>
Cette étape est commune à tous les usagers quel que ENDENCORE **ASP**<br>
ERANCAISE **ACONNEXION**<br>
Certe étape est commune à tous les usagers quel que soit le formulaire sur lequel ils souhaitent déposer une demande. 2 modes de<br>
Certe étape est commune à tous les usagers quel que 1. Connexion à PUMA

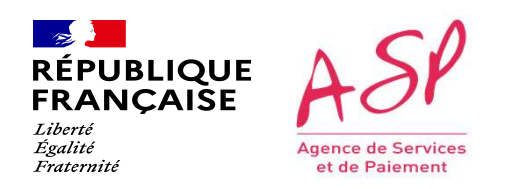

#### Je me connecte via FranceConnect

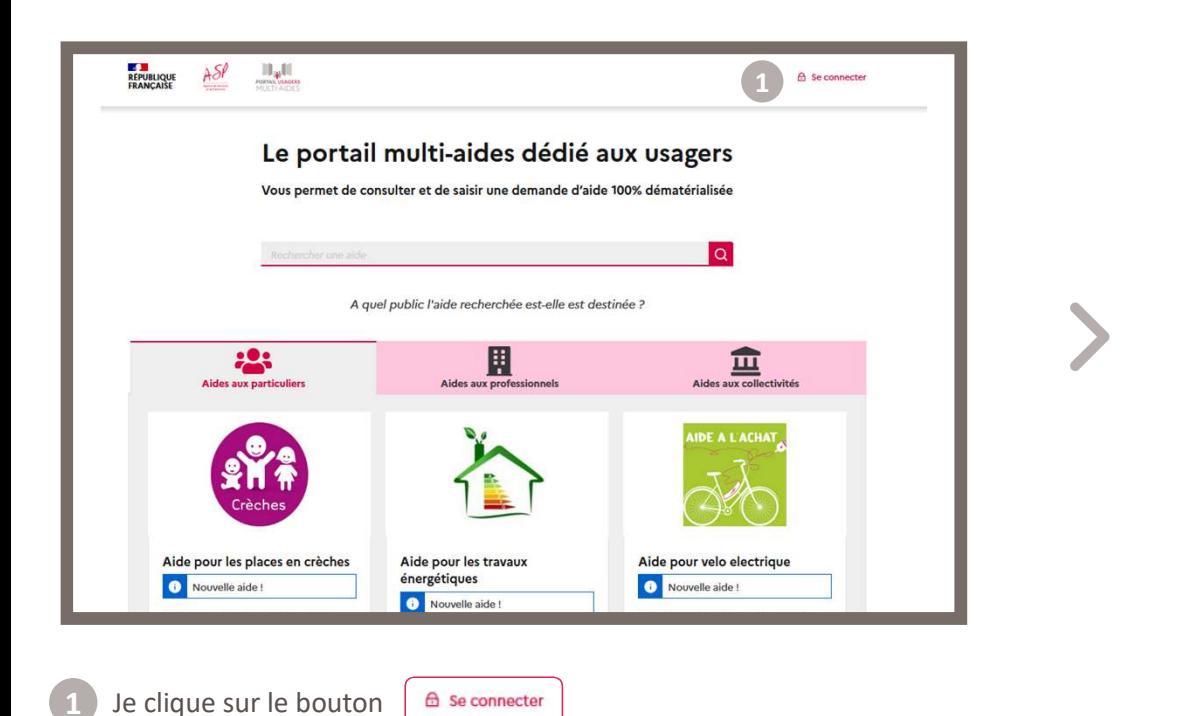

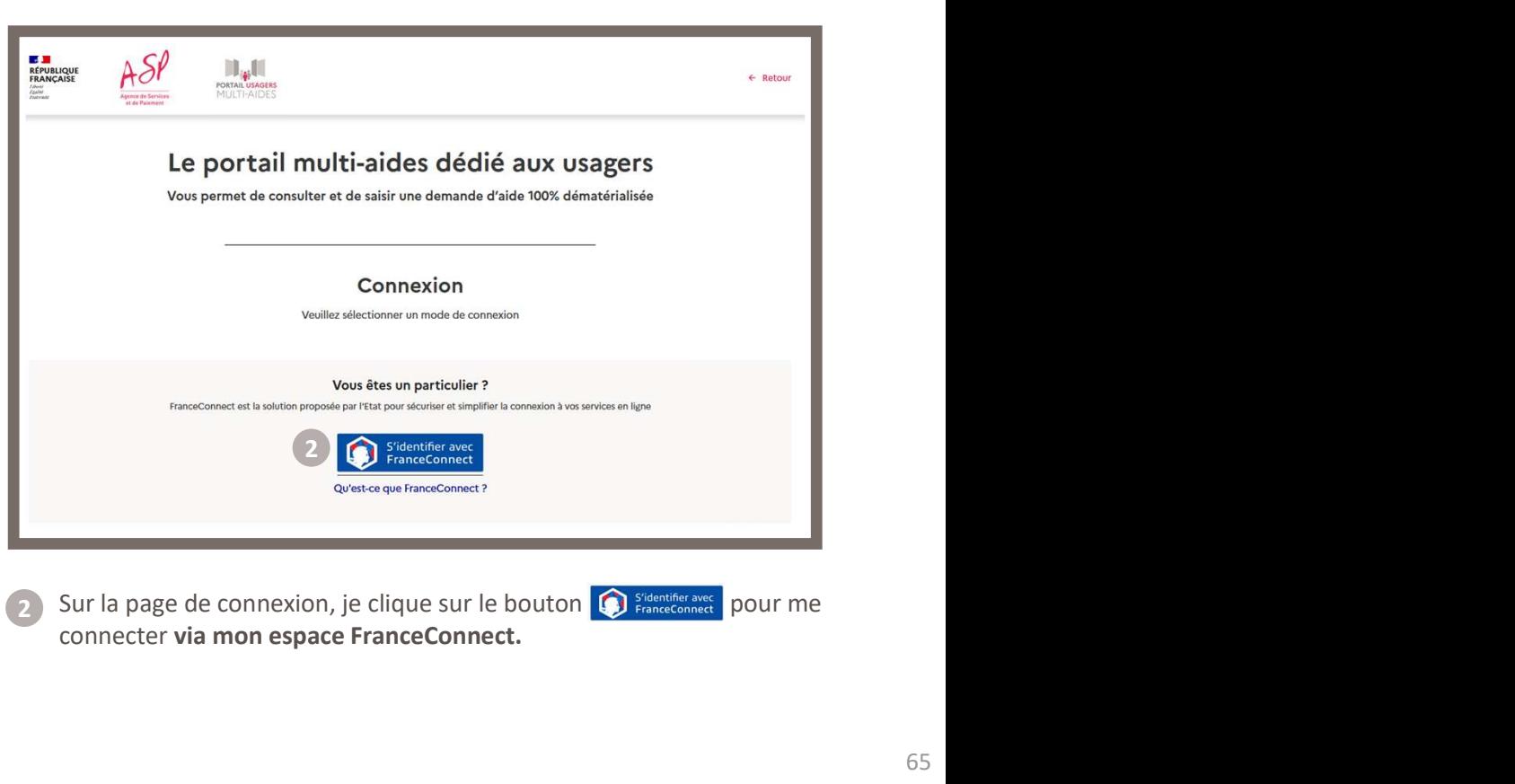

connecter via mon espace FranceConnect. 2

 $\sim$ **RÉPUBLIQUE<br>FRANÇAISE** Liberté Égalité Agence de Services Fraternité et de Paiement

Direction de l'emploi, de l'environnement et des politiques sociales (DIREEPS) / ploi, de l'environnement et des politiques sociales (DIREEPS) /<br>Service ingénierie et pilotage des projets informatiques (SI2PI)<br>.

#### Je me connecte via FranceConnect

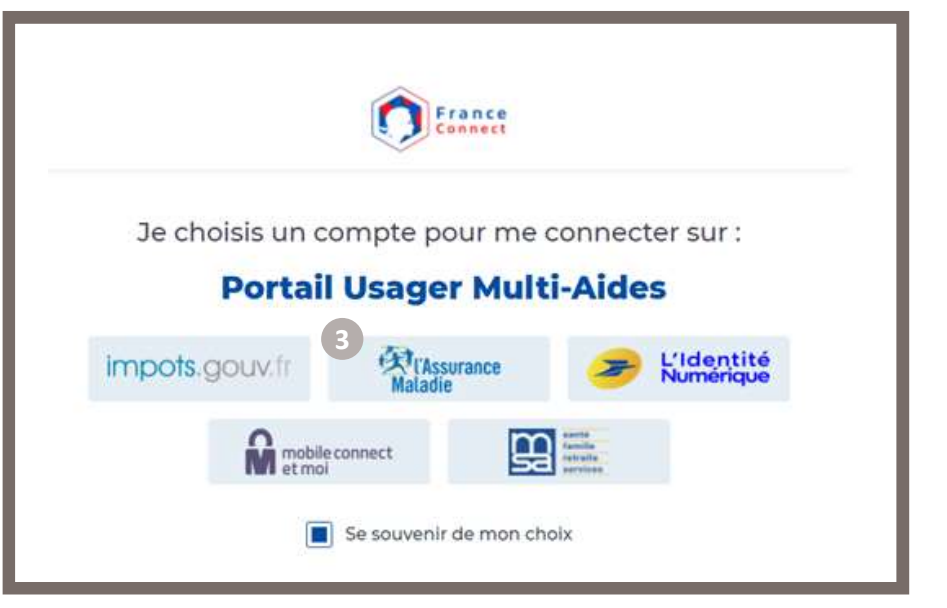

3 Je me connecte avec l'organisme de mon choix parmi ceux and a serve de la connect me redirige vers l disponibles.

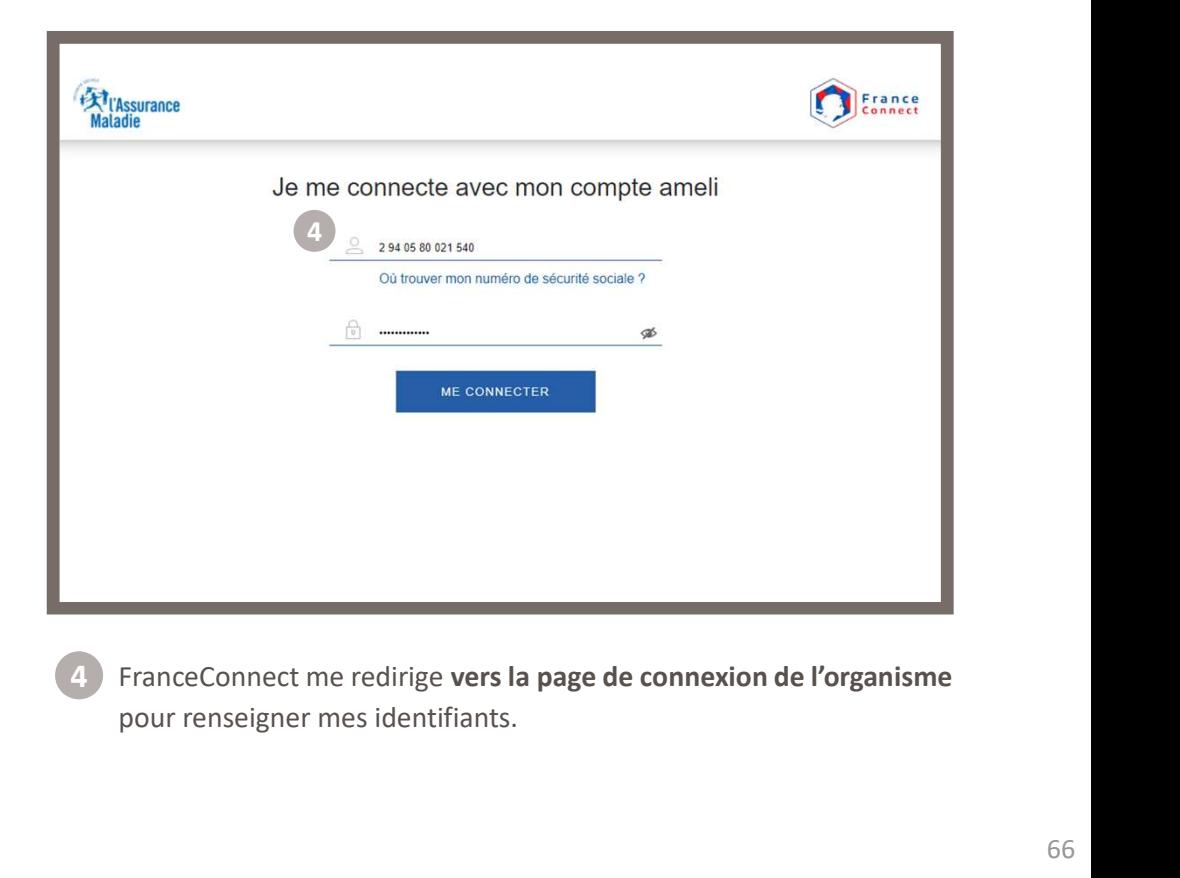

pour renseigner mes identifiants.

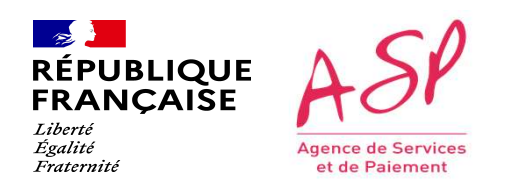

## Je me connecte via FranceConnect

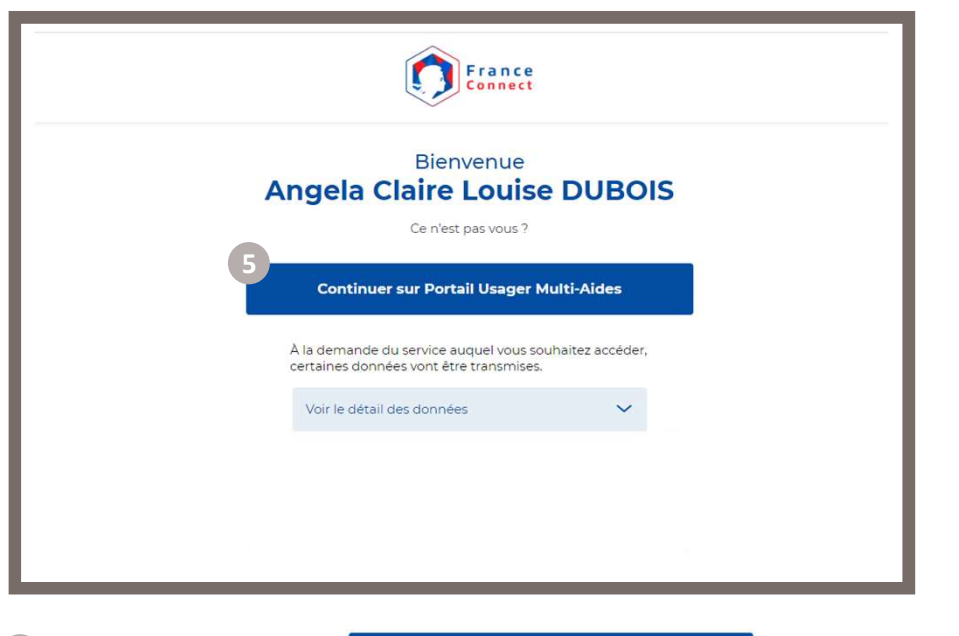

Je clique sur le bouton **de la continuer sur Portail Usager Multi-Aides** 

afin de d'accéder à PUMA.

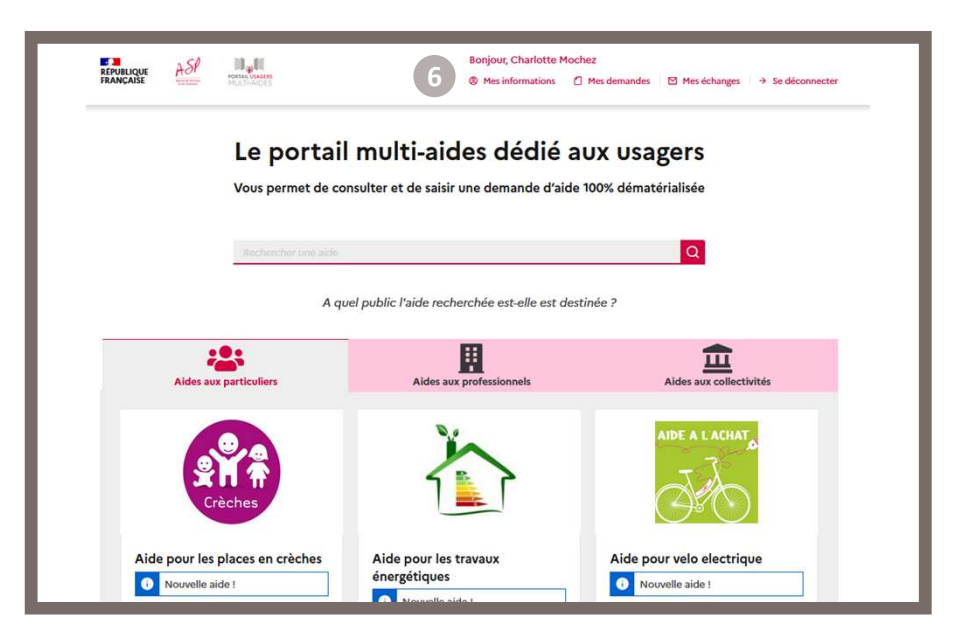

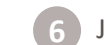

5 Je clique sur le bouton continuer sur Portail Usager Multi-Aides (6 J'accède à PUMA et l'espace Mon compte est accessible.

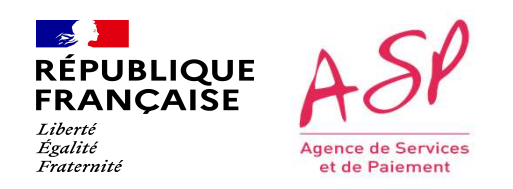

#### Je me connecte via un compte PUMA

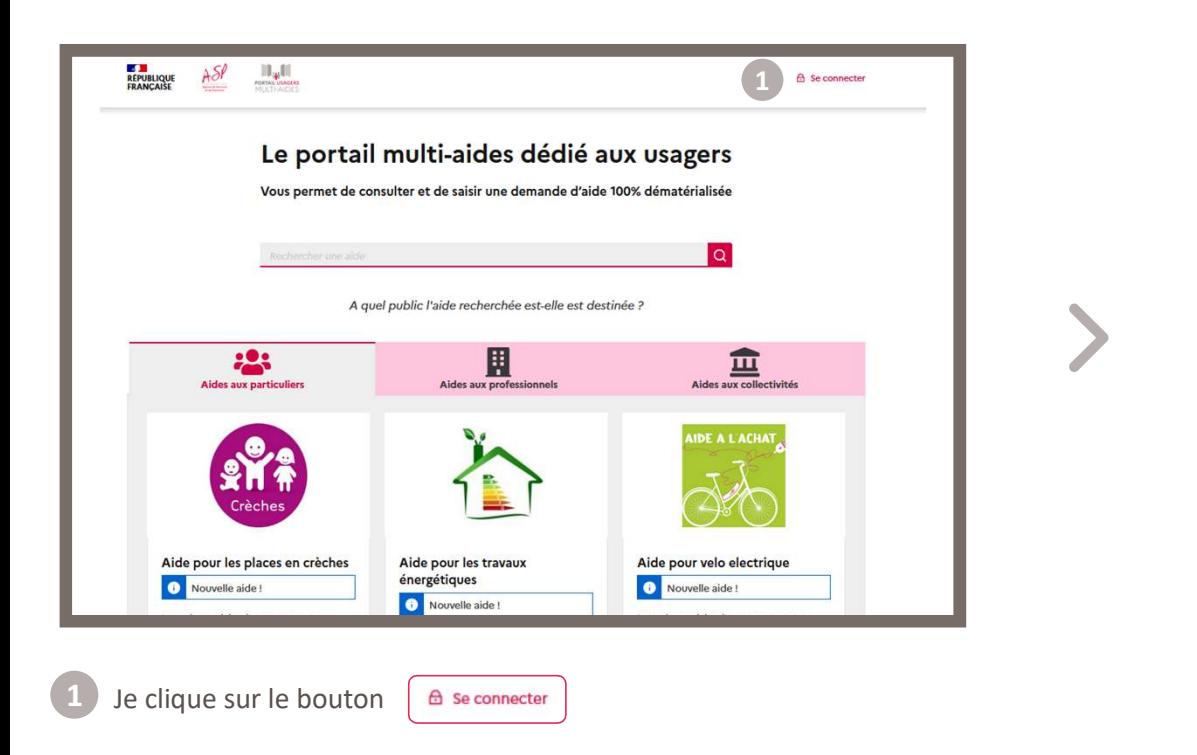

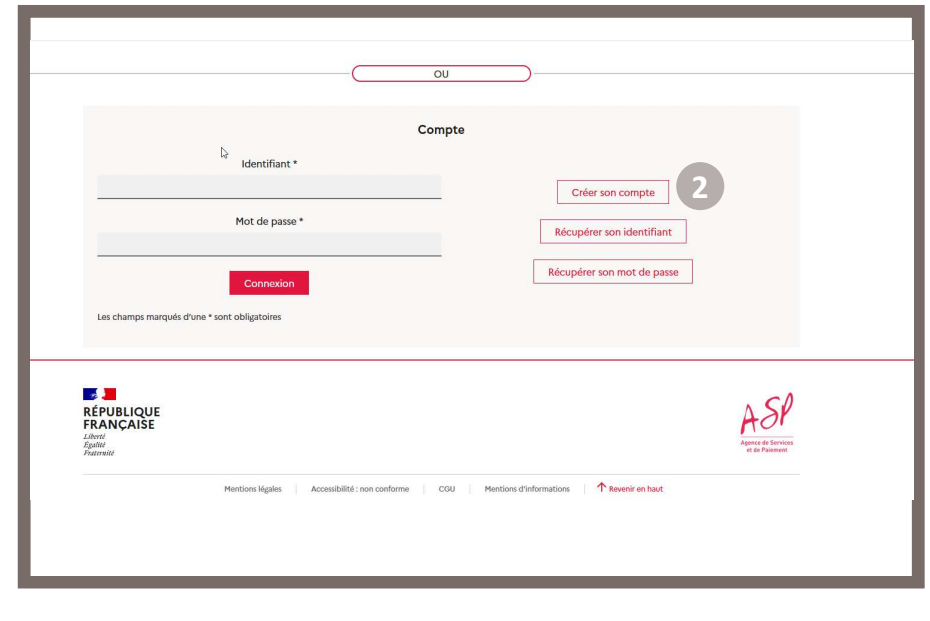

2) Sur la page de connexion, je clique sur le bouton | Créer son compt

Afin de créer un compte sur le portail PUMA.

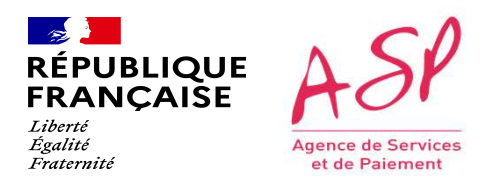

#### Je me connecte via un compte PUMA

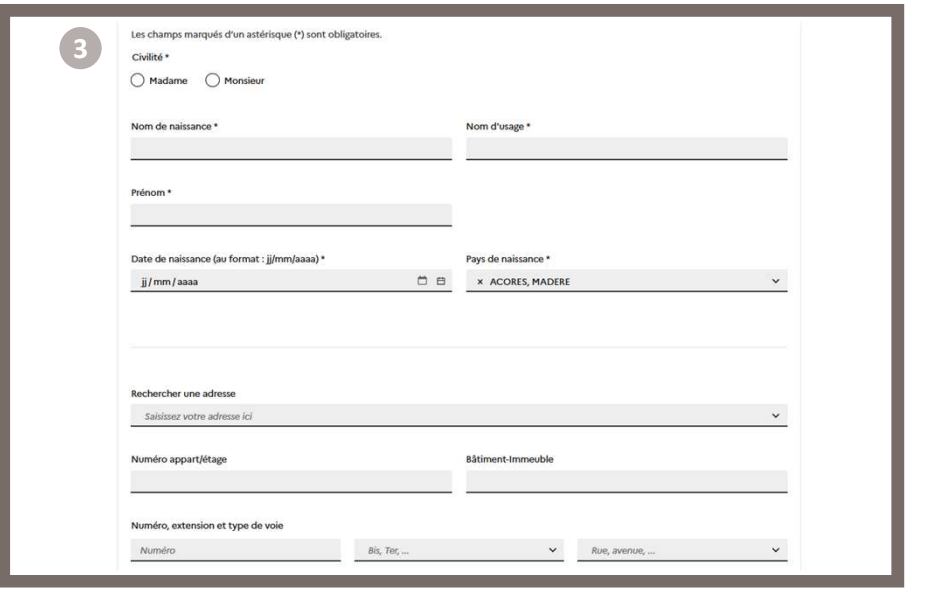

Je renseigne mes informations personnelles.

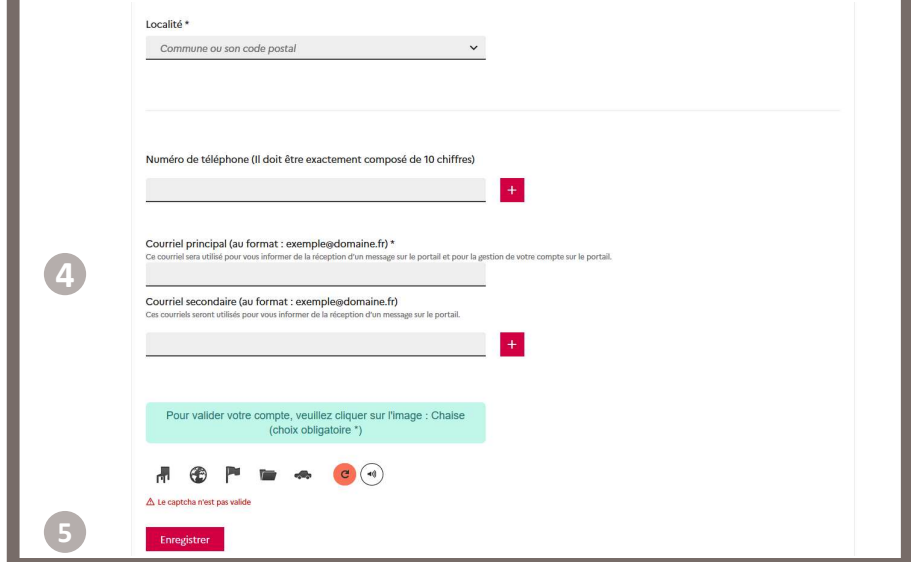

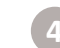

Je renseigne mes informations de contact afin de recevoir par mail mon identifiant et un lien pour initialiser mon mot de passe. <sup>4</sup>

#### Je clique sur le bouton Enregistrer

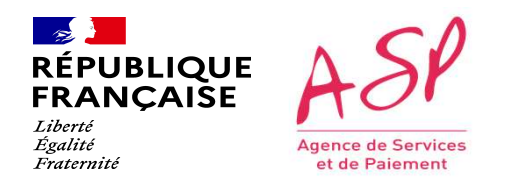

#### Je me connecte via un compte PUMA

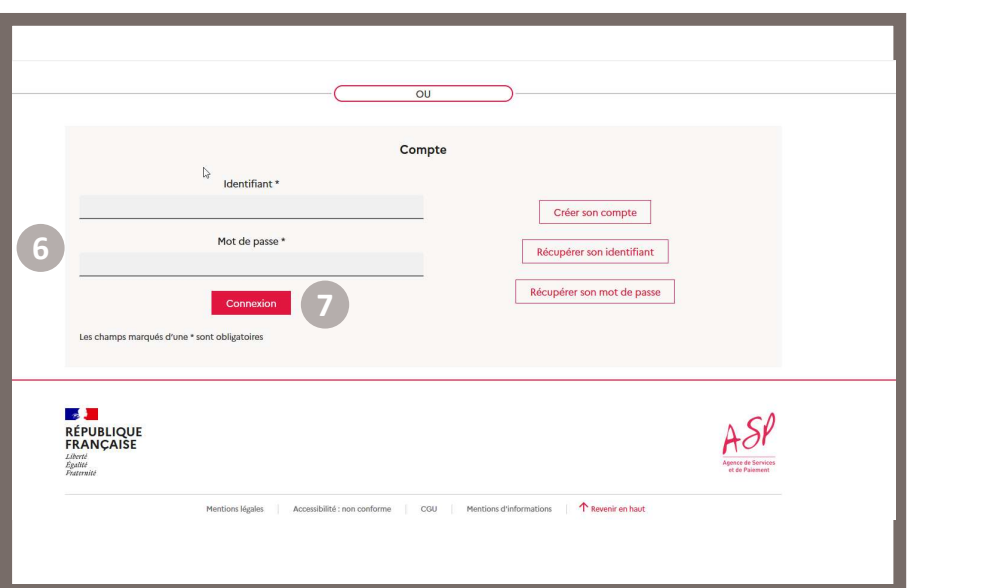

- 6 Sur la page de connexion de PUMA, je renseigne mon identifiant reçu par mail et mon mot de passe tel que je l'ai initialisé.
- Je clique sur le bouton connexion

 $\binom{8}{ }$ 

Lors de l'initialisation de mon mot de passe j'ai enregistré une question/réponse secrète en cas d'oubli de mon identifiant/mot de passe par la suite.

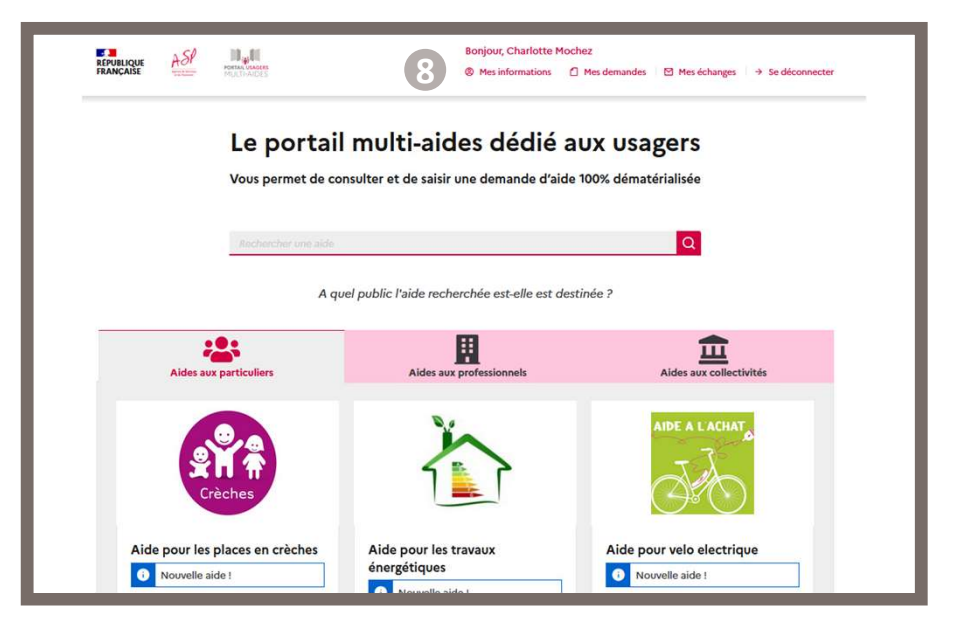

J'accède à PUMA et l'espace Mon compte est accessible.

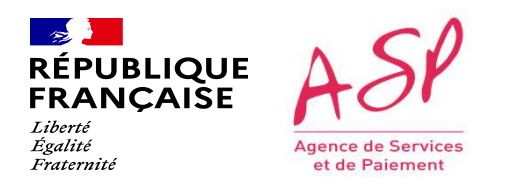

Cette étape est commune à tous les usagers quel que soit le formulaire dédié aux personnes morales sur lequel ils souhaitent déposer une<br>Cette étape est commune à tous les usagers quel que soit le formulaire dédié aux pers demande. BENJALIQUE<br>
LE PAJOUT de la personne l'usager de la Tarification Sociale des Cantines n'a donc rien de spécifique.<br>
Le parcours de l'usager dans le cadre de la Tarification Sociale des Cantines n'a donc rien de spécifique. BRIANCASE<br>
Les copies d'écran présentées ci-après ont donc juste vocation à porter à votre connaissance ce fonctionnement générique de PUMA pour cette étape.<br>
Le parcours de l'usager dans le cadre de la Tarification Social **ENDRIQUE ASP<br>
ENDRIQUE ASP<br>
FRANCAISE ANDUI DE LA PETSONNE MOTALE<br>
Cette étape est commune à tous les usagers quel que soit le formulaire dédié aux personnes morales sur lequel<br>
demande.** 

 $\sim$ **RÉPUBLIQUE**<br>FRANÇAISE Liberté Égalité Agence de Services Fraternité et de Paiement

## J'ajoute une Personne Morale

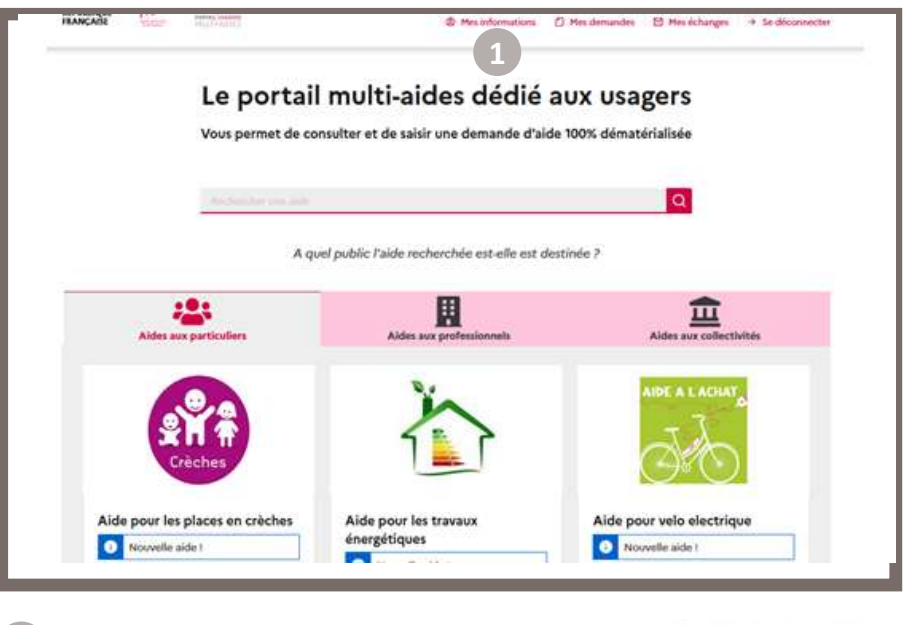

Je clique dans le bandeau du haut sur le bouton <sup>9</sup> Mes informations

Direction de l'emploi, de l'environnement et des politiques sociales (DIREEPS) / ploi, de l'environnement et des politiques sociales (DIREEPS) /<br>Service ingénierie et pilotage des projets informatiques (SI2PI)<br>.

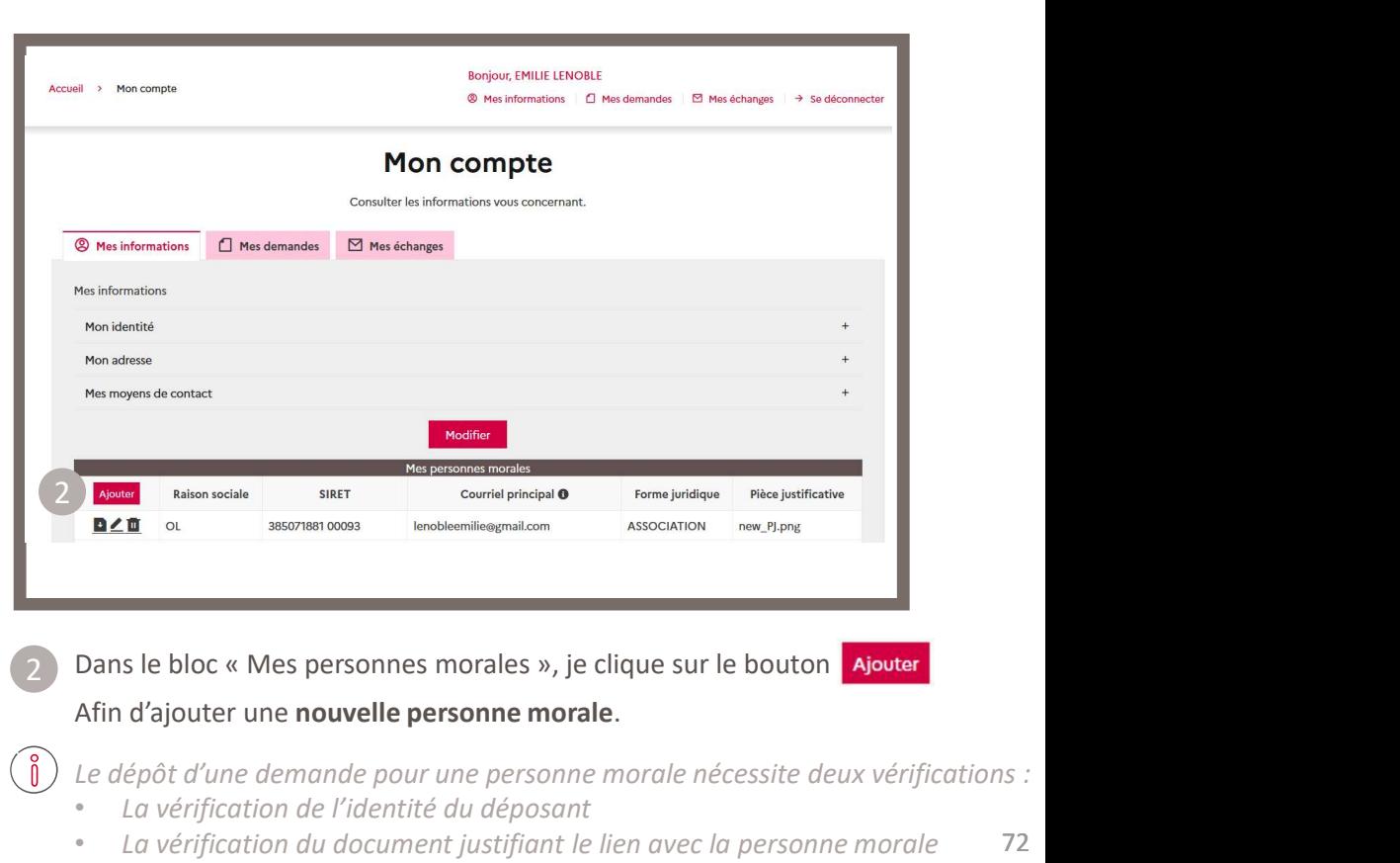

Dans le bloc « Mes personnes morales », je clique sur le bouton **Ajouter**<br>Afin d'ajouter une **nouvelle personne morale**.

Le dépôt d'une demande pour une personne morale nécessite deux vérifications :

• La vérification de l'identité du déposant

 $\begin{pmatrix} 0 \end{pmatrix}$ 

72 • La vérification du document justifiant le lien avec la personne morale
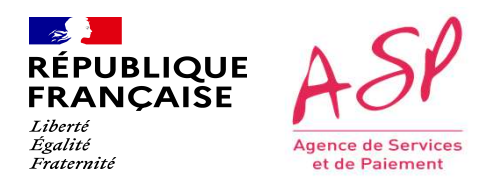

### J'ajoute une Personne Morale

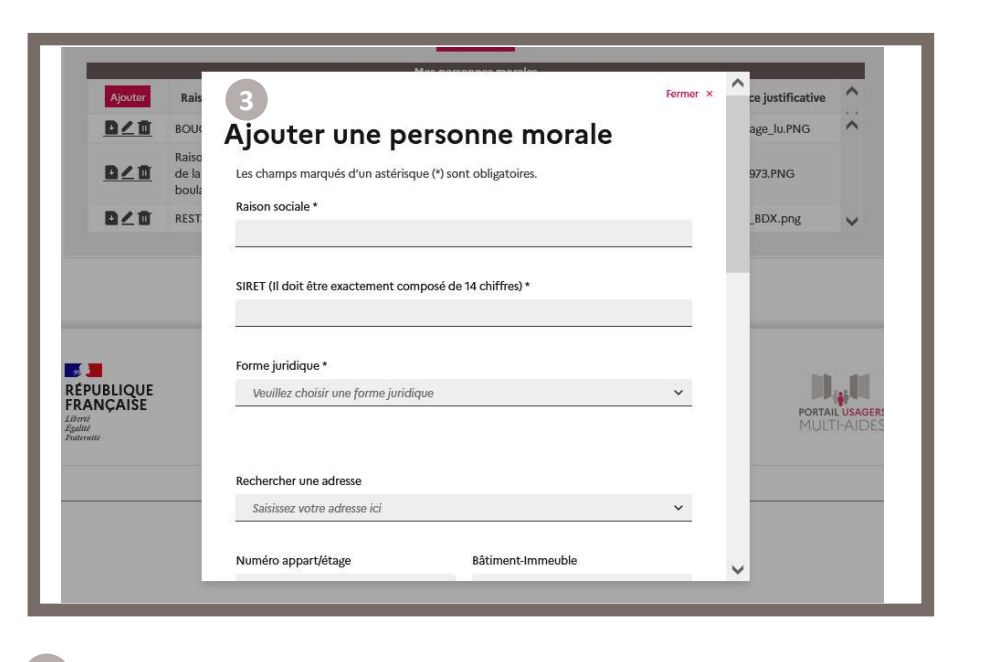

3 Dans la pop-in « Ajouter une personne morale », je renseigne les de la poste de la de la pop-in « Ajouter de champs obligatoires.

Au clic sur le bouton  $\frac{1}{\text{Fermer}} \times$  la pop-in se ferme sans enregistrer.

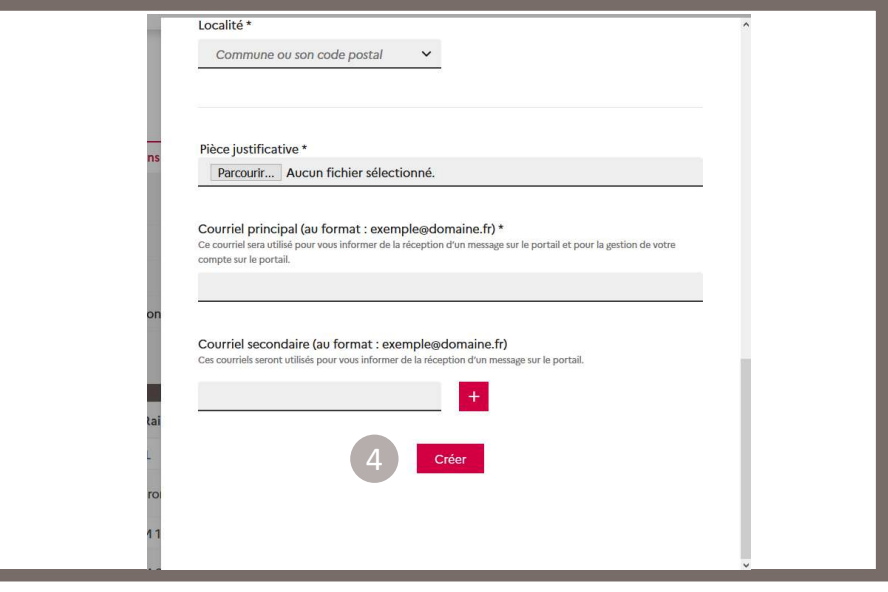

Je clique sur créer

Afin de valider l'ajout de la personne morale et revenir sur la page « Mes informations ».

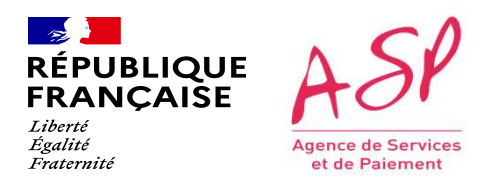

### J'ajoute une Personne Morale

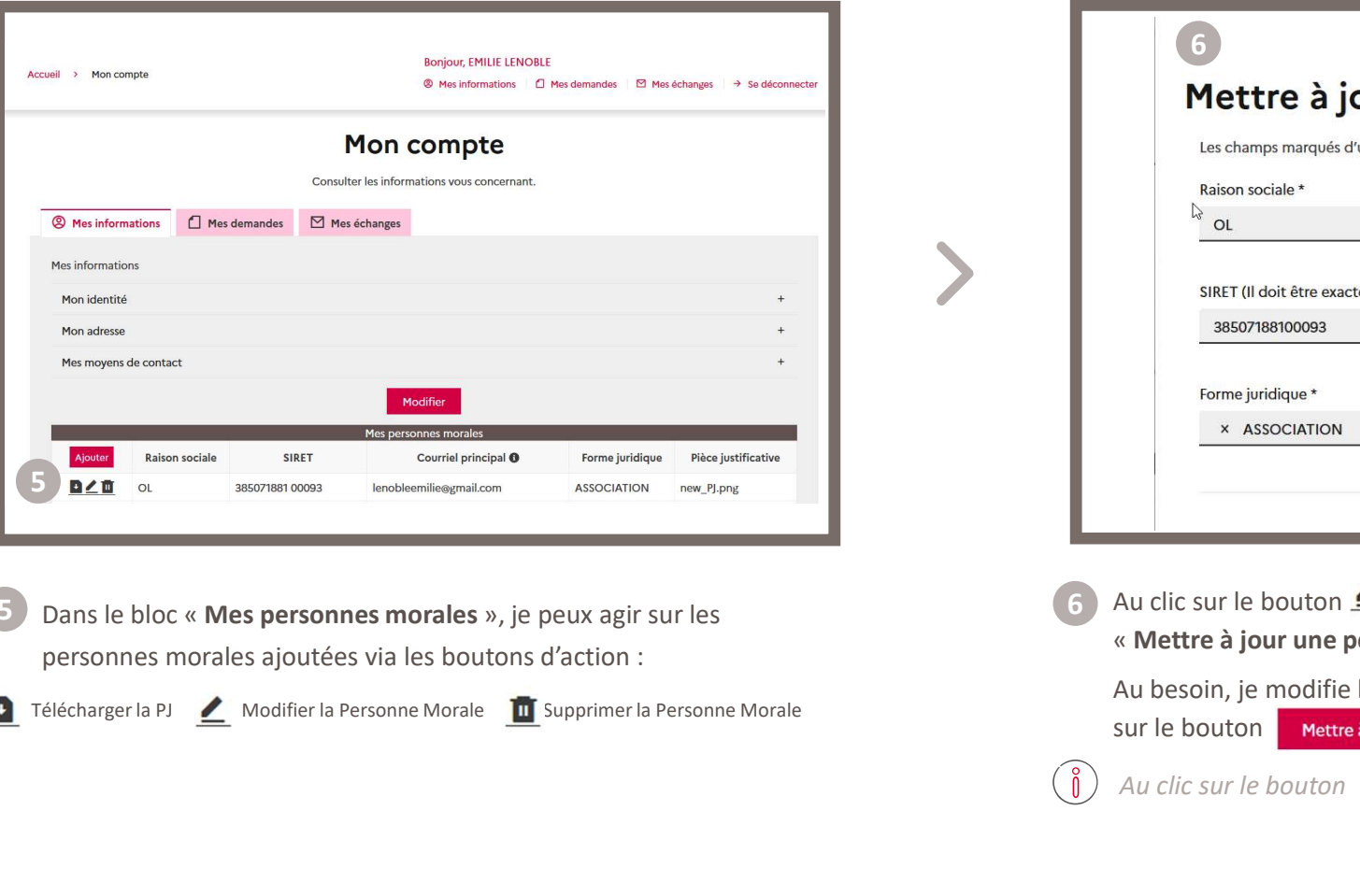

5 Dans le bloc « Mes personnes morales », je peux agir sur les (6 Au clic sur le bouton  $\leq$  pour m personnes morales ajoutées via les boutons d'action :

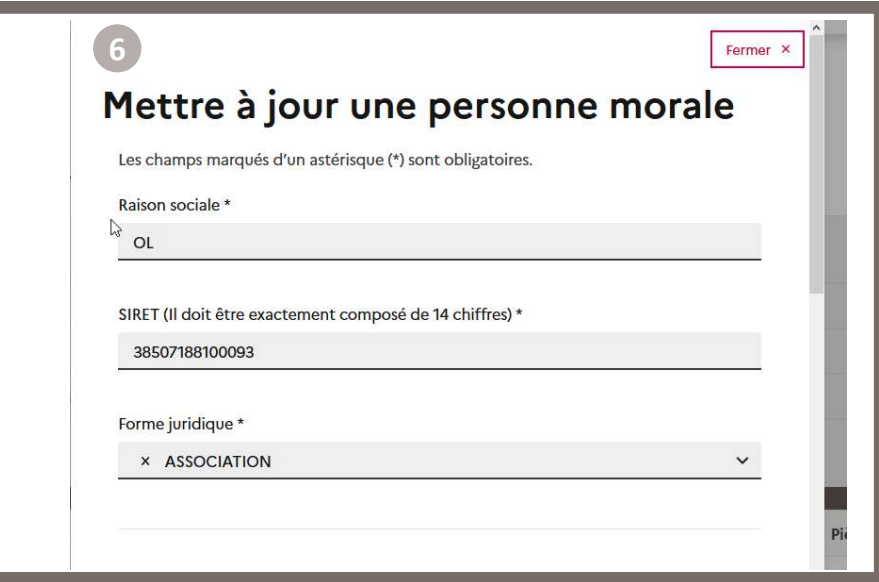

Au clic sur le bouton  $\leq$  pour modifier une personne morale, la pop-in « Mettre à jour une personne morale » s'ouvre.

Au besoin, je modifie les informations puis je clique en bas de la pop-in sur le bouton Mettre à jour

06/06/2024 74 Au clic sur le bouton **Fermer × l**a pop-in se ferme sans enregistrer.

informatiques (SI2PI)

## CHERCHE COMPUT DE TRANCAISE AND DITENTION CONTROLLO DE CONTROLLO DE CONTROLLO DE CONTROLLO DE CONTROLLO DE CONTROLLO DE CONTROLLO DE CONTROLLO DE CONTROLLO DE CONTROLLO DE CONTROLLO DE CONTROLLO DE CONTROLLO DE CONTROLLO D ECRIPTION ASP<br>
PEANCAISE<br>
PEANCAISE<br> **2 modes d'accès sont possibles :**<br>
2 modes d'accès sont possibles :<br>
2 modes d'accès sont possibles :<br>
2 modes d'accès sont possibles :<br>
2 modes d'accès sont possibles :<br>
2 modes d'acc REPUBLIQUE ASP<br>
FRANCAISE **ASP**<br>
Tarification Sociale des Cantines<br>
Cette étape de recherche est commune à tous les usagers quel que soit le formulaire sur lequ<br>
2 modes d'accès sont possibles :<br>
Par la page d'accueil géné BRANCASE ASP<br>
- Par un clic sur l'URL de la Termela de la Termela de la Termela de la Barbara de la Barbara de la Barbara de<br>
- Par un clic sur l'URL dédiée à ce formulaire depuis un autre site Internet référençant ce form RECHETCHE du formulaire d'Avenant pour la Tarification<br> **Exercise de la Tarification Sociale des Cantines dans PUMA**<br>
Cette étape de recherche est commune à tous les usagers quel que soit le formulaire sur lequel ils souha **Examples d'écran présentées ci-après ont donc juste vocation à porter à votre connaissance ce fonctionnement générique de PUMA<br>
Cette étape de recherche est commune à tous les usagers quel que soit le formulaire sur leque** Seul le contenu de l'encart dédié à ce formulaire est spécifique à l'Avenant pour la Tarification Sociale des Cantines and poster une demande.<br>
2 modes d'accès sont possibles :<br>
- Par la page d'accueil général de PUMA.<br>
OU 3. Recherche du formulaire d'Avenant pour la Tarification Sociale des Cantines dans PUMA Direction de l'emploi, de l'environnement et des politiques sociales (DIREEPS) / Service ingénierie et pilotage des projets<br>informatiques (SI2PI)<br>Jaire d'Avenant pour la

- 
- OU
- 

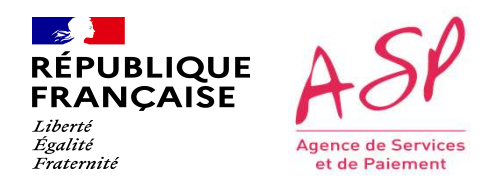

### Je recherche un formulaire

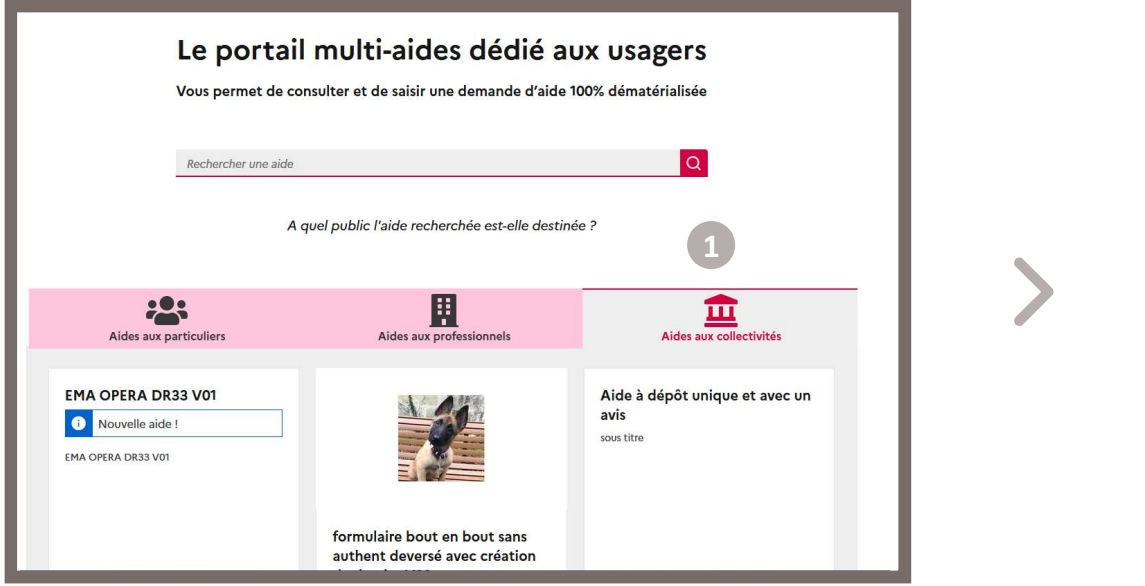

visé « Aides aux collectivités ».

Direction de l'emploi, de l'environnement et des politiques sociales (DIREEPS) / ploi, de l'environnement et des politiques sociales (DIREEPS) /<br>Service ingénierie et pilotage des projets informatiques (SI2PI)<br>.

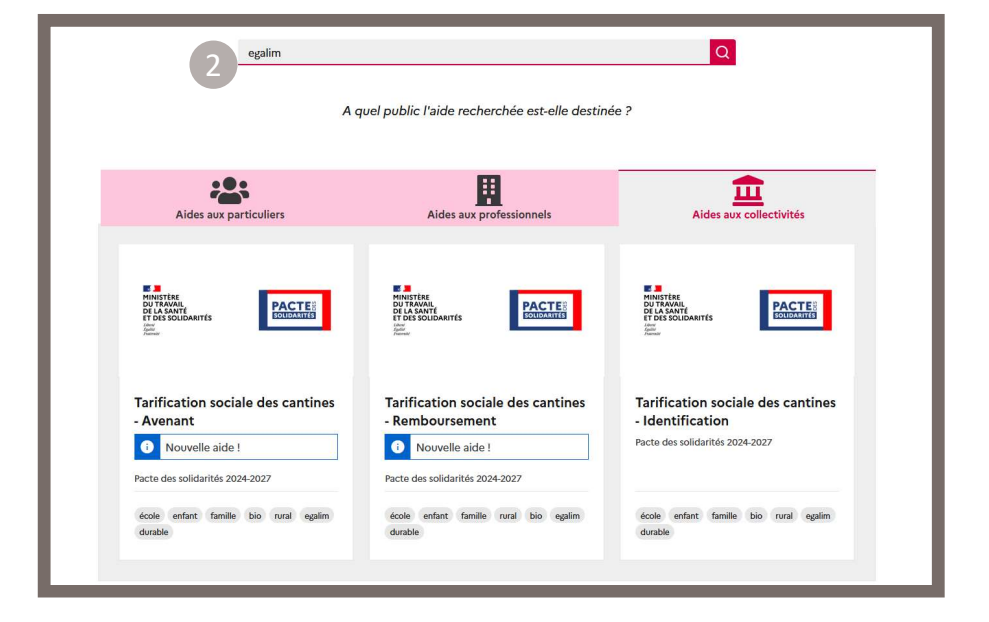

Je renseigne dans la barre de recherche l'aide souhaitée ou un mot clé. 1 Sur la page d'accueil général de PUMA, je me positionne sur le public (2) Je renseigne dans la barre de recherche l'aide souhaitée ou un mot clé. Le résultat s'affiche instantanément.

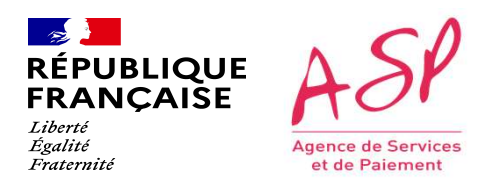

### Je recherche un formulaire

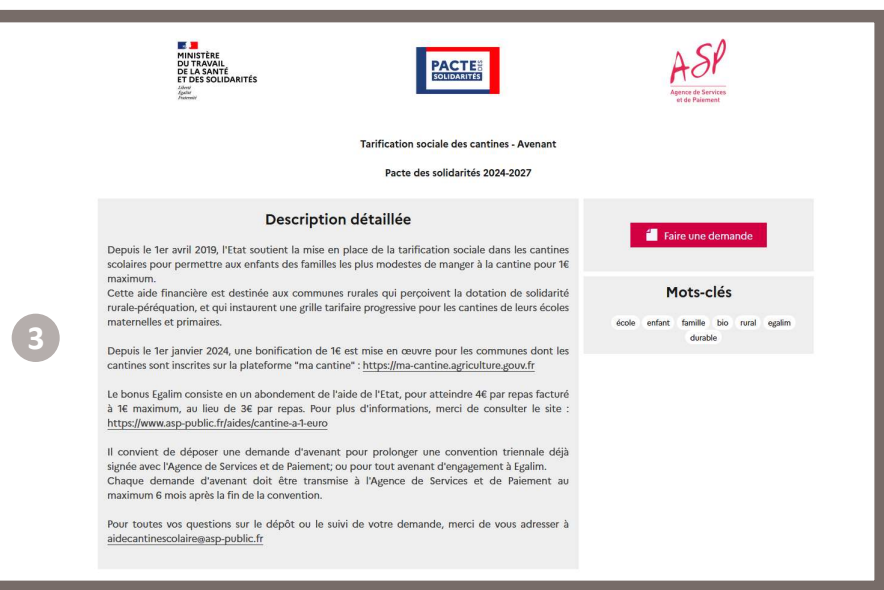

3) J'accède à la page dédiée à ce formulaire.

Si je ne suis pas passé par l'accueil général de PUMA mais par un clic sur l'URL dédiée à ce formulaire depuis un autre site Internet référençant ce formulaire, j'arrive donc directement à cet écran.

Direction de l'emploi, de l'environnement et des politiques sociales (DIREEPS) / ploi, de l'environnement et des politiques sociales (DIREEPS) /<br>Service ingénierie et pilotage des projets informatiques (SI2PI)<br>.

Direction de l'emploi, de l'environnement et des politiques sociales (DIREEPS) / Service ingénierie et pilotage des projets<br>
informatiques (SI2PI)<br>
AVANAMANAMENTIF informatiques (SI2PI)

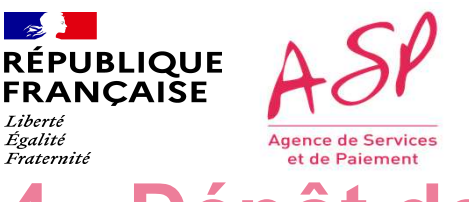

# CREANCE CETTE CETTE CETTE CONTROL DE CENTER EN CONTROLLE CENTER EN CONTROLLE CONTROLLE CONTROLLE CONTROLLE CONTROLLE CONTROLLE CONTROLLE CONTROLLE CONTROLLE CONTROLLE CONTROLLE CONTROLLE CONTROLLE CONTROLLE CONTROLLE CONTR DESPAN DESPARENT DE LA COMPROVIDE SOCIALE DE LA CONTROL DE LA TARIFICATION SOCIALE DES CANTINES DE POUR LA TARIFICATION SOCIALE DES CANTINES DE POUR RECEVIT DE LA TARIFICATION SOCIALE DES CANTINES DE POUR RECEVIT DE LA TAR REGIVELT ASP<br>
RENAIGABLE ACEMENTE COPIES DE LA COMMENCIALE CONTROL DE LA TRANCAISE<br>
TRANCAISE<br>
TRANCAISE TRANCAISE<br>
Le parcours de dépôt est commune à tous les usagers quel que soit le formulaire sur lequel ils souhaitent Seul le contenu du formulaire (blocs de pièces, champs et tableaux à saisir) est spécifique à l'Avenant pour la Tarification Sociale des Cantines d'Avenant pour la Tarification Sociale des Cantines d'Avenant pour la Tarifi RÉPUBLIQUE ASP<br>ETANCAISE ASP<br>4. Dépôt de la demande d'Avenant pour la<br>Tarification Sociale des Cantines dans PUMA Tarification Sociale des Cantines dans PUMA

Cantines.

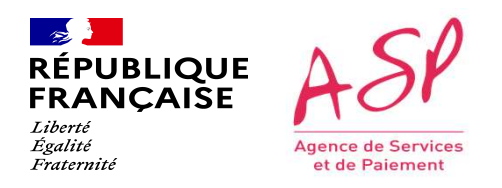

### Je dépose une demande

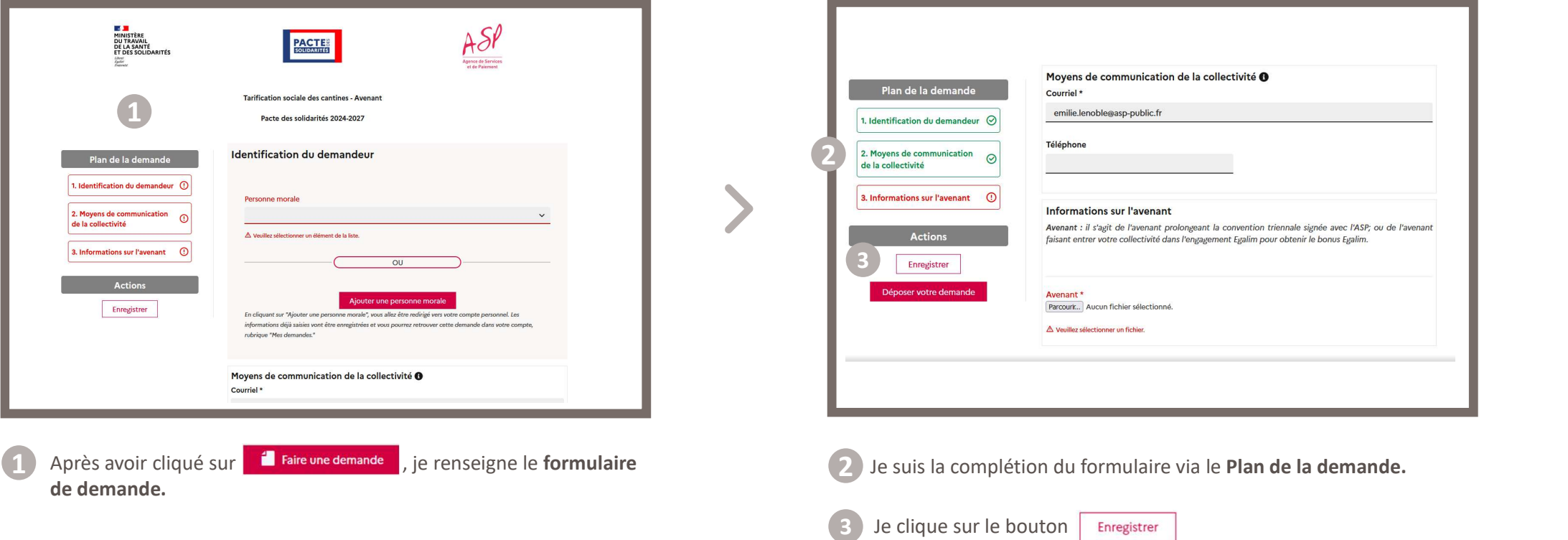

Direction de l'emploi, de l'environnement et des politiques sociales (DIREEPS) / ploi, de l'environnement et des politiques sociales (DIREEPS) /<br>Service ingénierie et pilotage des projets informatiques (SI2PI)<br>.

lorsque tous les champs sont complétés.

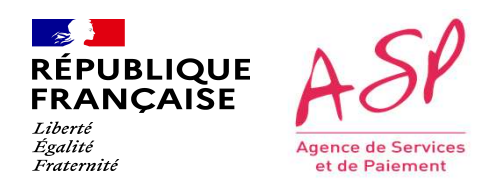

### Je dépose une demande

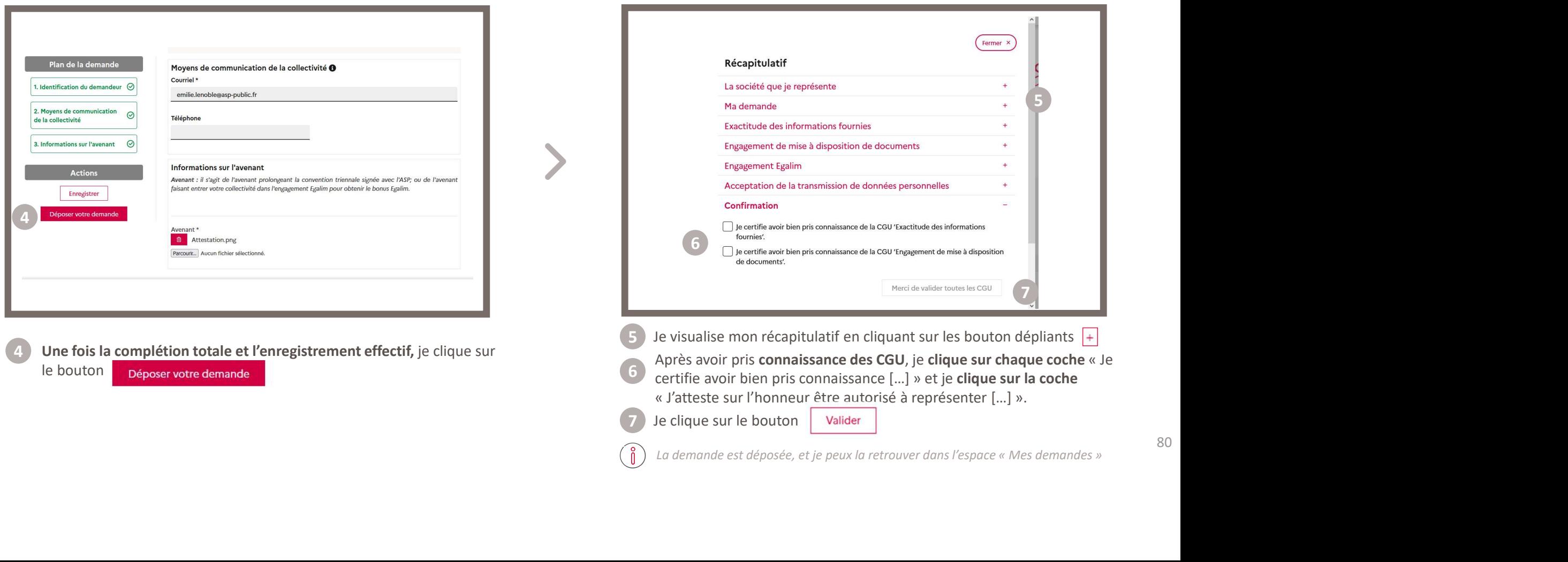

Direction de l'emploi, de l'environnement et des politiques sociales (DIREEPS) / ploi, de l'environnement et des politiques sociales (DIREEPS) /<br>Service ingénierie et pilotage des projets informatiques (SI2PI)<br>.

5

7

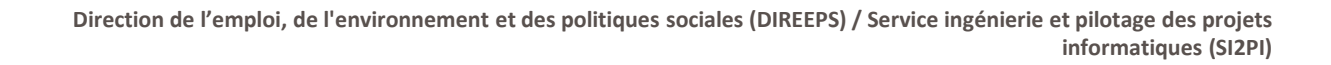

# RÉPUBLIQUE<br>
RÉPUBLIQUE ASP<br>
Régles de fonctionnement du formulaire<br>
Tarification Sociale des Cantines - Avenant fonctionne selon les règles suivantes :<br>
Le formulaire Tarification Sociale des Cantines - Avenant fonctionne GENERALIQUE ASP<br>
FRANCAISE **ASP**<br>
CARAISE **Règles de fonctionnement du formulaire**<br>
Tarification Sociale des Cantines - Avenue de la collectivité » :<br> **CARAISE EN CARAISE DE CONTRES - Avenue de la collectivité » :**<br>
Captio **Examples and Security and Security of the Constant Contents of the Constant Constant Constant Constant Constant<br>
Regles de fonctionnement du formulaire<br>
Le tormulaire Tarification Sociale des Cantines - Avenant fonctionne** Direction de l'emploi, de l'environnement et des politiques sociales (DIREEPS) / Service ingénierie et pilotage des projets<br>informatiques (SI2PI) Règles de fonctionnement du formulaire Tarification Sociale des Cantines - Avenant

- 
- 
- 
- 

informatiques (SI2PI)

# BLOC (CONSIDE ASP)<br>
BRANCASE ASPECTIONS SUR LIGATOR SURFACE CONTROLLER SURFACE CONTROLLER SURFACE CONTROLLER SURFACE CONTROLLER S<br>
CHANGE CONTROLLER SURFACE CONTROLLER SURFACE CONTROLLER SURFACE CONTROLLER UNITED SURFACE C Règles de fonctionnement du formulaire Tarification Sociale des Cantines - Avenant Direction de l'emploi, de l'environnement et des politiques sociales (DIREEPS) / Service ingénierie et pilotage des projets<br>informatiques (SI2PI)

- 
- 
- 

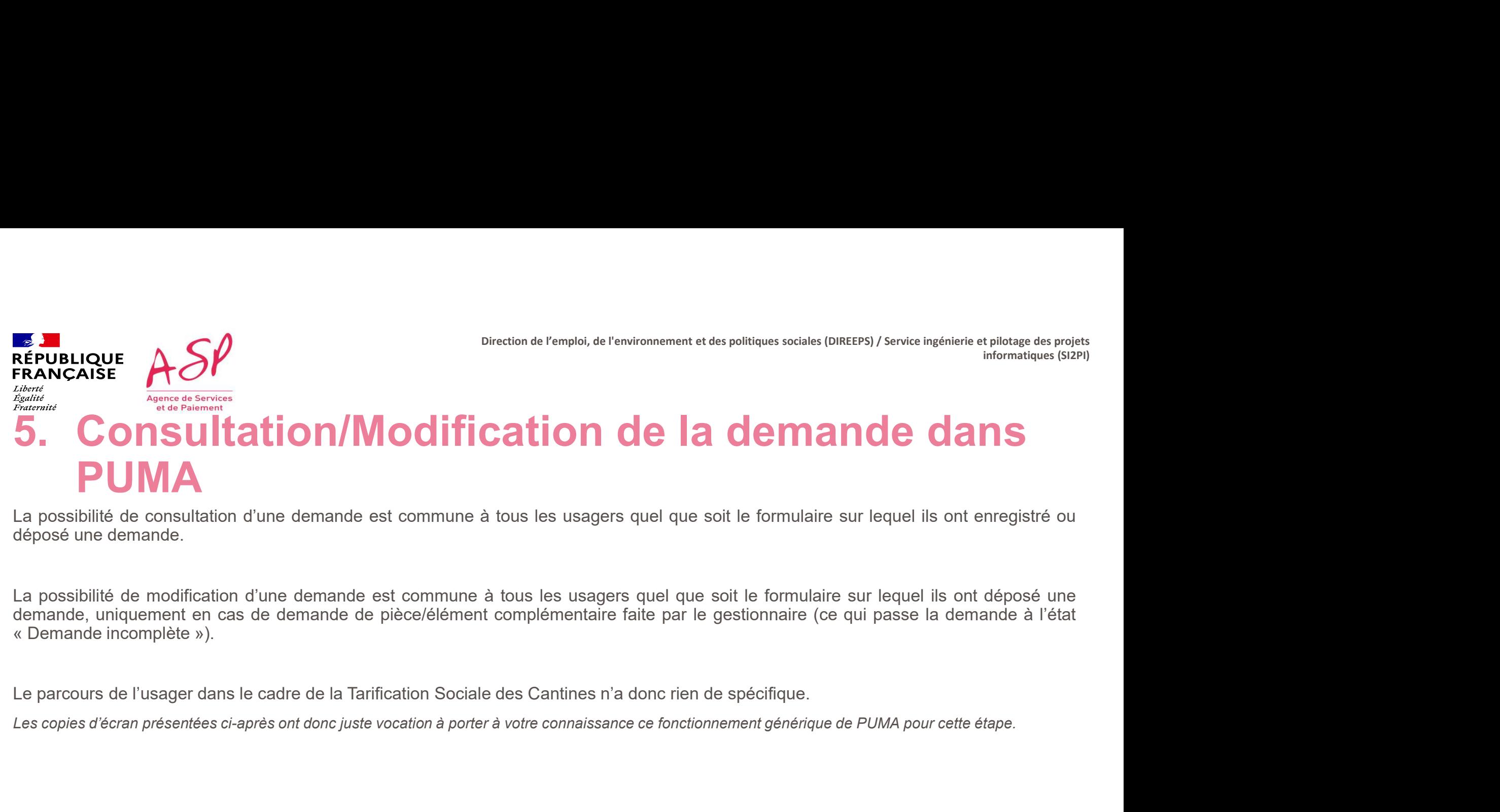

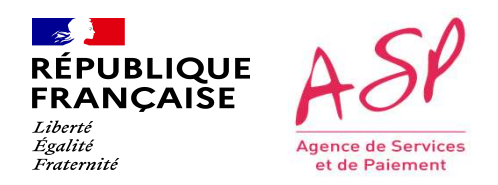

### Je consulte mes demandes

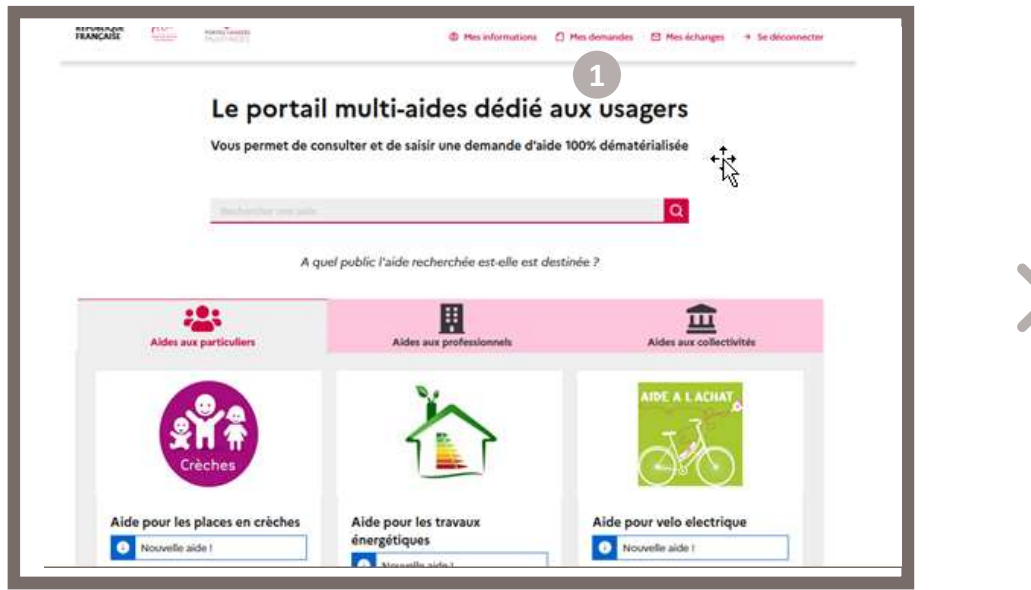

Je clique dans le bandeau du haut sur le bouton  $\Box$  Mes demandes

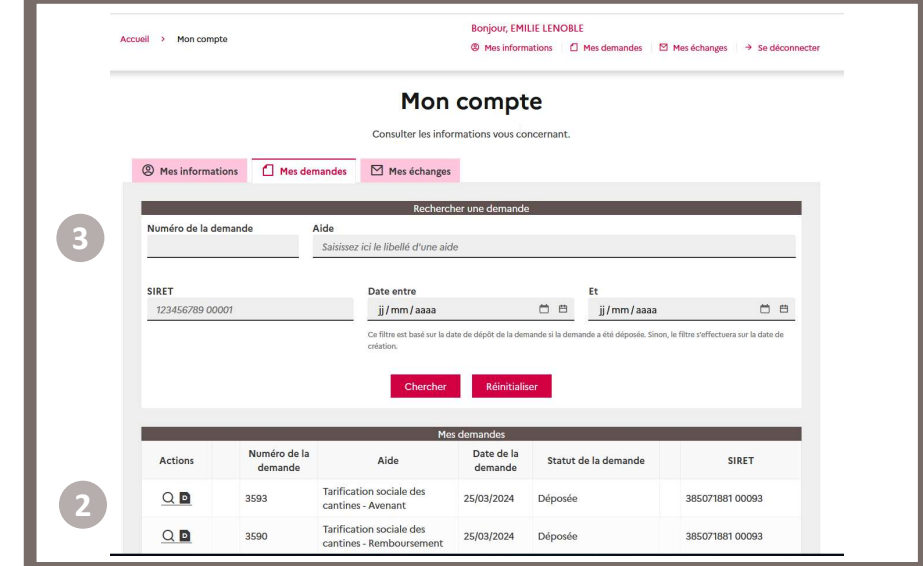

2 J'accède à mes demandes dans l'espace Mon compte.

Toutes mes demandes sont affichées dans le tableau de la + récente à la + ancienne.

3 Je peux filtrer sur une demande spécifique via les champs du bloc « Rechercher une demande ».

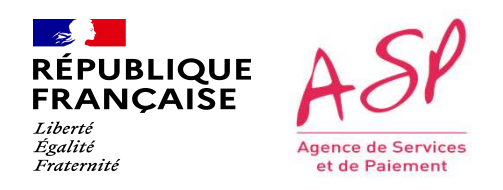

### Je consulte mes demandes

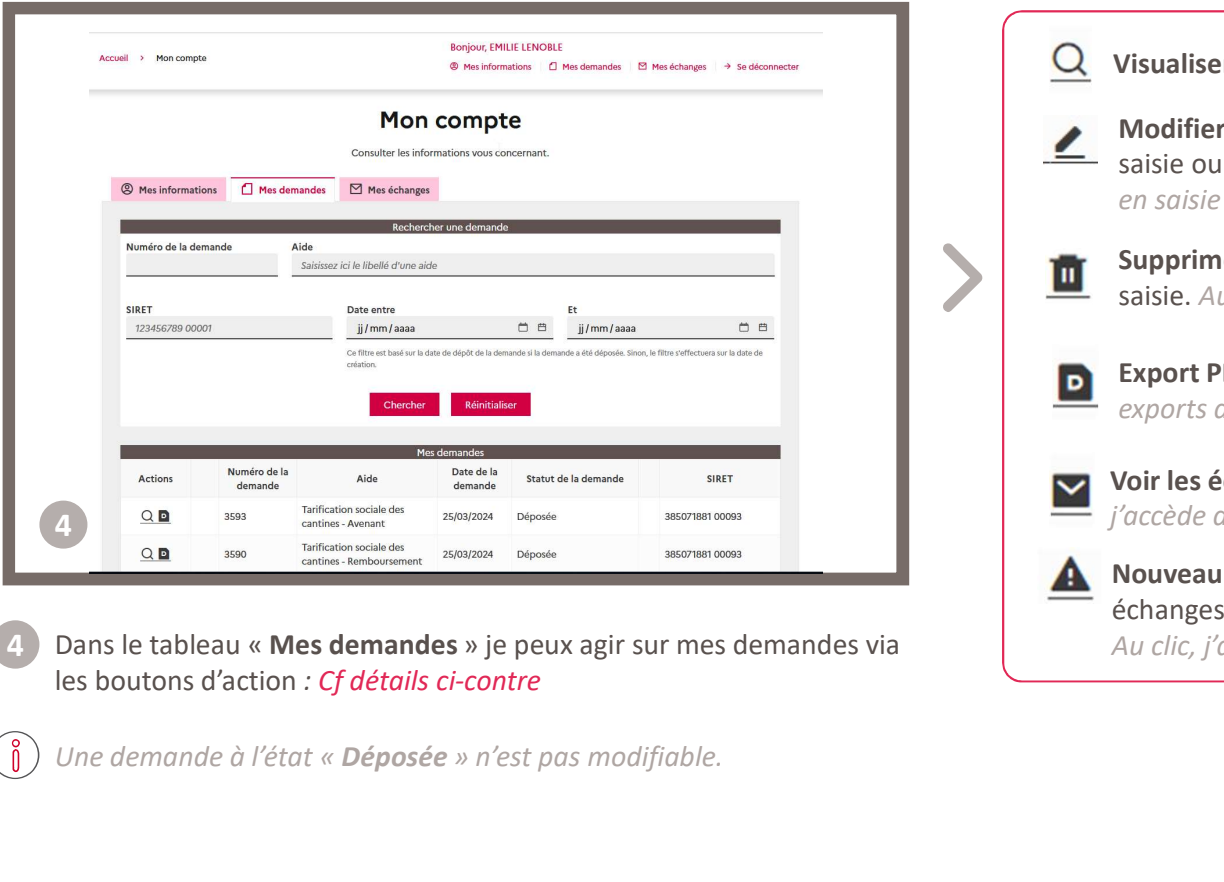

4) Dans le tableau « Mes demandes » je peux agir sur mes demandes via **Alexander** 

Une demande à l'état « Déposée » n'est pas modifiable.

Visualiser la demande : Au clic, j'accède en consultation à ma demande.

- Modifier la demande : S'affiche lorsqu'une demande est à l'état En cours de saisie ou Demande incomplète ou En cours de modification. Au clic, j'accède en saisie sur ma demande.
	- Supprimer la demande : S'affiche lorsqu'une demande est à l'état En cours de saisie. Au clic, je supprime ma demande.
- 

Export PDF : S'affiche lorsqu'une demande a été déposée. Au clic, j'accède aux exports de la demande, des échanges et des avis de paiement.

Voir les échanges : S'affiche lorsqu'il y a des échanges sur une demande. Au clic, j'accède directement aux échanges associés.

Nouveau message : S'affiche lorsqu'il y a un nouvel échange non lu dans mes échanges.

Au clic, j'accède directement au message associé non lu.

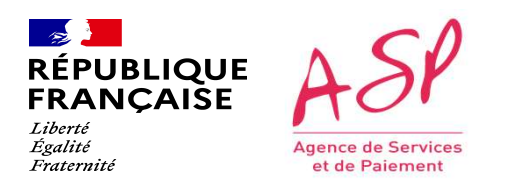

Direction de l'emploi, de l'environnement et des politiques sociales (DIREEPS) / Service ingénierie et pilotage des projets informatiques (SI2PI)

## CRESSE CORRECT CONTROL DISTRATION DE CONTROL DE DUIS<br>CENSION D'ANNOIS CONTROL DE DUIS<br>Cette étape est commune à tous les usagers quel que soit le formulaire sur lequel ils ont déposé une demande. Dès lors que la demande<br>Ce est instruite par le gestionnaire (état « Traitée - Validée » ou « Traitée - Refusée » dans l'outil d'instruction), l'envoie ingénierie et plusies des projets<br> **ENVOI d'UN MESSAGE AU GESTIONNAIRE de PUIS**<br>
Cette étape est REPUBLIQUE<br>
REANCAISE<br>
FRANCAISE<br>
FRANCAISE<br>
Agence de Service<br>
Agence de Service<br>
Contract plus possible.<br>
Cette étape est compune à tous les usagers quel que soit le formule<br>
cette étape est compune à tous les usagers qu BRINGTE ASP<br>
CRIMITESSAGE AU GESTIONNAIRE de pluste informatique (SI2P)<br>
Cette étape est commune à tous les usagers quel que soit le formulaire sur lequel ils ont déposé une demande.<br>
Cette étape set commune à tous les usa RESIGNATION CONTROL CONTROL CONTROL CONTROL CONTROL CONTROL CONTROL CONTROL CONTROL CONTROL CONTROL CONTROL CONTROL CONTROL CONTROL CONTROL CONTROL CONTROL CONTROL CONTROL CONTROL CONTROL CONTROL CONTROL CONTROL CONTROL CO FRIBLIQUE ASP<br>
REPUBLIQUE ASP<br>
FRANÇAISE MUDI d'Un message au gestionnaire depuis de projets<br>
PUMA<br>
PUMA PUMA

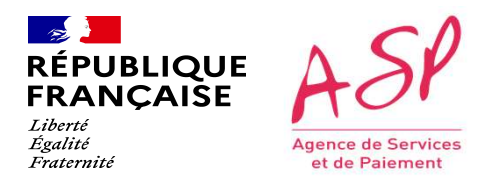

### Je consulte et j'envoie des messages

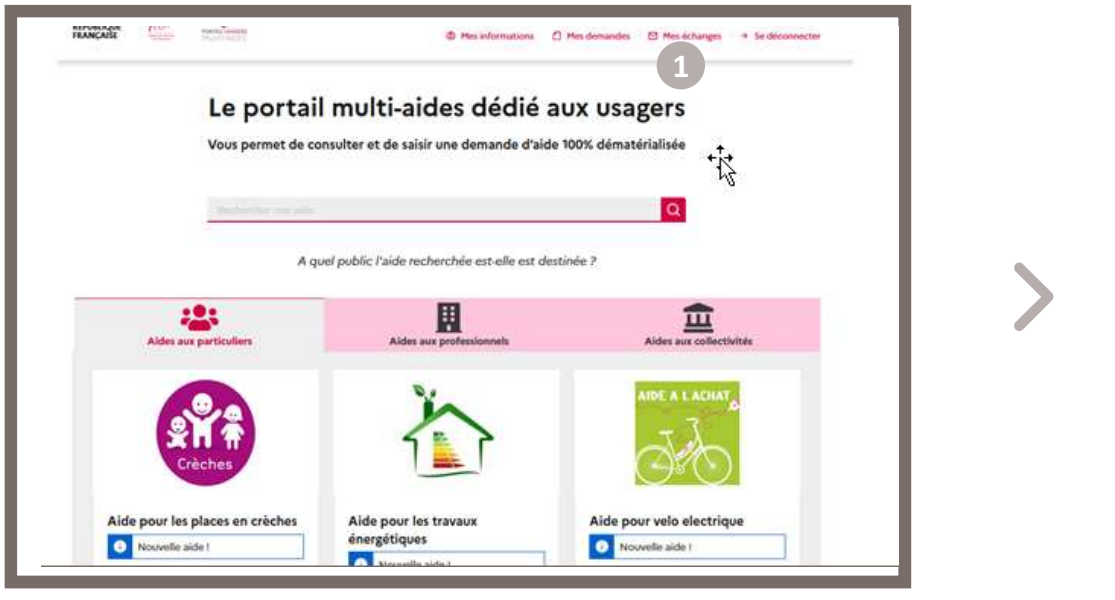

Je clique dans le bandeau du haut sur le bouton  $\boxtimes$  Mes échanges

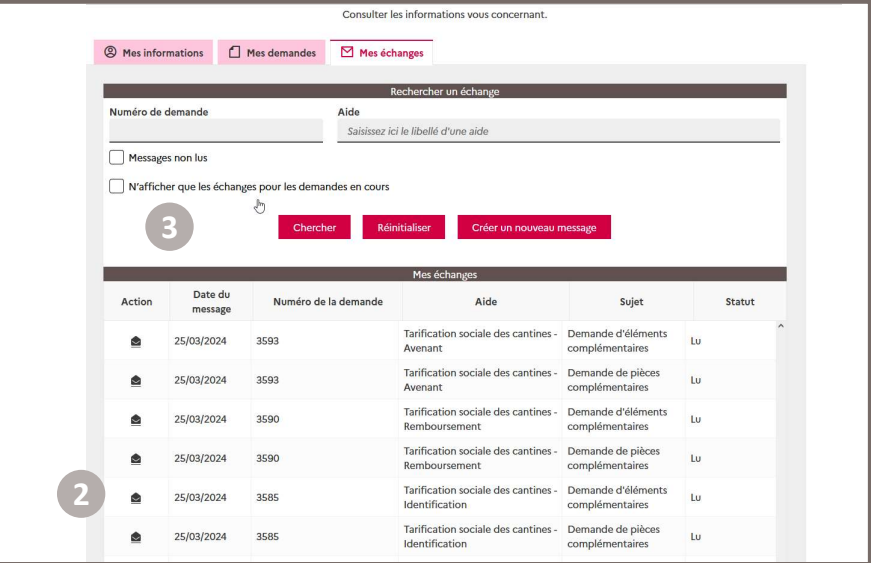

2) J'accède à mes échanges dans l'espace Mon compte. Tous mes échanges sont affichés dans le tableau.

Les messages non lus s'affichent en premier dans le tableau

3 Je peux filtrer sur un échange spécifique via les champs du bloc « Rechercher un échange ».

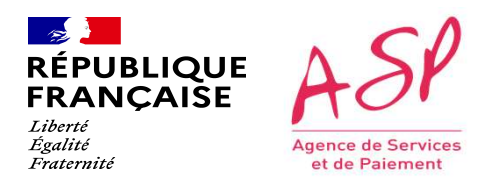

### Je consulte et j'envoie des messages

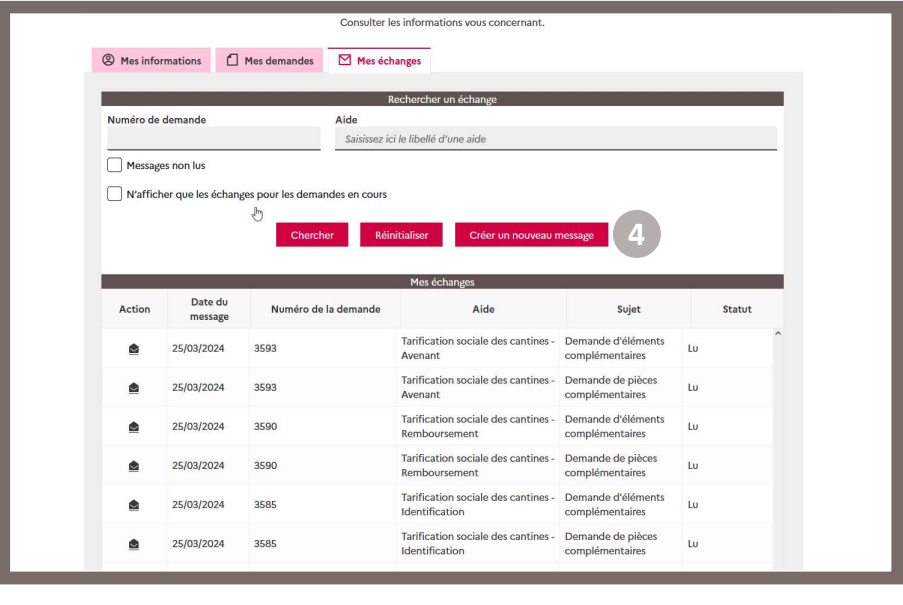

4 Je clique sur le bouton créer un nouveau message

Afin de contacter l'ASP.

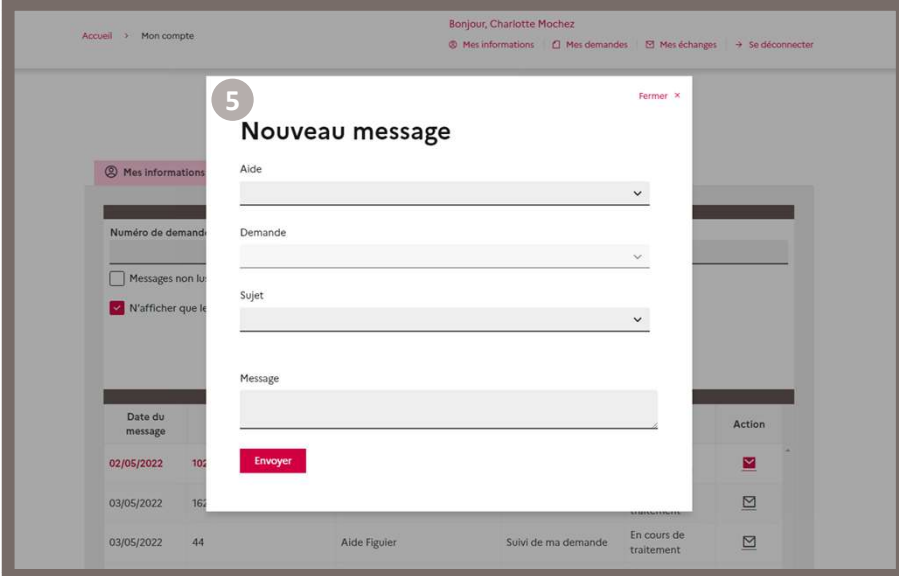

Dans la pop-in « Nouveau message », je renseigne :

- 5 **· L'aide :** la liste déroulante affiche tous les formulaires pour lesquels une demande a été déposée.
	- La demande : la liste déroulante affiche les numéros en fonction de l'aide sélectionnée.
	- Le sujet : au choix parmi « Suivi de ma demande », « Suivi de mon paiement » ou « Autre ».
	- Le message texte

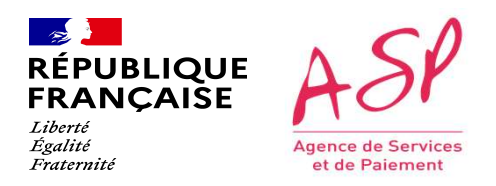

### Je consulte et j'envoie des messages

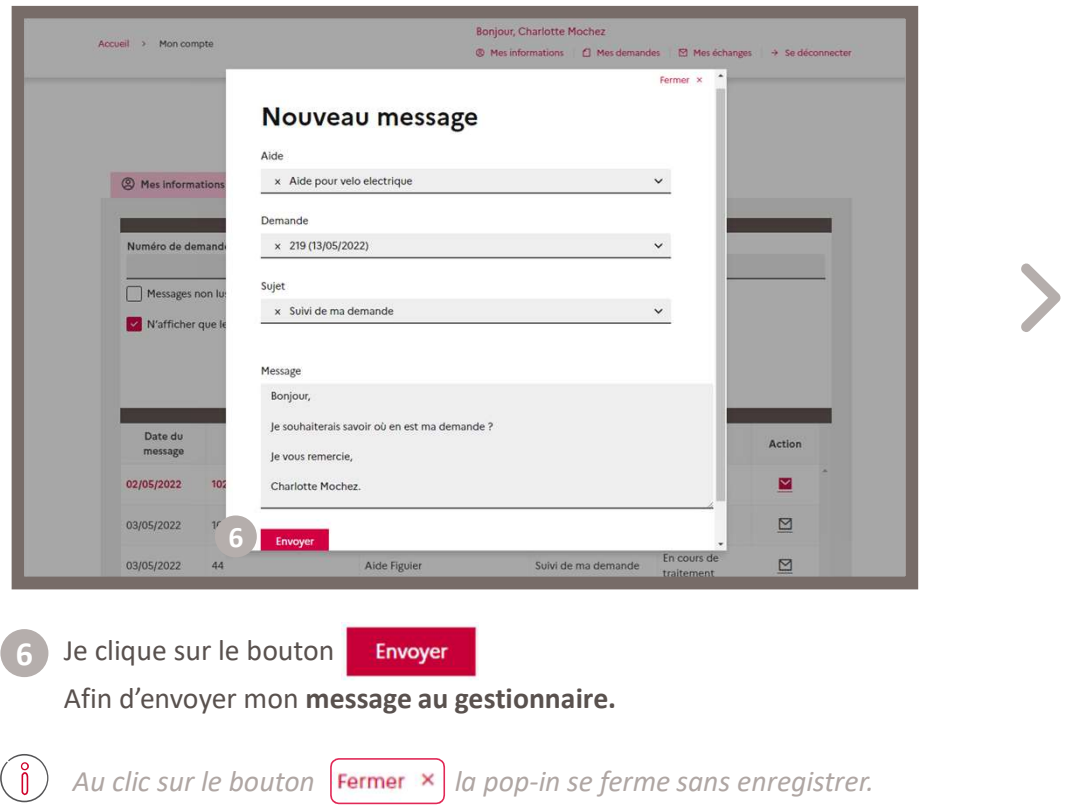

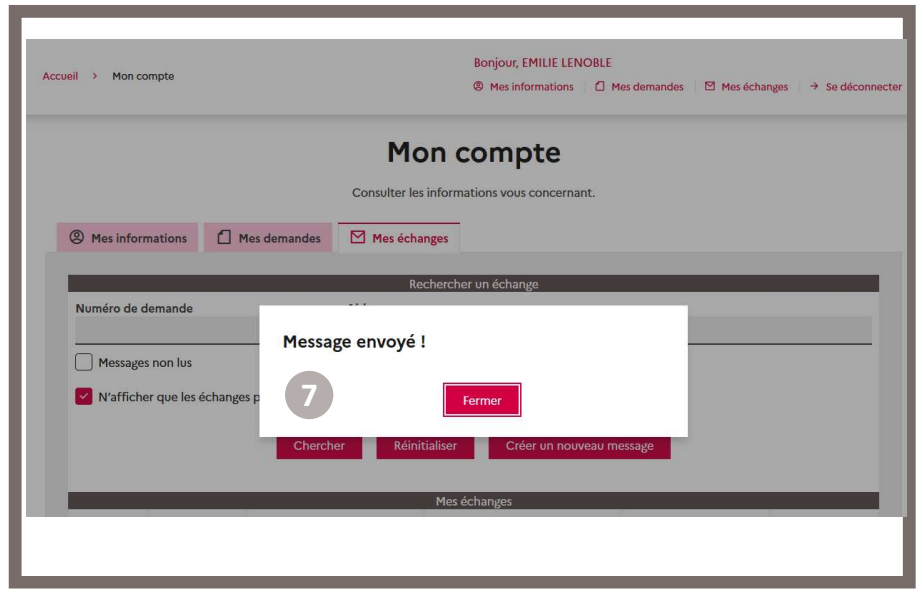

7) Un message de confirmation m'indique que mon message est bien envoyé. Je peux cliquer sur le bouton **Fermer** afin de revenir sur la page « Mes échanges ».

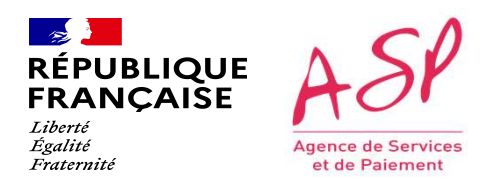

### Je consulte et j'envoie des messages

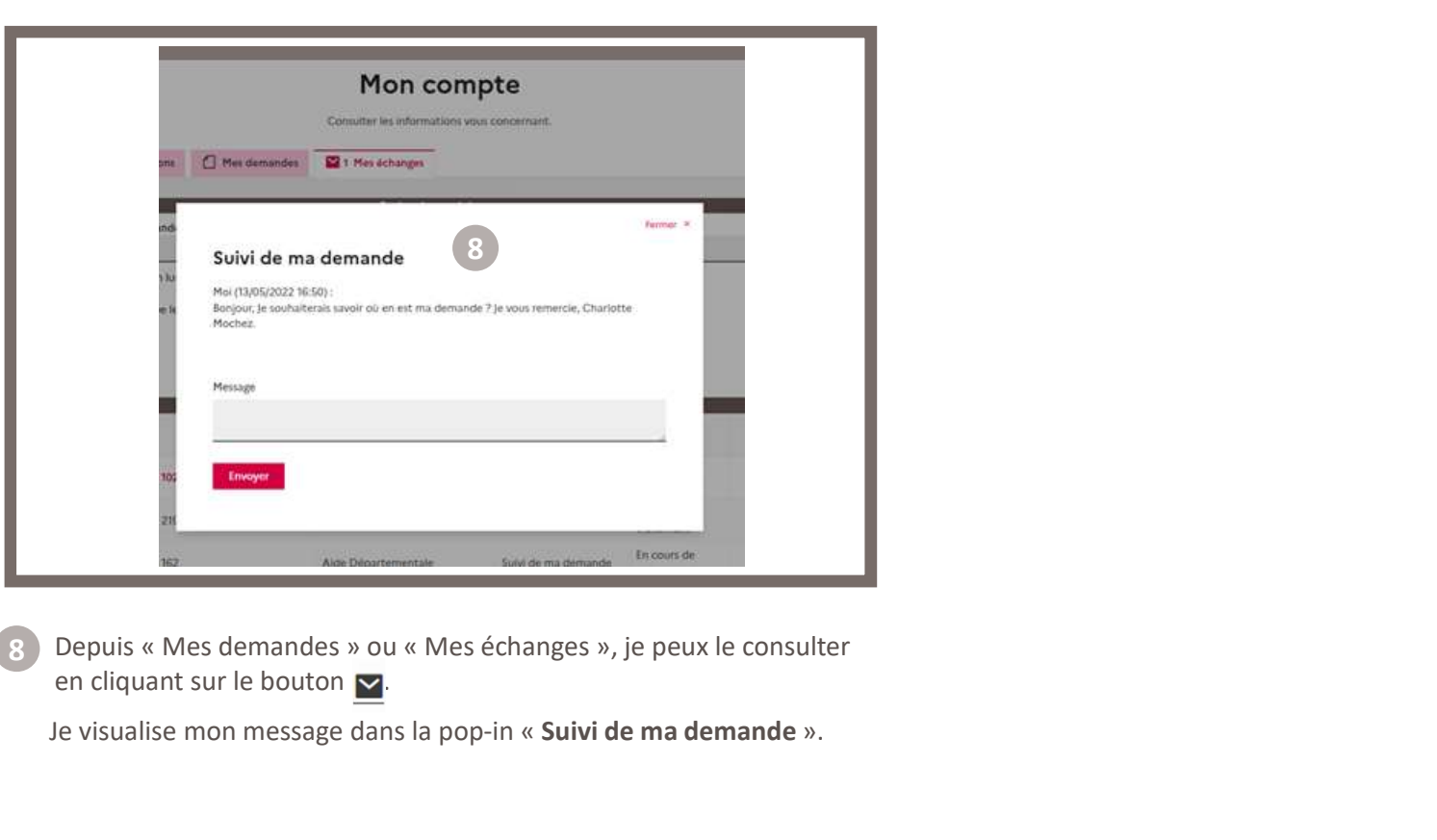

en cliquant sur le bouton  $\sim$ Depuis « Mes demandes » ou « Mes échanges », je peux le consulter

Je visualise mon message dans la pop-in « Suivi de ma demande ».

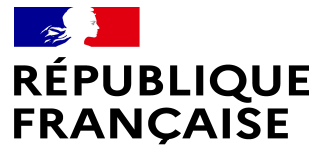

Liberté Égalité Fraternité

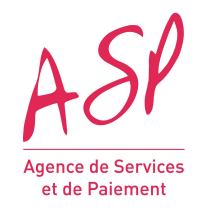

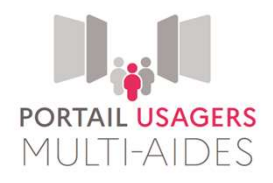

### MERCI DE VOTRE ATTENTION